# Manual de Omeka Classic

**Rubén Alcaraz Martínez 2023**

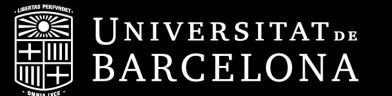

Facultat d'Informació *i* Mitjans Audiovisuals

## **Sumario**

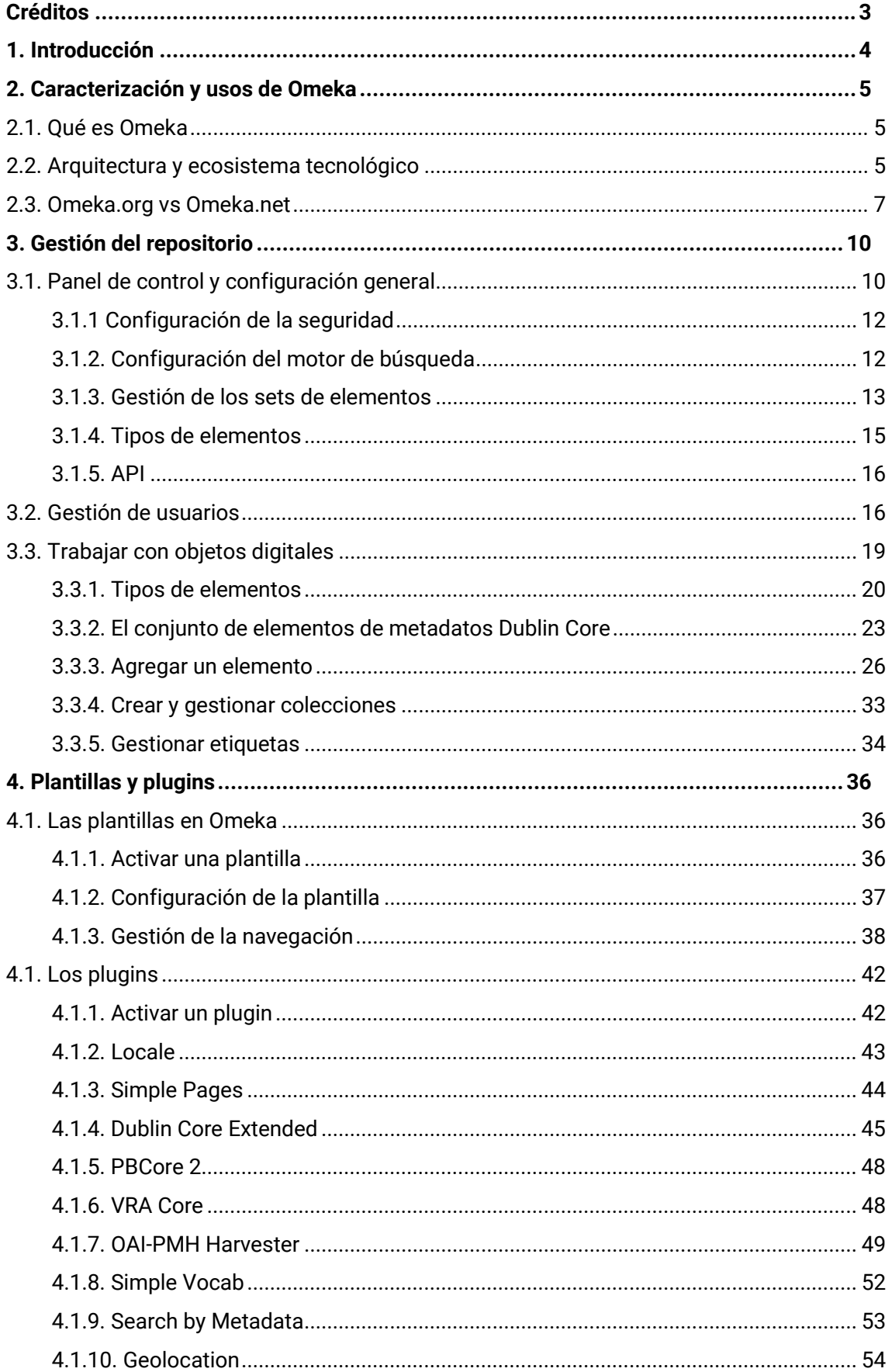

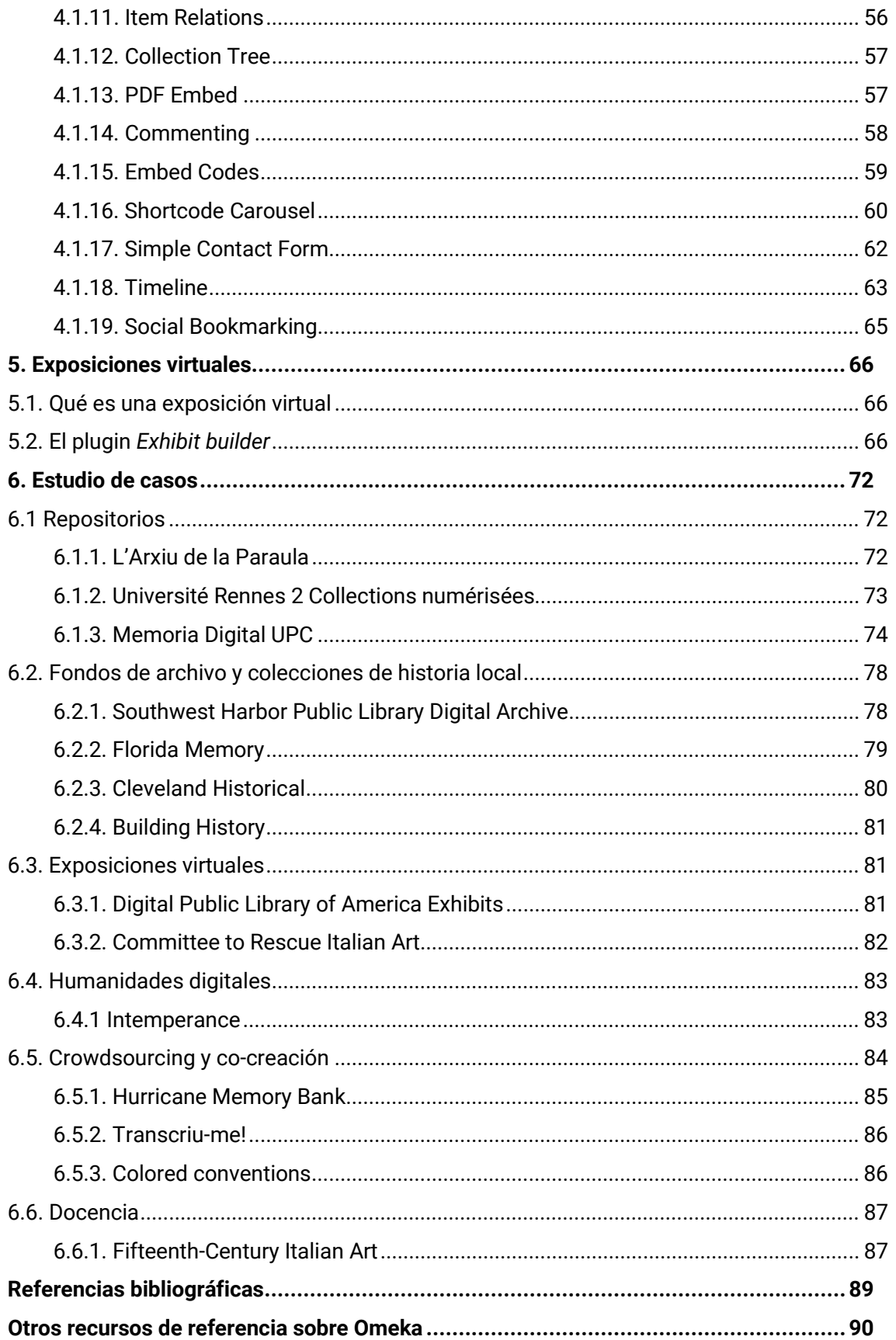

# <span id="page-3-0"></span>**Créditos**

© Rubén Alcaraz Martínez

Septiembre de 2023

Este objeto de aprendizaje forma parte de los materiales de la asignatura Concepción y Diseño de Sitios Web Culturales del máster en Gestión de Contenidos Digitales de la Universidad de Barcelona.

El documento se encuentra bajo una licencia Creative Commons BY-NC-SA (Reconocimiento – No comercial – Compartir igual)

<span id="page-3-1"></span>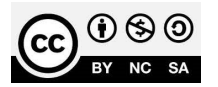

## **1. Introducción**

En estos materiales se abordan las principales características y funcionalidades del software libre **Omeka Classic**, una solución tecnológica diseñada para crear y publicar repositorios y colecciones digitales de bibliotecas, archivos y museos, la cual cuenta también con toda una serie de herramientas que permiten desarrollar diferentes tipos de recursos digitales pensados para poner en valor y contextualizar los documentos de la colección, entre las que destacan las exposiciones virtuales. La versión con la que se ha trabajado es la 3.1.1.

A lo largo de los materiales, se muestra cómo realizar la configuración inicial, organizar y describir mediante el conjunto de elementos de metadatos Dublin Core los recursos del repositorio, así como personalizar la apariencia y funcionalidades del proyecto mediante el sistema de plantillas y plugins.

A continuación, se introduce el concepto de exposición virtual y se muestra cómo crear una exposición virtual con Omeka Classic a partir de los contenidos del repositorio.

Finalmente, se recogen en un estudio de casos, una serie de sitios web de diferente naturaleza (repositorio, fondos de archivo, colecciones de historia local, exposiciones virtuales, narrativas enriquecidas, sitios creados a partir de contribuciones de los usuarios o aplicaciones docentes, que constituyen referentes en el uso de Omeka Classic, y que permiten evidenciar la multiplicidad de opciones y usos que esta aplicación ofrece.

## <span id="page-5-0"></span>**2. Caracterización y usos de Omeka**

#### <span id="page-5-1"></span>**2.1. Qué es Omeka**

"*Omeka Classic is a web publishing platform for sharing digital collections and creating media-rich online exhibits.*"

**Omeka** se define como un sistema de gestión de colecciones y recursos digitales libre, flexible y de código abierto, pensado para la distribución de colecciones, exposiciones virtuales, así como cualquier otro tipo de recurso digital derivado de los fondos y colecciones de cualquier tipo de institución cultural (bibliotecas, archivos, museos…) (Alcaraz, 2012). Se trata de un proyecto del Roy Rosenzweig Center for History and New Media, gestionado actualmente a través de Digital Scholar,<sup>[1](#page-5-3)</sup> responsables también del gestor bibliográfico Zotero, Tropy o PressForward, entre otros muchos proyectos. Omeka se encuentra liberado bajo una Licencia de software libre (GPLv3), por lo que su distribución, uso y modificación son totalmente libres.

Lanzado el 21 de febrero de 2008, cuenta con 45 versiones aparecidas en sus más de 15 años de existencia. La última versión disponible (3.1.1) fue liberada en marzo de 2023. Esto demuestra la madurez y consolidación de la aplicación en el mercado.

En paralelo, el equipo de Omeka ha desarrollado **Omeka S** (*Semantic*), una aplicación que convive con Omeka Classic y que, aunque se orienta a un perfil de usuario similar y en cierta medida ofrece recursos para crear productos digitales similares a los que vamos a trabajar en este curso con Omeka Classic, se diferencia de su antecesor por su marcado uso de tecnologías de la Web semántica (Alcaraz, 2022).

#### <span id="page-5-2"></span>**2.2. Arquitectura y ecosistema tecnológico**

Omeka Classic requiere de una infraestructura LAMP (Linux, Apache, MySQL y PHP) para funcionar. Este tipo de entornos tecnológicos son muy habituales en una inmensa mayoría de proyectos web y se encuentran formados por componentes que se encuentran habitualmente detrás de la mayoría de los sitios a los que accedemos en nuestro día a día. Concretamente, Omeka Classic requiere las siguientes tecnologías del lado del servidor para funcionar:

- **Linux (Windows o Mac)**. A diferencia de los entornos domésticos, en entornos profesionales a nivel servidor lo más habitual es utilizar distribuciones del sistema operativo Linux. No obstante, también es compatible con otros sistemas operativos como, por ejemplo, Windows Server.
- **Servidor web Apache**. También conocido como servidor HTTP, un servidor web es una aplicación informática encargada de procesar los datos que llegan y envía una aplicación instalada en el servidor, encargándose de realizar

<span id="page-5-3"></span><sup>1</sup> [https://digitalscholar.org/.](https://digitalscholar.org/)

conexiones bidireccionales o unidireccionales y síncronas o asíncronas con el cliente (usuario que accede desde un navegador) y generando. El código recibido por el cliente es renderizado por su navegador web en forma de página web escrita en código HTML. Apache es el nombre de uno de los servidores web más populares, aunque otros como Nginx también pueden utilizarse sin problemas.

- **MySQL 5.0 o superior / MariaDB**. MySQL y MariaDB son sistemas de gestión de bases de datos. Permiten crear las bases de datos necesarias para que las aplicaciones como Omeka Classic almacenen la información que vamos generando, así como los datos de los usuarios y otros datos de gestión de la aplicación.
- **PHP 5.6 o superior**. Omeka Classic está escrito en el lenguaje de programación PHP, por lo que el servidor en el que se ponga en marcha debe contar con un intérprete de este lenguaje de programación para poder procesar su código fuente.
- **ImageMagick o GD Graphics Library**. Son dos bibliotecas utilizadas para la gestión de las imágenes del repositorio (creación automática de miniaturas, incrustación en las páginas de registros…).

Uno de los principales objetivos de los desarrolladores de Omeka Classic desde los inicios del proyecto ha sido proporcionar a los diferentes perfiles profesionales que trabajan a diario con contenidos digitales de cualquier tipo en el ámbito cultural, una aplicación común que les permitiera desarrollar sus propios proyectos por diferentes que fueran. Tom Scheinfeldt (2010) productor ejecutivo de Omeka, la define como una herramienta a medio camino entre un sistema de gestión de contenidos (CMS), un sistema de gestión de repositorios (SGR) y un sistema de gestión de colecciones y exposiciones para museos (SGM). Según Scheinfeldt, todos estos productos presentan alguna o algunas de las funcionalidades de Omeka, pero ninguno las aúna todas.

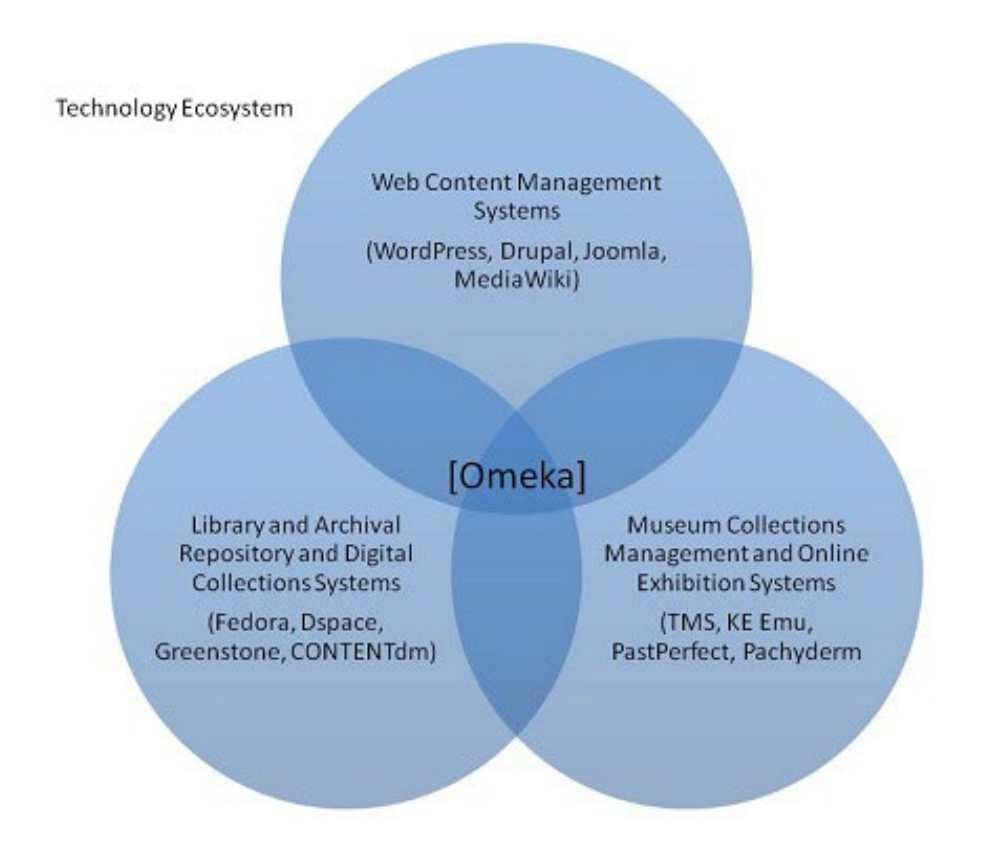

Figura 1. Ecosistema tecnológico en el que se enmarca Omeka. Fuente: Blog de Omeka.org (Scheinfeldt, 2010).

Por un lado, las aplicaciones que actualmente se utilizan para la creación de repositorios pueden ser excelentes a la hora de difundir y preservar colecciones digitales, todas trabajan con esquemas de metadatos normalizados y prestan eficaces herramientas de búsqueda, pero se muestran menos eficaces cuando se trata de crear exposiciones o de proporcionar un contexto visual y narrativo a las agrupaciones documentales que puedan albergar. Por lo que respecta a los sistemas de gestión de contenidos, se precisan arduas y costosas implementaciones para adaptar un software que no ha sido diseñado para tal propósito, siempre y cuando no nos conformemos con una aplicación sencilla con la que poder gestionar páginas y objetos digitales, sin preocuparnos por el resto de las cuestiones que conlleva la gestión de un repositorio (metadatos y otros estándares, interoperabilidad, ...).

#### <span id="page-7-0"></span>**2.3. Omeka.org vs Omeka.net**

Del mismo modo que otras plataformas como WordPress ofrecen un servicio en línea a través del cual es posible crear un sitio web a partir de una suscripción gratuita o de pago según las funcionalidades y espacio requerido, con Omeka Classic también podemos decidir, según las características de nuestro proyecto, si implementar el software en el servidor de la institución, o bien, utilizar algunos de los planes en la nube que sus desarrollares ofrecen. En la siguiente tabla se recogen las ventajas y desventajas de cada opción.

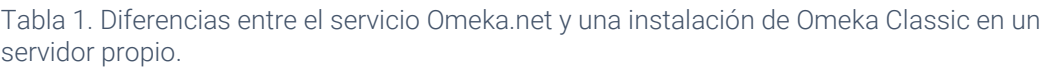

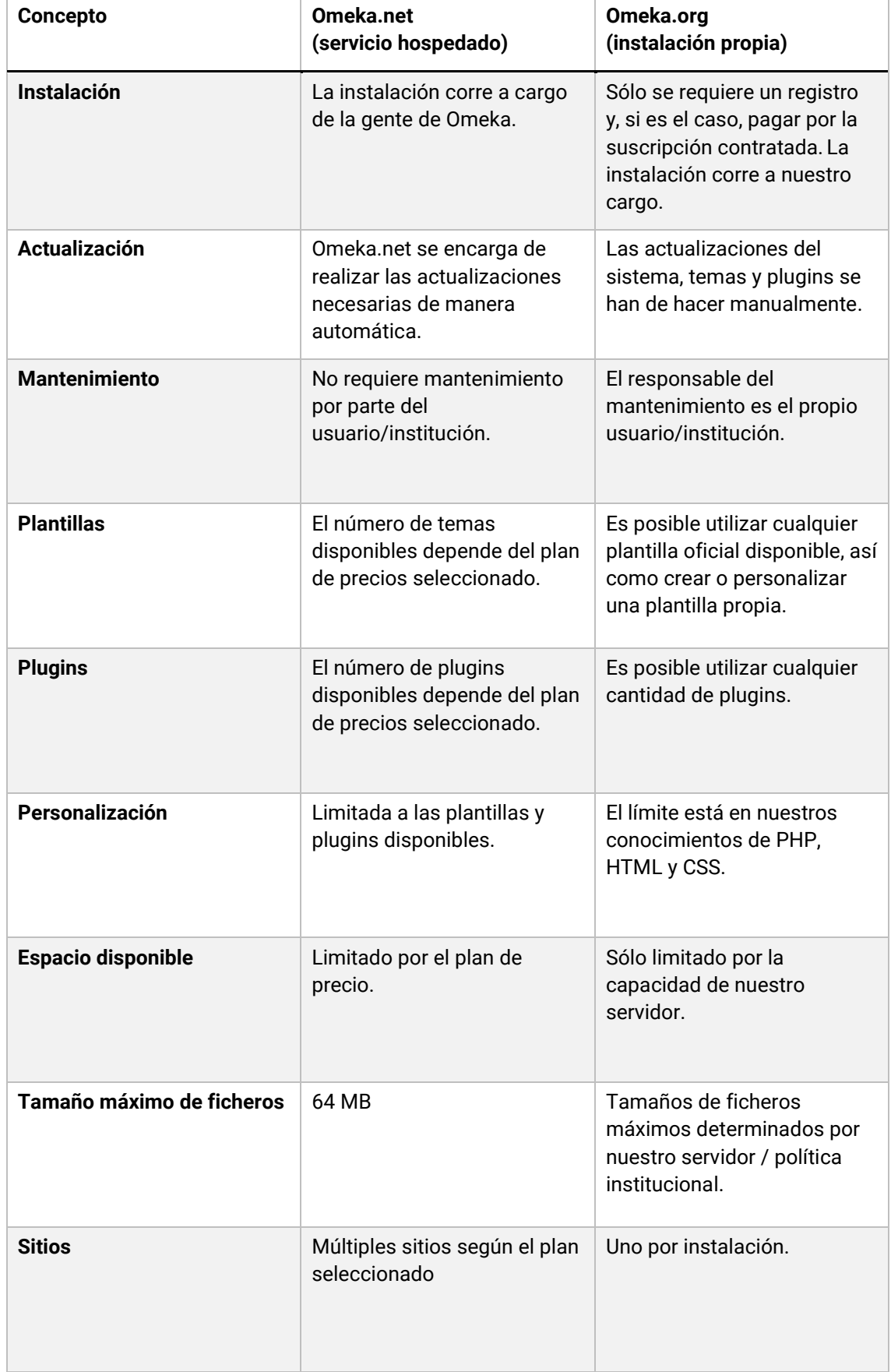

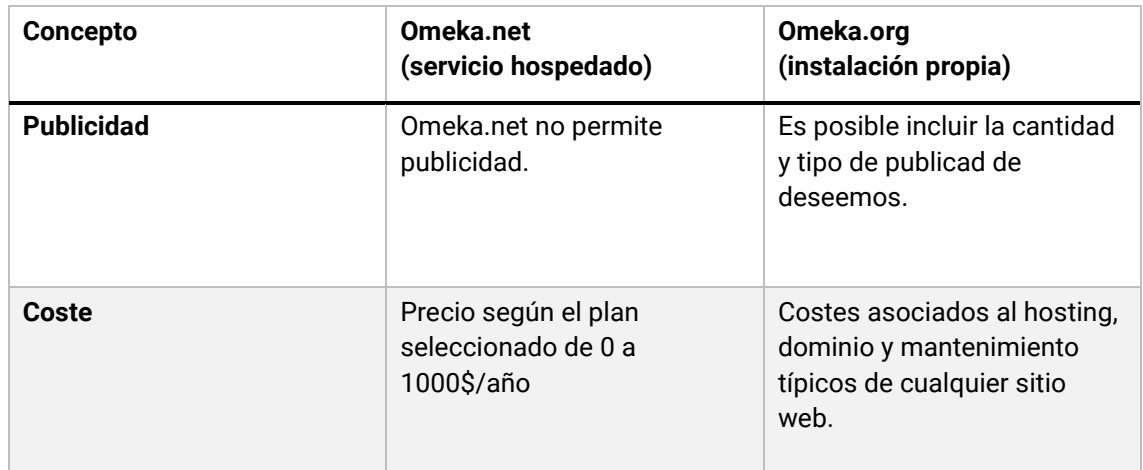

## <span id="page-10-0"></span>**3. Gestión del repositorio**

En este apartado se muestran las principales opciones de configuración del sitio, la creación y gestión de usuarios, así como el proceso para crear y describir un objeto digital en el sistema.

#### <span id="page-10-1"></span>**3.1. Panel de control y configuración general**

El **área de administración** o **panel de control** de Omeka es el lugar desde el cual gestionamos los usuarios, la organización, recursos, funcionalidades, así como el diseño o apariencia del repositorio tras la instalación del sistema. El área de administración de nuestra instalación se encuentra localizada en */admin* desde la raíz del directorio en el que se encuentra instalado Omeka o en la ruta en la que se encuentra nuestra cuenta de Omeka.net. Por ejemplo, *http://www.ejemplo.com/admin* o *https://ejemplo.omeka.net/admin*, si se trata de una cuenta en Omeka.net. *http://locashost/omeka/admin*. Al acceder a este URL se nos mostrará la pantalla de acceso al sistema, donde tendremos que indicar el nombre de usuario y la contraseña.

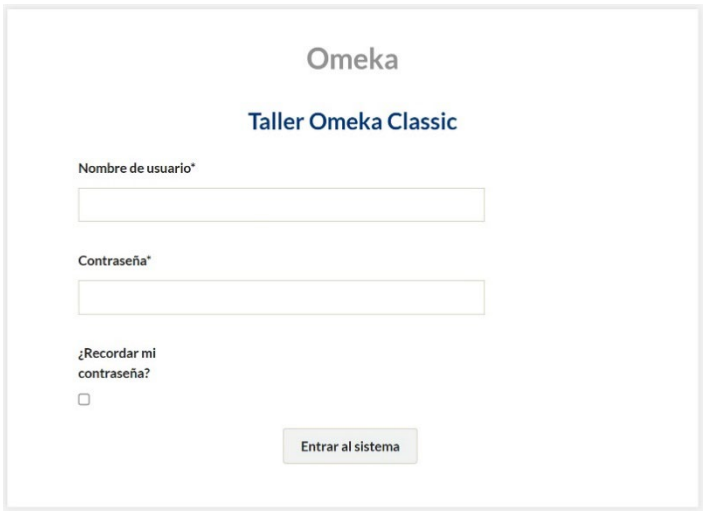

Figura 2. Pantalla de acceso al área de administración de Omeka.

Al acceder al sistema, se muestra una pantalla similar a la de la figura 2. En la parte superior, es posible observar un menú que nos da acceso a la gestión de los **plugins**, **temas** (apariencia), **usuarios** y a la **configuración general del sistema**. En la parte izquierda, encontramos un menú vertical desde el que podemos acceder a los **elementos**, **colecciones**, **tipos de elemento** y **etiquetas**. En un futuro también será posible acceder a los diferentes plugins que se vayan instalando en el sistema a partir de la opción de menú correspondiente. En la parte central del área de administración se muestra un resumen del repositorio, en el que es posible ver la cantidad de elementos, colecciones, etiquetas y plugins creados hasta el momento, así como el nombre del tema (*template* o plantilla) activo. También es posible ver los últimos elementos y colecciones añadidos al sistema.

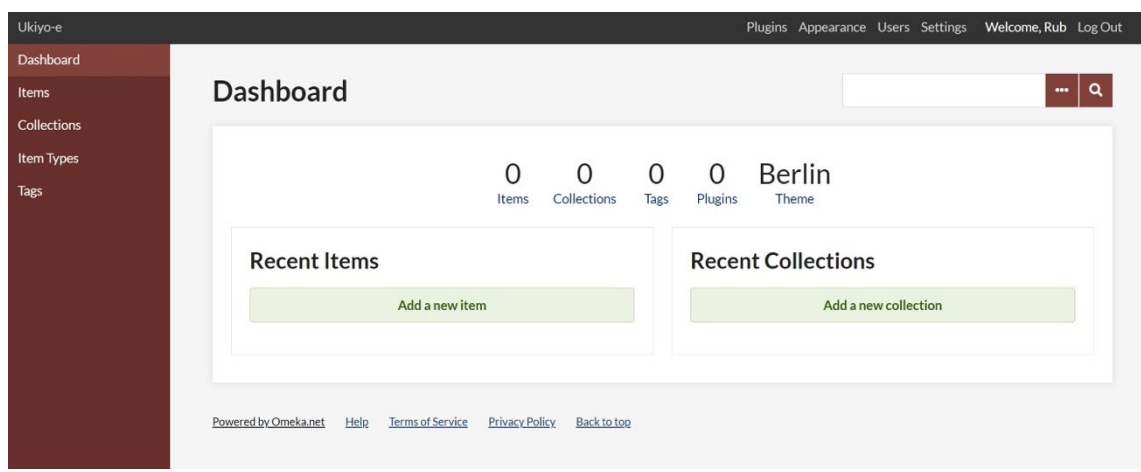

Figura 3. Pantalla principal del área de administración de Omeka.

En la pantalla de configuración encontramos cinco pestañas dentro de las cuales podemos parametrizar ciertos aspectos de configuración del sistema: **general**, **buscar**, **set de elementos**, **tipo de elemento** y **API** (figura 4). En las instalaciones realizadas en un servidor propio también está disponible la opción "seguridad".

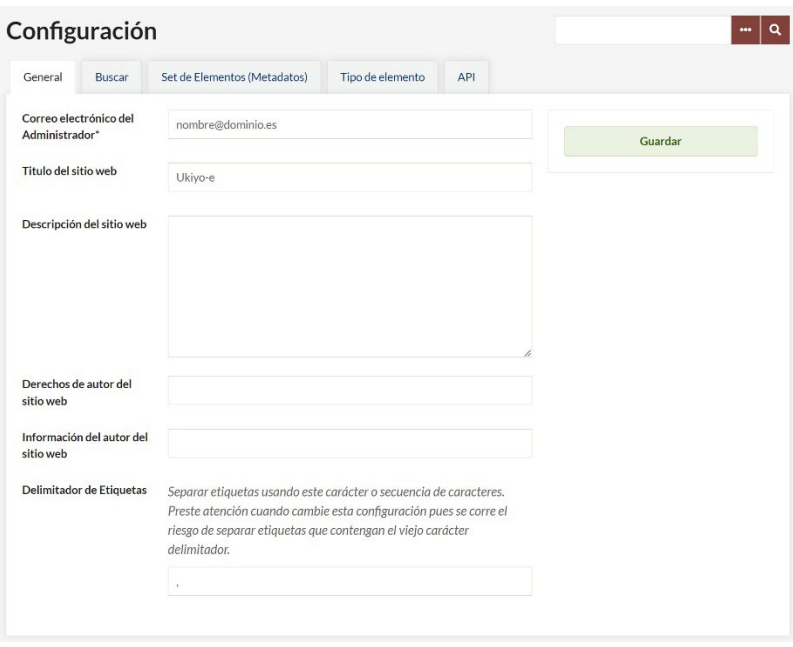

Figura 4. Figura 4. Configuración general de Omeka.

En la pantalla de configuración general es posible editar ciertos aspectos del repositorio como su título, su descripción (el contenido de este cuadro se utiliza como valor de la meta etiqueta *description* en las páginas públicas), el correo electrónico del administrador, un aviso legal sobre los derechos de autor que aparecerá en la interfaz pública del repositorio, y una nota sobre el autor (persona o institución) del sitio. También podemos seleccionar el tipo de separador que deseamos para las etiquetas (comas, guiones, etc.). Este último aspecto se recomienda no modificarlo.

#### <span id="page-12-0"></span>**3.1.1 Configuración de la seguridad**

Como hemos comentado en el apartado anterior, la pantalla de configuración de seguridad del sistema permite no aparece en las cuentas de Omeka.net, pero sí que está disponible en las instalaciones de Omeka en entornos institucionales:

- **Activar/Desactivar la validación de subida de archivos:** por defecto, la casilla se encuentra desactivada, lo que permite a los administradores la posibilidad de limitar la carga de ciertas extensiones de archivo y tipos MIME (Internet Media Type).
- **Extensiones de archivo permitidas:** la lista predeterminada de extensiones de archivo que contiene esta sección incluye todas aquellas extensiones comúnmente utilizadas en el entorno web. Para que un archivo pueda ser cargado en el repositorio su tipo de extensión debe estar especificada en este apartado. Podemos añadir nuevas extensiones a la lista según nuestras necesidades.
- **Tipo de archivos permitidos:** esta otra lista incluye los tipos MIME comúnmente asociados a las extensiones de archivo especificadas anteriormente. Como en el caso anterior, para poder cargar un fichero en Omeka, su tipo de archivo ha de estar especificado en esta lista. Si no lo está, es posible agregarlo.
- **Captcha:** si utilizamos formularios públicos podemos reducir el spam recibido mediante este sistema de seguridad. Para ello es necesario darse de alta en el servicio gratuito CAPTCHA y obtener una clave pública y otra privada, para posteriormente copiarlas en los cuadros de texto correspondientes.
- **Filtros HTML:** con las opciones de este subapartado podemos determinar cuáles son los elementos y atributos HTML que permitiremos utilizar a los usuarios del repositorio en los formularios públicos. Para activarlos tenemos que dejar marcada la casilla de verificación correspondiente. Podemos añadir o quitar elementos o atributos en los cuadros de texto para permitir o prohibir su utilización.

#### <span id="page-12-1"></span>**3.1.2. Configuración del motor de búsqueda**

La pestaña "Buscar" da acceso a las opciones de configuración del motor de búsqueda, a través de las cuales es posible escoger cuáles serán los contenidos (tipos de registros) sobre los que el buscador del repositorio realizará las consultas. Las opciones son: elementos, archivos y colecciones. Adicionalmente, a medida que vayamos instalando ciertos plugins que permiten generar nuevos tipos de contenidos (páginas estáticas, exposiciones virtuales…), aparecerán nuevas opciones. Todas las opciones marcadas serán recuperables mediante el buscador del sitio web. Por ejemplo, si por alguna razón queremos que los usuarios al buscar dentro del sitio sólo

encuentren los registros bibliográficos de los documentos del repositorio, tan sólo deberá estar marcada la opción "Elementos".

En este mismo apartado también es posible determinar cómo debe comportarse el buscador. Existen tres posibilidades:

- **Palabra clave:** búsqueda por palabra clave que recupera cualquier registro que contenga algunos de los términos introducidos en el buscador.
- **Booleano:** búsqueda que permite combinar los términos que se desean recuperar con los operadores booleanos  $+$  (AND)  $y -$  (NOT). Si no se indica ningún operador se entiende que se está utilizando el operador OR. El operador AND recupera los registros que contengan todos los términos. Por ejemplo, diseño +gráfico, recupera los registros que contengan ambas palabras. El operador NOT excluye los registros que contengan el término seleccionado. Por ejemplo, diseño -gráfico, recupera los registros que contengan el término diseño, pero que no contengan el término gráfico. Finalmente, el operador OR – o lo que es lo mismo, no indicar ningún operador–, recupera los registros en los que aparezca, al menos, uno de los términos buscados. Por ejemplo, diseño gráfico, recupera tanto los registros en los que aparezca la palabra diseño, gráfico o diseño y gráfico.
- **Coincidencia exacta:** búsqueda que recupera tan sólo los registros que coincidan exactamente con la búsqueda realizada. Por ejemplo, si buscamos diseño gráfico español, el sistema tan sólo recuperará los registros en los que aparezcan las tres palabras, consecutivas y en ese mismo orden.

Finalmente, también es posible indexar el contenido de todos los registros del repositorio mediante el botón situado en la parte derecha de la pantalla, justo debajo del botón para guardar la configuración (Índice de registros). La indexación implica la recopilación, estructuración y almacenaje de datos con el objetivo de facilitar búsquedas rápidas y precisas. Omeka Classic se encarga de indexar los registros de manera automática a medida que se crean y se guardan en el sistema. Pero en algunos casos los registros no se indexan correctamente, por ejemplo, cuando hemos actualizado Omeka desde una versión anterior del sistema, o si hemos variado la configuración que determina sobre qué tipos de registros realizará las consultas el motor de búsqueda. En todos esos casos, será necesario reindexar el contenido y guardar posteriormente los cambios para un correcto funcionamiento del buscador.

#### <span id="page-13-0"></span>**3.1.3. Gestión de los sets de elementos**

En el apartado "**Set de elementos (Metadatos)**" podemos acceder a la gestión de los diferentes conjuntos de elementos de metadatos disponibles en el sistema. Un conjunto o set de elementos es un esquema de metadatos que se encuentra disponible para la descripción de los elementos del repositorio, independientemente

del tipo que sean (libros, fotografías, esculturas…). El ejemplo más claro es el conjunto de elementos del esquema de metadatos Dublin Core (DC), que es el único que se encuentra disponible por defecto en todas las instalaciones de Omeka Classic. Se trata de un conjunto formado por quince elementos (título, fecha, creador...) pensado para la descripción de cualquier tipo de recurso.

| General                      | <b>Buscar</b> | Set de Elementos (Metadatos)                                                                                                    | Tipo de elemento | <b>API</b> |  |  |  |
|------------------------------|---------------|----------------------------------------------------------------------------------------------------|------------------|------------|--|--|--|
| Nombre                       |               | Descripción                                                                                                    |                  |            |  |  |  |
| <b>Dublin Core</b><br>Editar |               | El conjunto de metadatos Dublin Core es común a todos los registros Omeka, incluyendo<br>items, archivos y colecciones. Para obtener más información, consulte<br>http://dublincore.org/documents/dces/. |                  |            |  |  |  |
|                              |               |                                                                                                    |                  |            |  |  |  |

Figura 5. Gestión de los conjuntos de elementos.

**Dublin Core** es un conjunto de elementos muy flexible, no obstante, es posible que en determinados proyectos necesitemos un conjunto de elementos más específico. Por ejemplo, VRA Core para obras de arte en colecciones de museos, o, PBCore para repositorios audiovisuales. Estos dos conjuntos de elementos de metadatos pueden incorporarse a Omeka Classic a través de sus respectivos de plugins (ver aparatado 4), aunque ninguno de los dos está disponible en la versión en la nube de Omeka.net. Por otro lado, más allá de los mencionados VRA Core y PBCore, el sistema no cuenta con otras extensiones que permitan añadir otros vocabularios igual de populares que Dublin Core (MODS, EAD…).

En el apartado de gestión de los **sets de elementos** (figura 5) se encuentran disponibles los diferentes conjuntos disponibles en el sistema. Como hemos mencionado anteriormente, por defecto, sólo Dublin Core. Si pulsamos sobre el botón "Editar", es posible modificar el orden de visualización de los elementos arrastrándolos y soltándolos a la posición deseada. También es posible añadir comentarios a cada uno de estos campos para facilitar su comprensión y utilización por parte de los catalogadores. Para añadir un nuevo comentario basta con pulsar sobre la flecha situada a la derecha de cada campo y añadir el comentario.

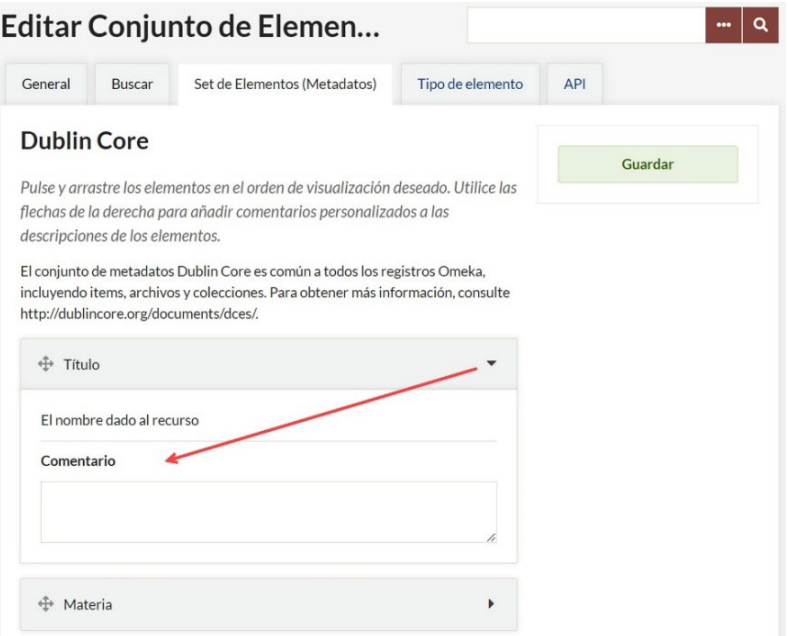

Figura 6. Añadiendo un comentario a la propiedad título de Dublin Core.

#### <span id="page-15-0"></span>**3.1.4. Tipos de elementos**

La pestaña "**Tipos de elementos**" da acceso al conjunto de elementos de metadatos de tipos de elementos disponible en el sistema, formado por todas las propiedades asociadas a los diferentes tipos de elementos que se incluyen por defecto en una instalación de Omeka. Los tipos de elementos son una manera particular de Omeka Classic de agrupar los recursos que presentan una misma naturaleza (texto, imagen, imagen en movimiento…). Para cada uno de ellos, el sistema cuenta con una serie de campos de metadatos específicos que pueden personalizarse, añadiendo todos aquellos que sea necesario.

No hay que confundir los conjuntos (o sets) de elementos con los conjuntos de metadatos de tipo de elemento. Como hemos visto anteriormente, los conjuntos de elementos están destinados a representar un esquema de metadatos aplicable a cualquier elemento del repositorio. Además, se trata de vocabularios estandarizados. En cambio, los conjuntos de metadatos de tipo de elemento son propiedades adicionales asociadas a cada uno de los diferentes tipos de elementos u objetos digitales, que los describen de forma particular. Por ejemplo, para el tipo de elemento "sound" (sonido) tenemos como propiedades o campos relacionados, la transcripción del audio, el formato original, la duración y la frecuencia de muestreo; para el tipo de ítem "Person" (personas) tenemos la fecha de nacimiento, el lugar de nacimiento, la fecha de fallecimiento, la profesión, la biografía y una bibliografía acerca del personaje. Como vemos, la gran diferencia entre unos y otros es que los conjuntos de elementos son aplicables a todos los tipos de objetos digitales (elementos) del repositorio, mientras que los metadatos asociados a cada tipo de elemento son específicos para cada uno de ellos.

La recomendación a la hora de plantear el diccionario de datos de un repositorio es utilizar preferentemente conjuntos de elementos normalizados como Dublin Core, y evitar otros conjuntos personalizados o propios de una aplicación concreta como los que plantea Omeka Classic con sus conjuntos de metadatos de tipo de elemento. La razón son los beneficios derivados del uso de estándares a la hora de obtener descripciones normalizadas que, además, facilitan también futuras migraciones a otros conjuntos de elementos de metadatos o aplicaciones informáticas, así como la interoperabilidad entre sistemas.

#### <span id="page-16-0"></span>**3.1.5. API**

A partir de la última de las opciones del menú de configuración del sistema es posible acceder a la configuración de la **API**. A partir de su versión 2.1, Omeka Classic ofrece una API (Interfaz de Programación de Aplicaciones) que proporciona a los administradores del repositorio la oportunidad de visualizar y utilizar mediante aplicaciones externas los datos de sus elementos, colecciones, etiquetas o exposiciones. De esta manera, teóricamente, sería posible crear o utilizar terceras aplicaciones para mostrar las colecciones o recursos publicados en la instalación de Omeka Classic.

Por defecto, la API aparece desactivada, pero es posible marcar la casilla "Habilitar API" para deshabilitar su uso. Los permisos para modificar datos vía aplicaciones externas desarrolladas con la API de Omeka, quedan restringidos a los usuarios que han recibido una clave (API Key) para tal uso.

Para proporcionar una API Key a un usuario debemos dirigirnos a la pestaña "Usuarios" del menú superior, pulsar sobre "Editar", pulsar sobre la pestaña "Claves API" y proporcionar un nombre representativo (según el uso que se le vaya a dar) a la clave. Al pulsar sobre el botón "Actualizar claves API", el sistema generará una clave para que ese usuario puede conectarse a través de terceras aplicaciones informáticas a esta instalación de Omeka Classic a través de su API pública.

#### <span id="page-16-1"></span>**3.2. Gestión de usuarios**

Omeka Classic permite la creación de usuarios con diferentes permisos y privilegios. Los tipos de usuario que el sistema permite crear son cuatro: Super, Admin, Colaborador e Investigador.

El usuario que se genera con la instalación es un "**Super**" usuario, con todos los permisos para crear elementos, colecciones, así como para realizar modificaciones en la configuración del sistema (cambiar temas, instalar plugins, cambiar el título del sitio, añadir o modificar roles de usuario).

Los usuarios definidos como "**Admin**" pueden acceder y editar los elementos del repositorio, colecciones y etiquetas.

Por su parte, los "**Colaboradores**" pueden añadir nuevos elementos y editar los que ellos mismos han creado en el sistema. También pueden crear exposiciones a partir de cualquier elemento del repositorio, aunque no lo hayan dado de alta ellos. Finalmente, también tiene permisos para ver cualquiera de las exposiciones públicas desde el panel de administración.

Por último, los usuarios definidos como "**Investigador**" pueden visualizar todos los documentos, colecciones y páginas creados (públicos y privados), pero no pueden editar ninguno de ellos.

La tabla 2 describe los permisos asociados a cada uno de los perfiles de usuarios contemplados por Omeka Classic.

| <b>Acción</b>              | <b>Super</b> | <b>Admin</b> | Colaborador | Investigador |
|----------------------------|--------------|--------------|-------------|--------------|
| Configuración general      | Sí           | <b>No</b>    | <b>No</b>   | <b>No</b>    |
| <b>Instalar plugins</b>    | Sí           | No           | No          | <b>No</b>    |
| <b>Activar plugins</b>     | Sí           | <b>No</b>    | <b>No</b>   | <b>No</b>    |
| <b>Desactivar plugins</b>  | Sí           | <b>No</b>    | No          | No           |
| <b>Desinstalar plugins</b> | Sí           | No           | No          | No           |
| <b>Instalar temas</b>      | Sí           | <b>No</b>    | No          | <b>No</b>    |
| <b>Activar temas</b>       | Sí           | <b>No</b>    | <b>No</b>   | No           |
| <b>Desactivar temas</b>    | Sí           | <b>No</b>    | No          | <b>No</b>    |
| <b>Desinstalar temas</b>   | Sí           | No           | No          | No           |
| <b>Agregar usuarios</b>    | Sí           | No           | No          | No           |
| <b>Editar usuarios</b>     | Sí           | No           | No          | No           |
| Configurar la seguridad    | Sí           | <b>No</b>    | No          | <b>No</b>    |
| <b>Editar usuarios</b>     | Sí           | <b>No</b>    | No          | <b>No</b>    |
| Configurar la seguridad    | Sí           | <b>No</b>    | No          | <b>No</b>    |
| <b>Configurar la API</b>   | Sí           | <b>No</b>    | <b>No</b>   | <b>No</b>    |
| <b>Crear colecciones</b>   | Sí           | Sí           | No          | No           |
| <b>Editar colecciones</b>  | Sí           | Sí           | <b>No</b>   | <b>No</b>    |

Tabla 2. Permisos para cada perfil de acuerdo con las acciones previstas en Omeka. Fuente: elaboración propia a partir de la información del manual oficial de Omeka Classic.

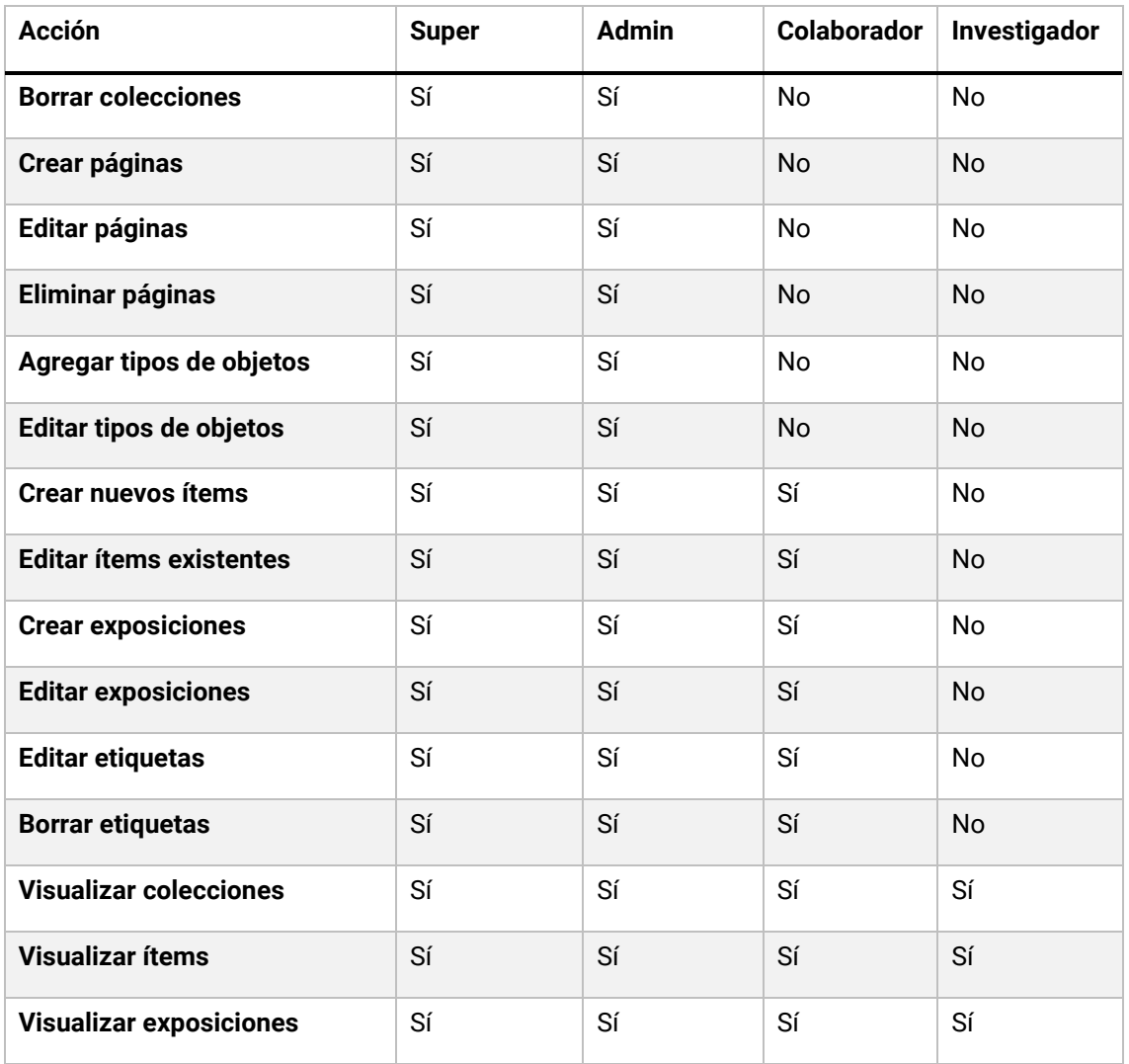

Para crear un nuevo usuario en el sistema dirígete a la pantalla de administración de usuarios mediante el enlace que situado en el menú superior del panel de administración.

En esta pantalla, es posible ver y editar los datos del Super usuario creado durante el proceso de instalación de Omeka. En concreto, el nombre del usuario, su nombre real, su dirección de correo electrónico y el rol asignado. Justo debajo se encuentra disponible una opción para invitar a nuevos usuarios. Para ello, tan solo es necesario indicar su correo electrónico y el perfil asignado. El usuario recibirá un correo desde Omeka que le invitará a seguir un enlace para activar su cuenta y escoger su contraseña de acceso.

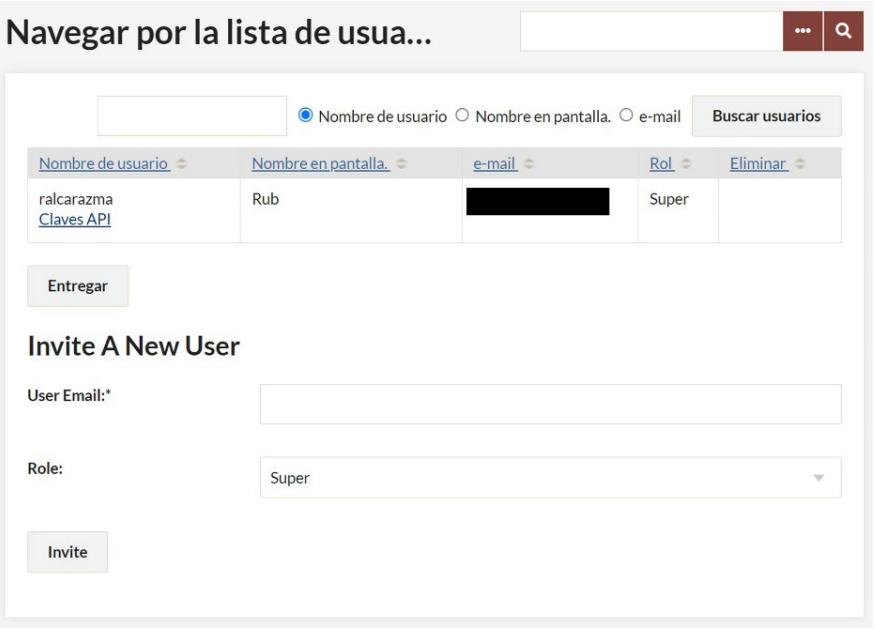

Figura 7. Opción para añadir un nuevo usuario al sistema.

Una vez añadido, el Super usuario puede modificar sus permisos, así como eliminarlo.

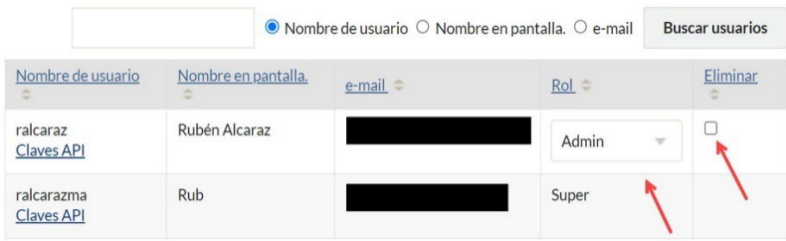

Figura 8. Opciones para modificar los permisos y eliminar al usuario.

#### <span id="page-19-0"></span>**3.3. Trabajar con objetos digitales**

Los objetos o recursos digitales, denominados "**elementos**" en Omeka Classic, son la materia prima de un repositorio. Un objeto digital es un recurso complejo formado por uno o más ficheros (imágenes, audio, vídeo, texto…), acompañados por información descriptiva en forma de metadatos que puede hacer referencia tanto al recurso completo, como a cualquiera de los ficheros que componen ese objeto digital. Es decir, un objeto digital puede ser tanto una fotografía y sus metadatos (autor, título, fecha…), como tres fotografías y un audiovisual de un evento, junto a los metadatos del recurso completo, más los metadatos específicos de cada uno de los ficheros (imágenes y vídeo).

Omeka es capaz de adaptarse prácticamente a cualquier tipo de repositorio. Desde una plataforma que ofrece la consulta y descarga de documentos digitalizados organizados en colecciones, a complejas estructuras narrativas que desemboquen en exposiciones virtuales, así como en otros tipos de productos narrativos como líneas de tiempo o ensayos académicos.

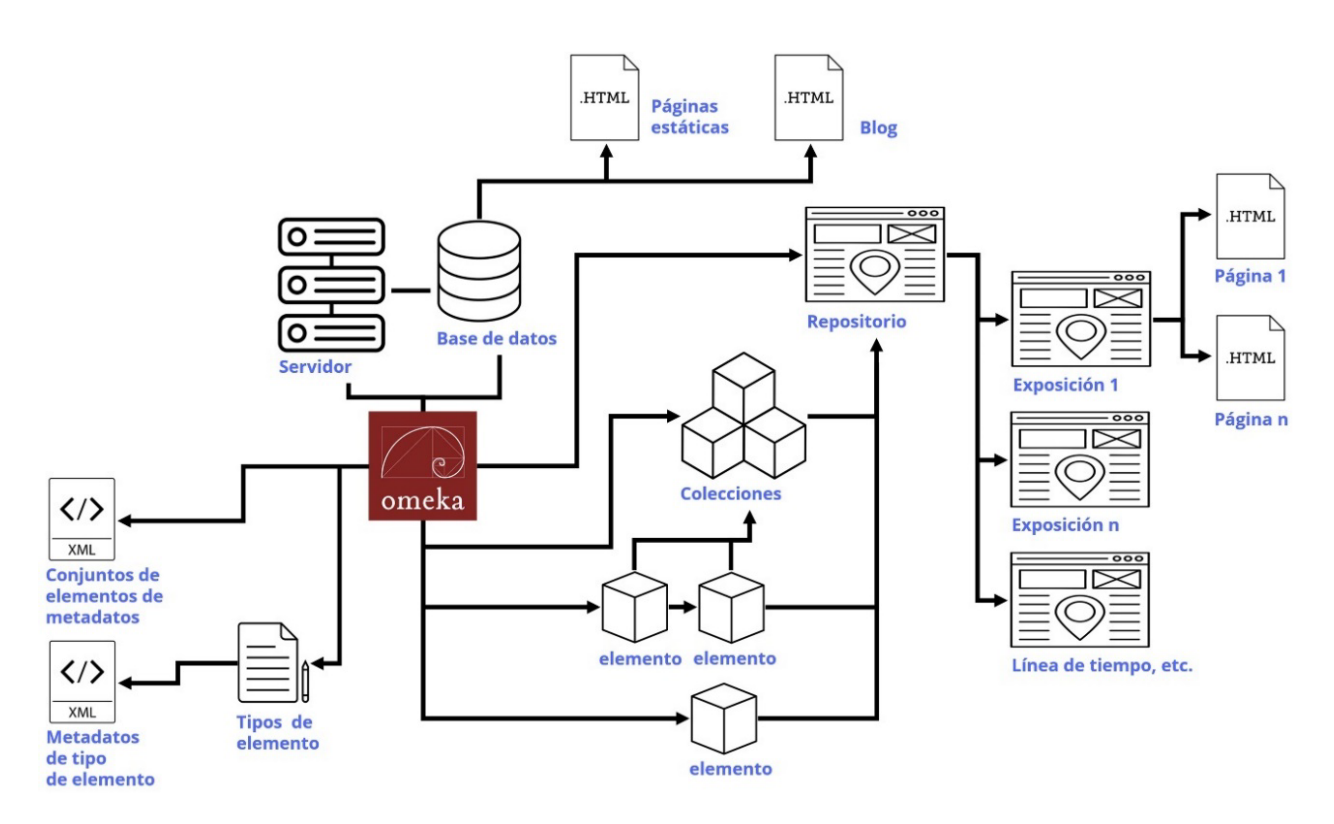

Figura 9. Posible arquitectura de un repositorio construido con Omeka.

#### <span id="page-20-0"></span>**3.3.1. Tipos de elementos**

Omeka permite definir los tipos de objetos digitales que vamos a gestionar desde nuestro repositorio. El sistema incluye por defecto dieciséis tipos de objetos digitales o elementos con los que normalmente se satisfacen las necesidades de cualquier proyecto. Si no es así, también es posible modificar los tipos de elementos existentes para adaptarlos a las necesidades concretas de la instalación, así como añadir otros nuevos totalmente personalizados.

Los tipos de objetos digitales que Omeka prevé son:

- **Document:** un recurso textual. Las digitalizaciones de libros también se incluirían en esta categoría a pesar de ser estrictamente imágenes, ya que lo más habitual en un repositorio es habilitar la posibilidad de realizar búsquedas a texto completo después de realizar un proceso de reconocimiento óptico de caracteres (OCR).
- **Moving image:** archivos de vídeo.
- **Oral History:** recursos que contienen información histórica obtenida a partir de entrevistas con personas que poseen información de primera mano sobre un tema determinado.
- Sound: archivos de audio.
- **Still image:** todo tipo de imágenes fijas como fotografías, planos, mapas, dibujos, etc.
- **Website:** recurso que consiste en una página o sitio web.
- **Event:** diferentes tipos de eventos como exposiciones, conferencias, congresos o incluso batallas o conmemoraciones.
- **Email:** correos electrónicos enviados entre dos sujetos.
- **Lesson plan:** materiales y objetos de aprendizaje utilizados para cualquier tipo de curso de formación o enseñanza.
- **Hiperlinks:** un URL
- **Person:** un individuo y su información biográfica.
- **Interactive resource:** recursos que requieren de la interacción con el usuario para ser entendidos y ejecutados. Algunos ejemplos pueden ser páginas web, objetos de aprendizaje multimedia, servicios de chat, entornos de realidad virtual.
- **Dataset:** un conjunto de datos codificados de manera estructurada. Algunos ejemplos pueden ser las listas, tablas y bases de datos.
- **Object:** cualquier objeto inanimado tridimensional.
- **Service:** un sistema que proporciona una o más funciones. Algunos ejemplos pueden ser los servicios de banca online, servicios de autenticación, de préstamo interbibliotecario, o un servidor web.
- **Software:** el código o forma compilada de un programa de ordenador. Por ejemplo: un script en Perl o un fichero .exe de Microsoft.

El acceso a la pantalla de gestión de los tipos de elementos se encuentra el menú vertical de la parte izquierda.

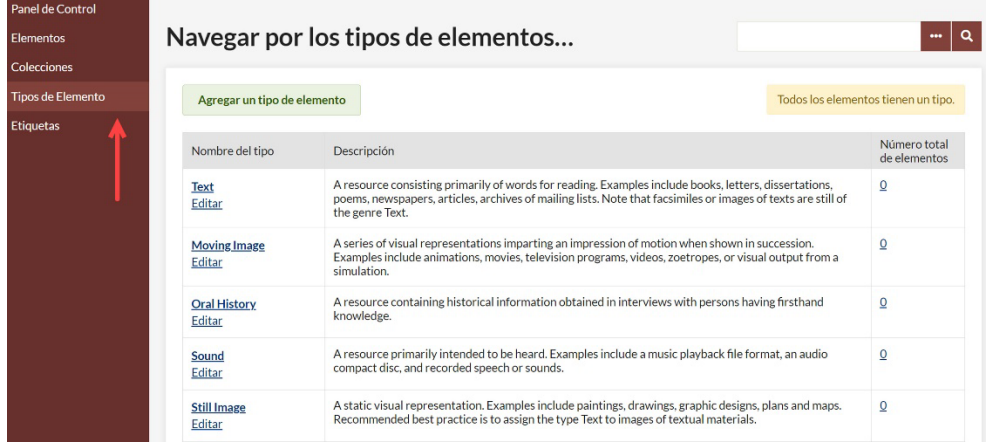

Figura 10. Acceso a la pantalla de gestión de los tipos de elementos.

Para modificar uno de los tipos de elemento existentes pulsa sobre el enlace "Editar" situado justo debajo del tipo de elemento. Esto abrirá una nueva pantalla en la que será posible modificar el nombre del tipo de elemento, su descripción, así como agregar nuevas propiedades o campos con los que describir los objetos digitales de este tipo (existentes en otros tipos de elementos o completamente nuevos), que vendrán a completar la descripción realizada con Dublin Core. Para añadir un nuevo campo, baja hasta la parte inferior y selecciona entre las opciones "Existente" –para seleccionar el campo de algún otro tipo de elemento que también quieres incorporar a este– o "Nuevo" –para crear un campo totalmente nuevo. A continuación, indica un nombre y una breve descripción del propósito de ese campo. Una vez finalizada la edición del tipo de elemento, pulsa sobre el botón "Guardar" situado en la parte superior derecha. A partir de ahora, todos los objetos digitales de tipo texto que se den de alta en el repositorio, contarán con ese campo adicional.

Para eliminar cualquiera de las propiedades de un tipo de elemento, basta con pulsar sobre la cruz situada en la parte derecha de cada una de ellas y, a continuación, guardar los cambios.

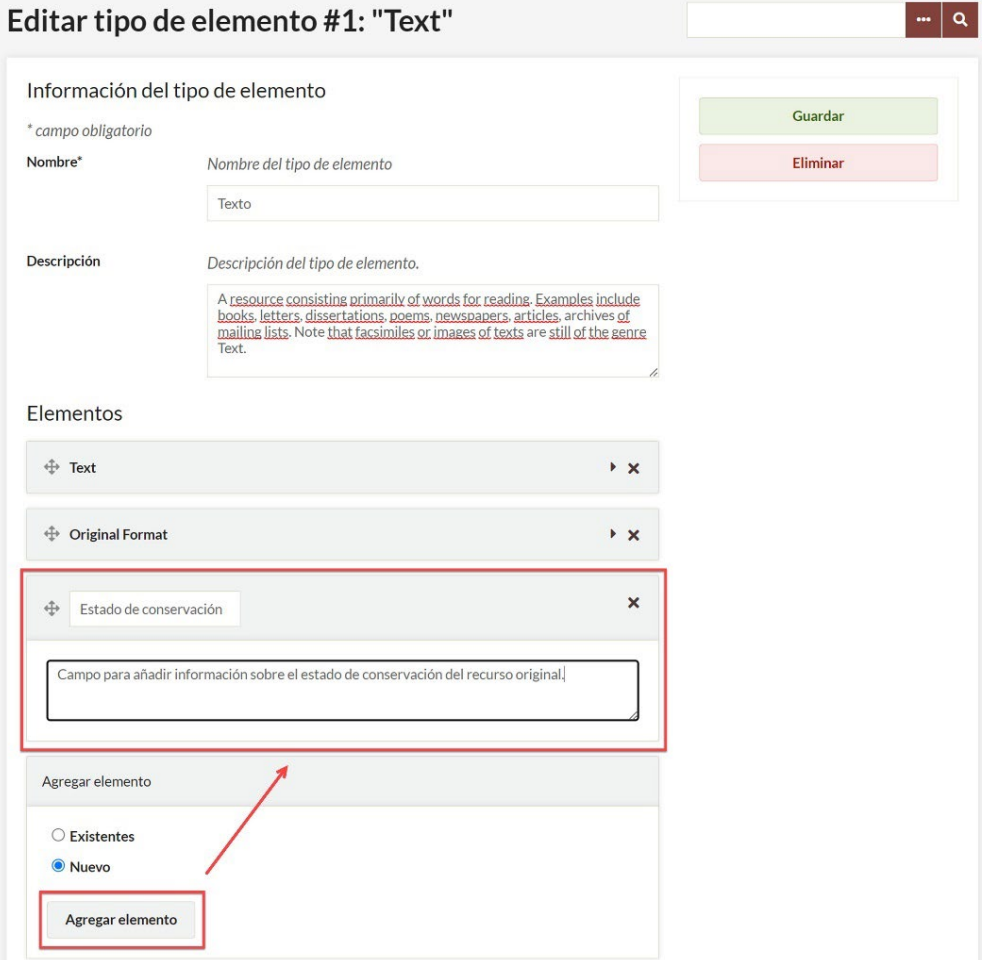

Figura 11. Modificando el nombre del tipo de elemento "Text" y añadiendo un campo adicional.

#### <span id="page-23-0"></span>**3.3.2. El conjunto de elementos de metadatos Dublin Core**

Antes de ver cómo se añade un objeto digital al repositorio, conviene conocer con algo más de detalle en qué consiste el conjunto de elementos de metadatos Dublin Core y cuál es la finalidad de cada una de sus propiedades.

**Dublin Core (DC)** es un conjunto de elementos de metadatos creado en 1995 por un grupo de bibliotecarios para unificar la práctica descriptiva de recursos en Internet. Definido como estándar ISO en 2003 y revisado en 2009 y 2017, ha sido adoptado por todo tipo de instituciones culturales (bibliotecas, archivos, museos…), así como en entornos empresariales o sistemas de gestión documental, entre otros. Su popularidad se debe a su flexibilidad inherente, así como a su aproximación generalista a la descripción de recursos de información. También el hecho de que la norma de interoperabilidad OAI-PMH (Open Archive Initiative-Protocol for Metadata Harvesting) (ver apartado 4.1.4) especifique que, como mínimo, los proveedores de contenido deben ofrecer DC no cualificado para el intercambio de datos, ha popularizado su uso.

DC consta de quince elementos a partir de los cuales es posible describir cualquier recurso de información. Todos los elementos del vocabulario son opcionales y repetibles, es decir, por ejemplo, un recurso de información puede tener tres autores, lo que implicaría instanciar tres veces el elemento dc.creator, pero no una descripción asociada, lo que implicaría no instanciar ninguna vez el elemento dc.description.

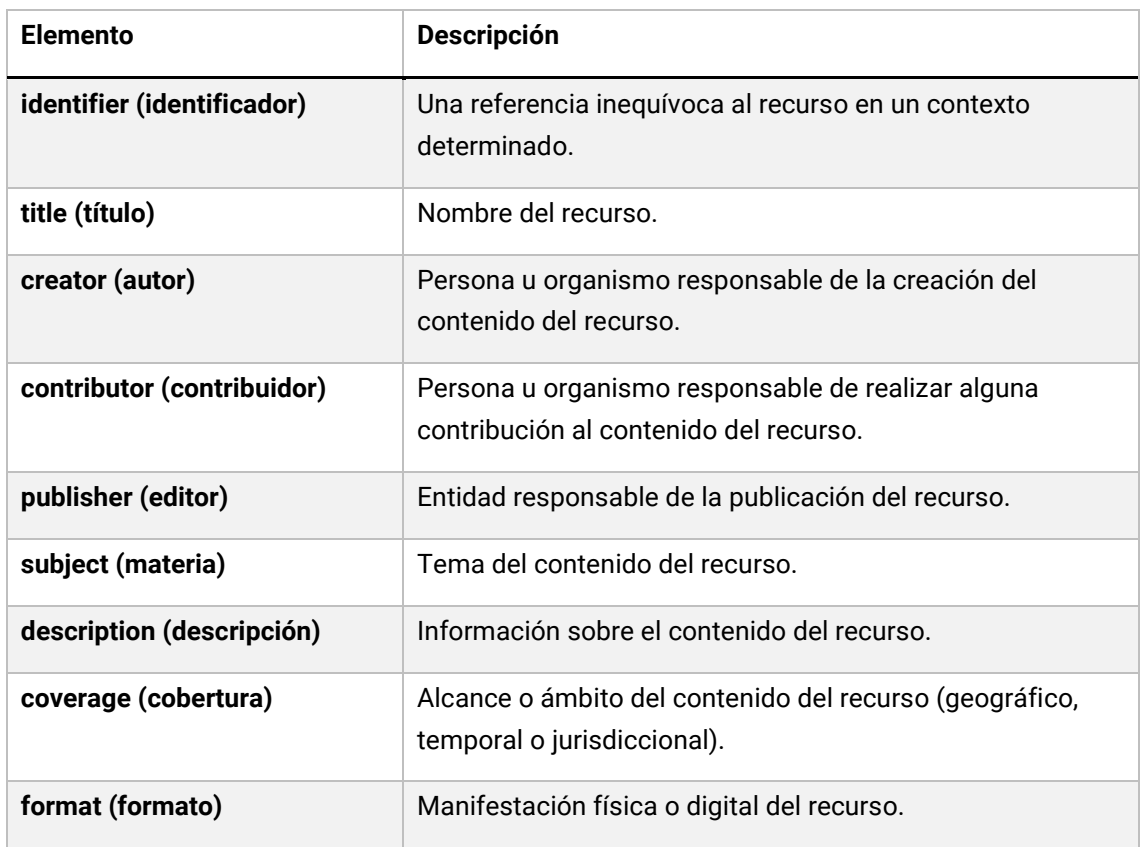

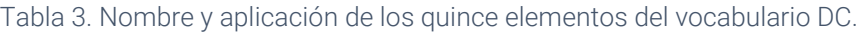

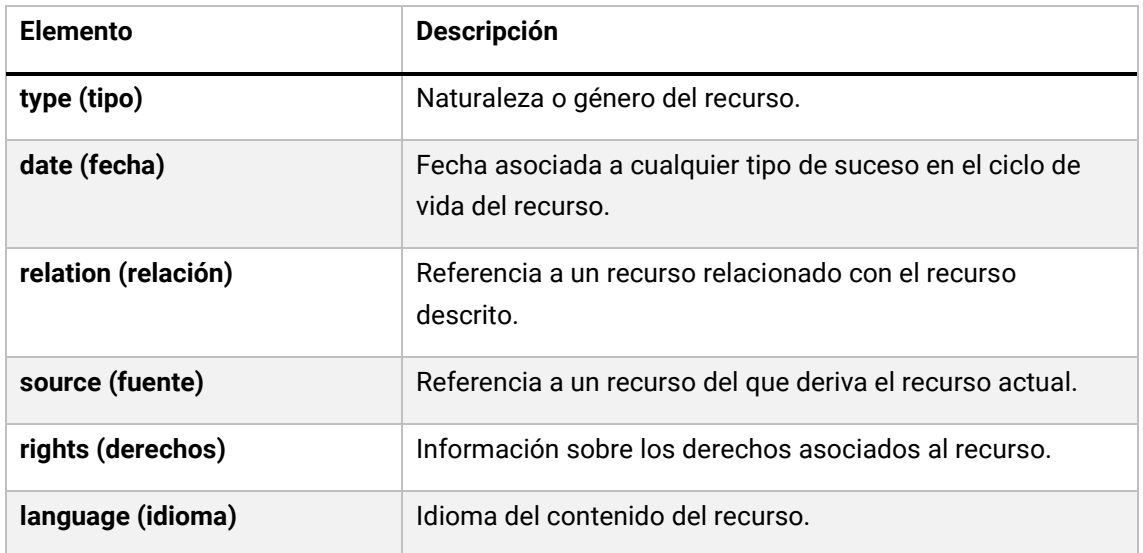

Mientras que las propiedades: identificador, título, editor, descripción, fecha, relación y fuente se consignan con texto libre, es decir, se transcriben directamente de la fuente de referencia del recurso que se está catalogando, el resto de los campos acostumbran a vincularse a un lenguaje controlado. Los lenguajes o vocabularios controlados son una forma de representación del conocimiento que limita el significado de los términos que se utilizan para expresar un nombre propio, una idea, una fecha o un idioma, entre otros, con el objetivo de salvar los inconvenientes del lenguaje natural –el que hablamos en el día a día– tales como la sinonimia o la polisemia.

De esta manera, cuando necesitamos describir un recurso, indicando sus materias, los nombres de los autores, de los lugares de los que trata, entre otros, escogemos la forma autorizada a partir de los vocabularios normalizados que utilice cada institución. El objetivo final es conseguir la normalización descriptiva, facilitando que todos los catalogadores utilicen los mismos términos, lo que redundará en una mayor consistencia y facilidad para la recuperación de la información por parte de los usuarios del repositorio.

Si bien cada institución utiliza sus propios vocabularios, la tendencia desde hace varios años es la normalización internacional. En este sentido, algunos vocabularios controlados populares –no los únicos– son:

- **VIAF (Virtual International Authority File):** para nombres de autor, entidades, geográficos y títulos de obras.
- **ISO 8601:** para fechas.
- **Internet Media Types (MIME):** para formatos de archivo.
- **RFC 4646:** para idiomas.

— **Library of Congress Subject Headings:** para materias, así como su traducción al catalán, o la lista de materias de la Biblioteca Nacional de España.

A continuación, se muestran diversos ejemplos de catalogación con el estándar Dublin Core, de diferentes tipos de recursos.

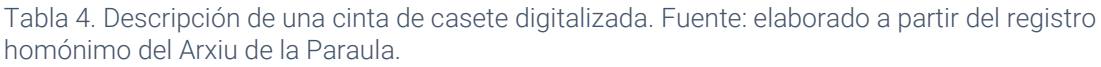

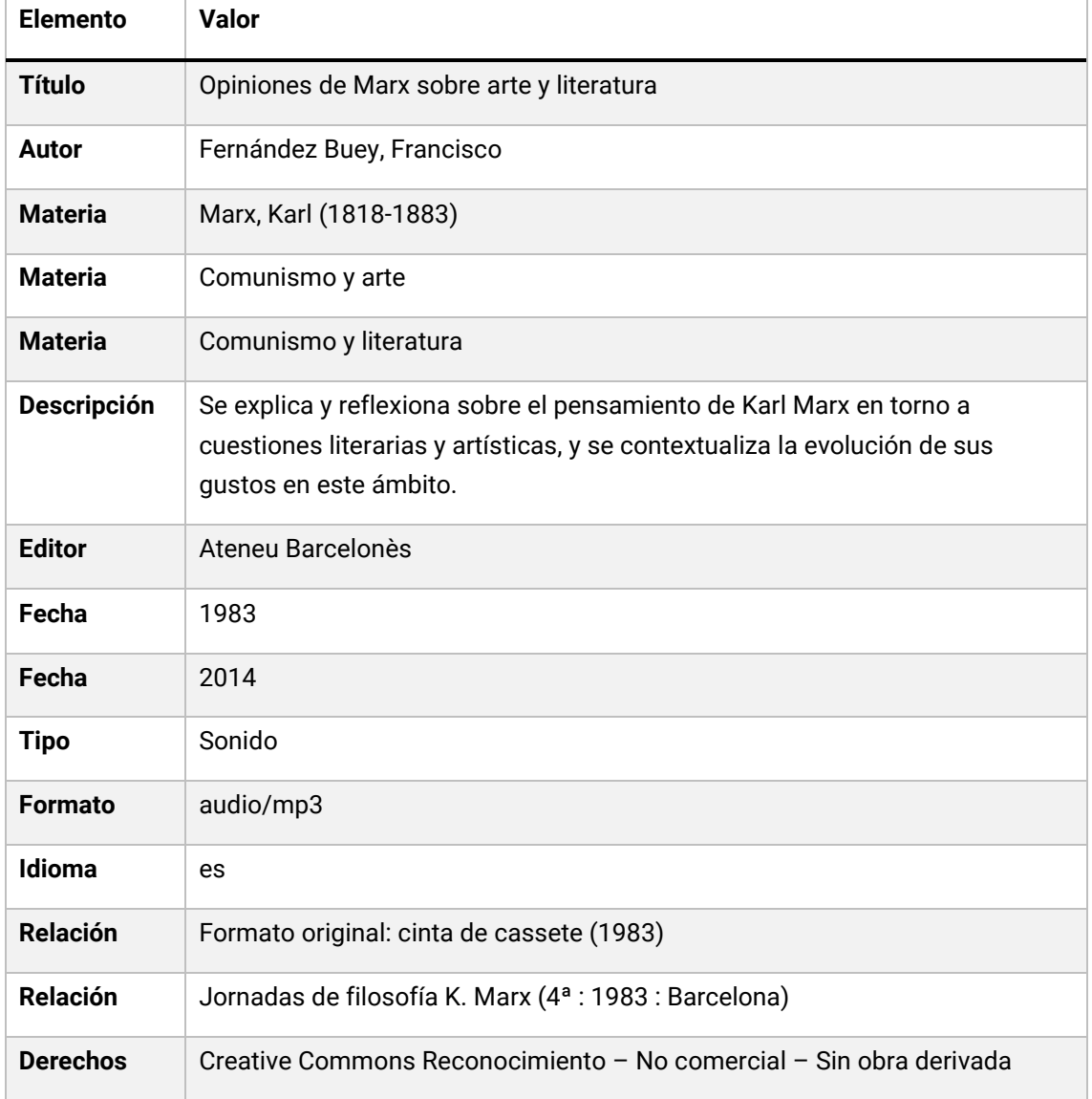

Tabla 5. Descripción de una obra patrimonial del siglo XVIII digitalitzada. Colección Cervantina de la Biblioteca de Cataluña.

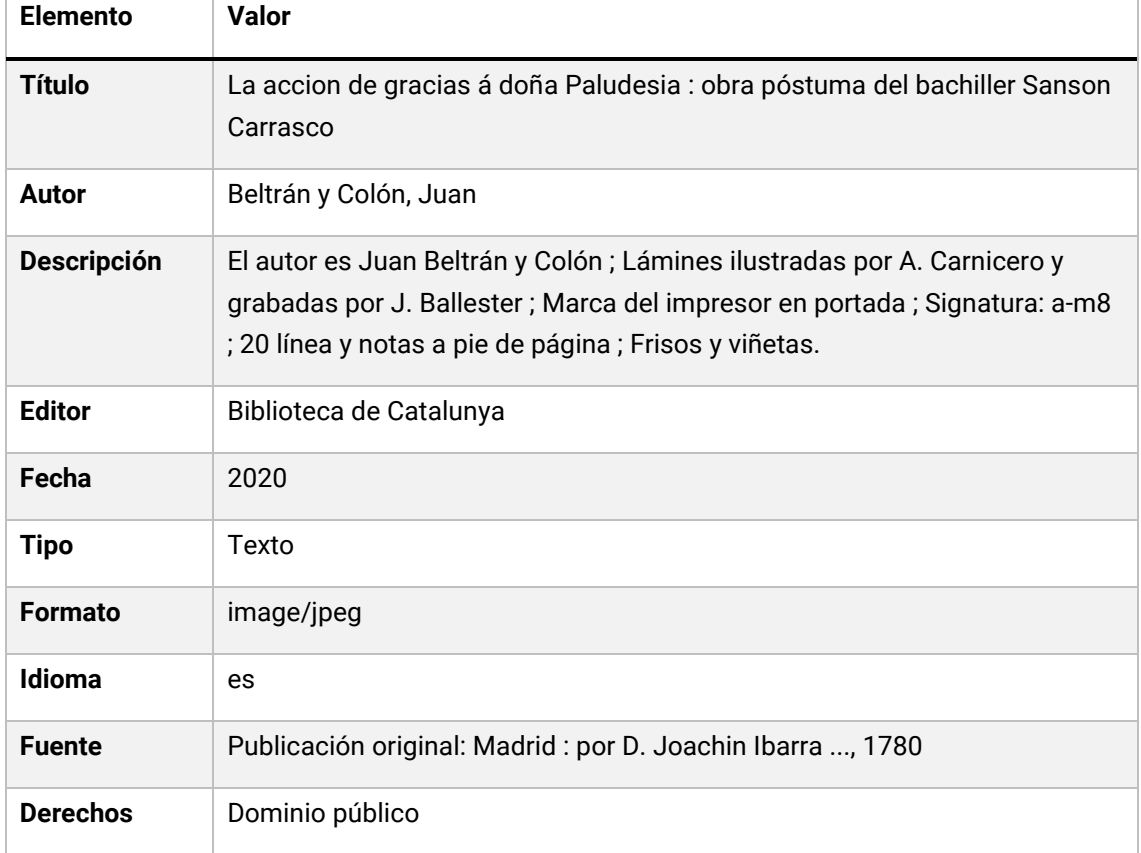

Se recomienda la consulta de las *Dublin Core metadata best practices* (2006) del CDP Metadata Working Group, o la guía de uso de Dublin Core aplicada al repositorio de la Universidad de Salamanca creado por Tránsito Ferreras (2008) que bien puede servir como base para cualquier otra institución que se plantee el uso de este estándar.

#### <span id="page-26-0"></span>**3.3.3. Agregar un elemento**

Para añadir un nuevo objeto digital o elemento al repositorio, pulsa sobre la opción "Elementos" del menú lateral izquierdo. A continuación, pulsa sobre el botón "Agregar un elemento".

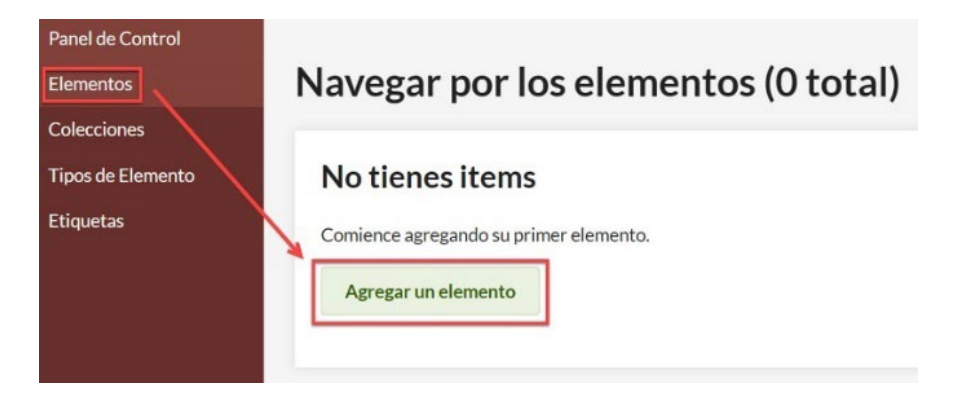

Figura 12. Opción de menú para añadir nuevos objetos digitales y editar los existentes.

En la siguiente pantalla aparecerán cuatro pestañas: Dublin Core, Metadatos de tipo de elemento, Archivos y Etiquetas. En la primera pestaña, se muestran las quince propiedades del esquema de metadatos Dublin Core, que es posible informar para describir el objeto digital que se desea añadir al repositorio. Para ello, basta con escribir el valor adecuado en cada uno de los campos de acuerdo con lo visto en el apartado 3.3.2.

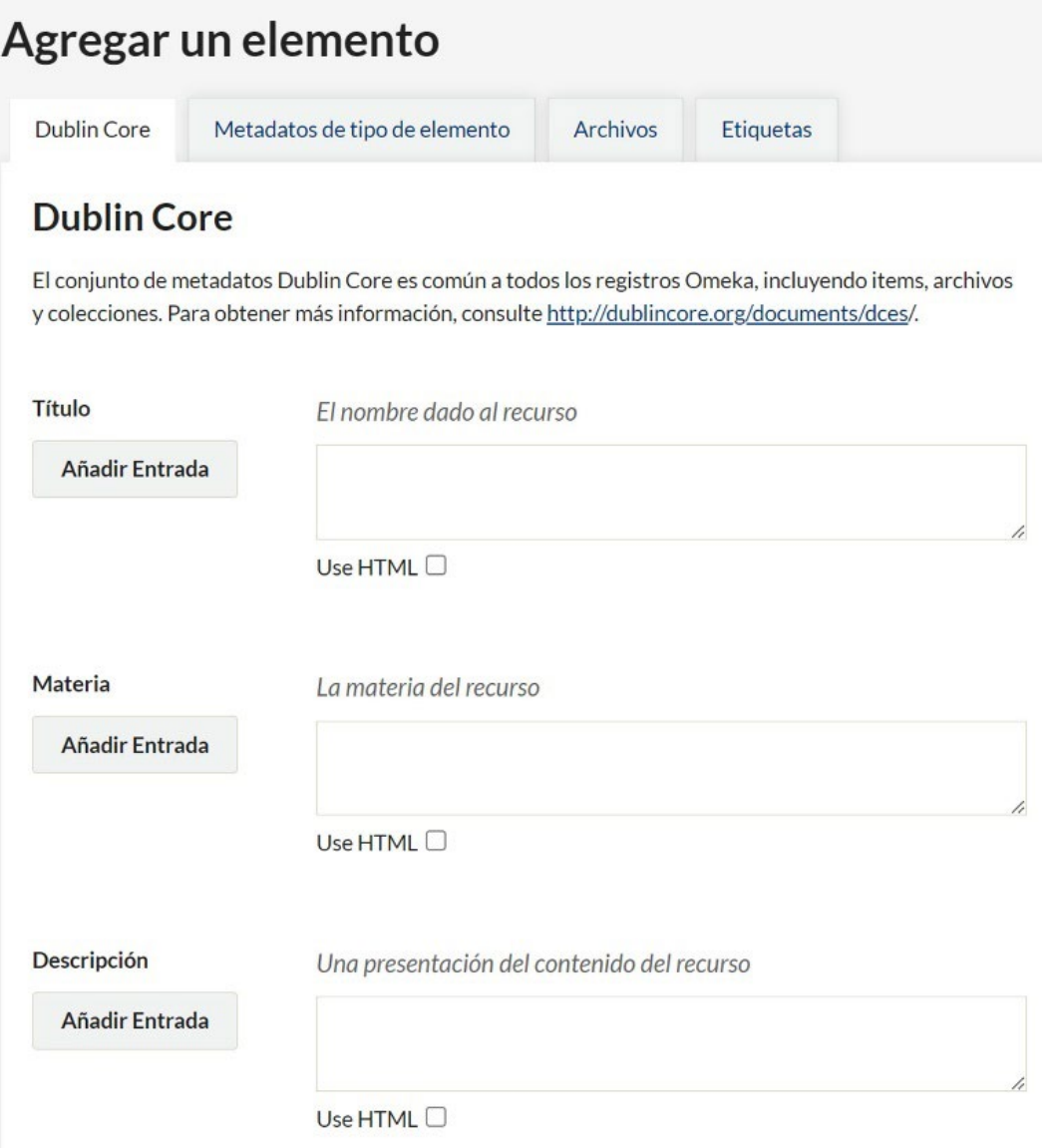

Figura 13. Pestaña Dublin Core en la que es posible describir con este esquema de metadatos el recurso que se está incorporando al repositorio.

Si se precisa instanciar más de una vez alguno de los campos –por ejemplo, porque el recurso tiene dos autores, o queremos indicar tres materias–, es necesario pulsar sobre el botón "Añadir Entrada" situado a la izquierda de la propiedad en cuestión. En ningún caso, deben indicarse dos o más valores en una misma instancia de una propiedad.

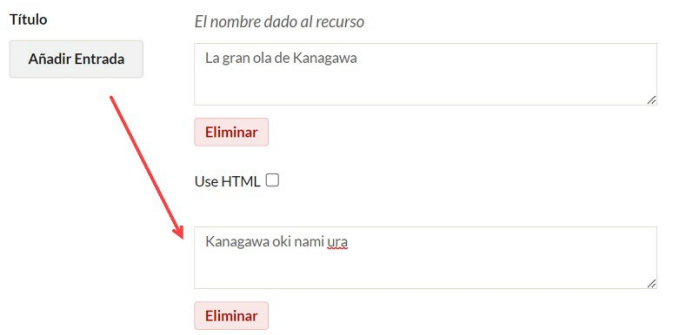

Figura 14. Añadiendo una nueva instancia del campo título.

La opción "Use HTML", permite activar un editor de texto enriquecido para editar el valor del texto que contiene cada campo. Sin embargo, no se recomienda su uso, con el objetivo de evitar "ensuciar" los valores con información adicional de marcas.

Una vez finalizada la edición de los metadatos Dublin Core, podemos cambiar de pestaña sin miedo a perder el trabajo realizado, para seguir editando su contenido.

En la pestaña "**Metadatos de tipos de elemento**", es posible seleccionar el tipo de elemento al que corresponde el recurso que estamos catalogando (visto en el apartado 3.1.4), así como informar, si es preciso, los campos de metadatos específicos para ese tipo de elemento.

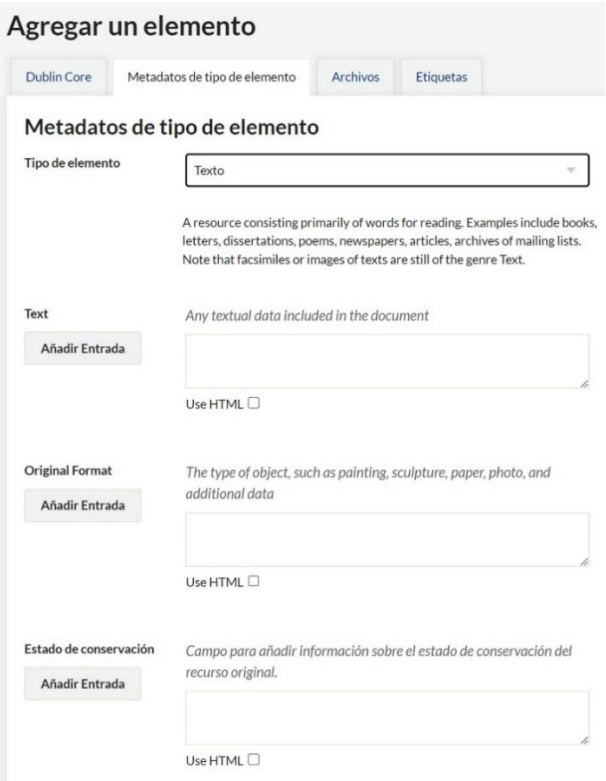

Figura 15. Selección del tipo de elemento "Texto" mediante el desplegable homónimo. Como se puede observar, también aparece el campo personalizado añadido anteriormente (estado de conservación).

En la pestaña "**Archivos**", seleccionaremos el fichero o ficheros que deseamos asociar al recurso. Recordemos que cada elemento del repositorio puede tener uno o más ficheros asociados, por ejemplo, una monografía digitalizada puede tener asociados el PDF con la digitalización y una imagen de la cubierta para utilizarla como miniatura. Podemos añadir diferentes tipos de ficheros (imagen, audio, vídeo, texto...) de manera simultánea a cada uno de los elementos del repositorio. Como ya hemos visto en el apartado de configuración de seguridad, Omeka es capaz de gestionar una gran cantidad de tipos de archivo y extensiones. El orden en que realicemos la subida de esos ficheros determina el orden en que se mostrarán en la parte pública del sistema. En la práctica, esto significa que, si tenemos diferentes ficheros relacionados con uno de los elementos del repositorio, la imagen que deseemos utilizar para representar a ese elemento como miniatura, se debe agregar en primer lugar. No obstante, desde el mismo apartado "Archivos", podemos reordenarlos posteriormente, según las necesidades de cada caso, arrastrando y soltando el fichero.

Para cargar el primer fichero, basta con pulsar sobre el botón "**Seleccionar archivo**" y seleccionarlo desde el equipo en el que estemos trabajando. A partir del segundo, es necesario pulsar previamente sobre el botón "Agregue otro archivo" y, a continuación, seleccionar el siguiente fichero tal y como se ha hecho con el primero.

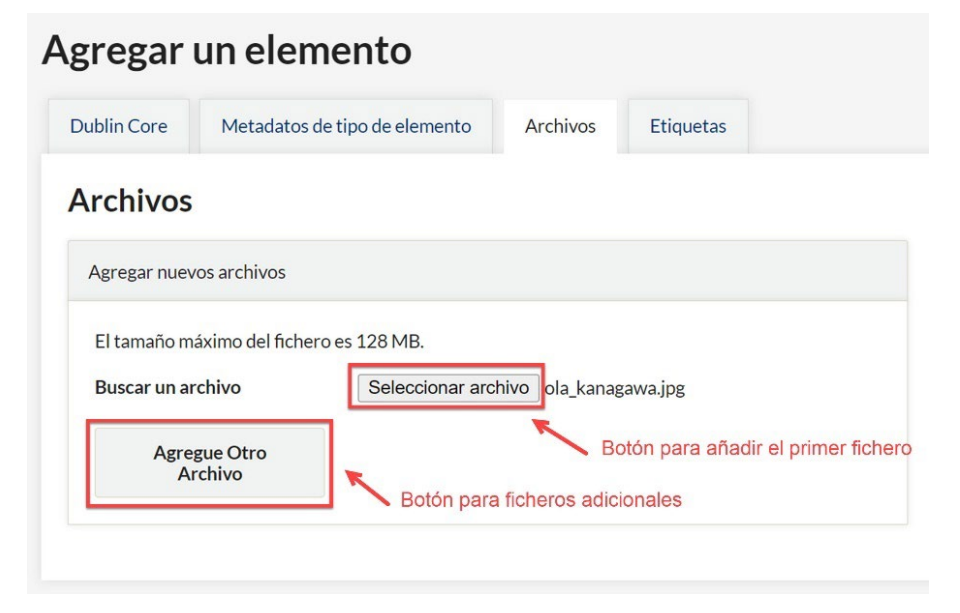

#### Figura 16. Botones para cargar ficheros.

Los *thumbnails* o miniaturas de los archivos de imagen, sólo aparecen en las páginas de resultados de búsqueda y en las de las exposiciones –las veremos más adelante–. Si los ficheros vinculados a nuestros elementos son, por ejemplo, de tipo PDF o de audio o vídeo, es posible cargar además una imagen representativa del contenido del recurso para que aparezca como miniatura en la página de resultados de los elementos del repositorio y en las exposiciones.

En la pestaña "**Etiquetas**", es posible agregar los términos que consideremos que mejor representan al ítem que estamos creando. Utilizar etiquetas para la descripción de los recursos es totalmente opcional e, incluso, redundante si se utiliza el campo "Materia" de Dublin Core. No obstante, para algún tipo de proyecto puede ser interesante ofrecer acceso a los recursos también mediante un sistema de etiquetas similar al de los blogs, como el que ofrece Omeka.

Para añadir una nueva etiqueta, escríbela en el campo "Agregar Etiquetas". Si son dos o más, es importante separarlas mediante una coma. A continuación, pulsa sobre el botón "Agregar Etiquetas" situado justo debajo. Las nuevas etiquetas aparecerán en verde en la parte inferior. Si hemos creado una por error, o deseamos eliminarla por cualquier otro motivo, tan solo es necesario pulsar sobre la cruz situada la derecha de la etiqueta. Esta se cambiar de color a rojo y se eliminará definitivamente tras guardar el registro.

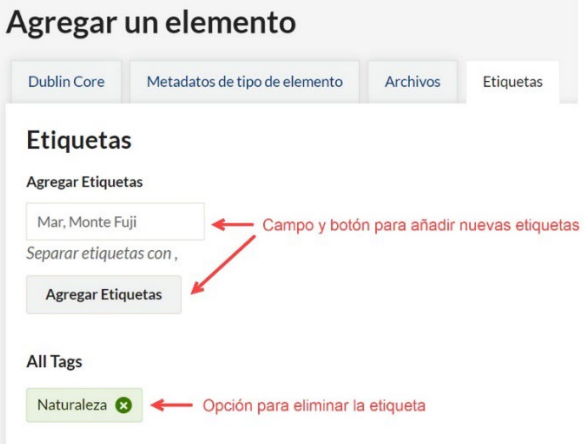

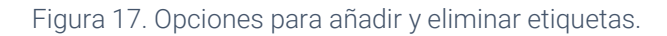

Finalmente, en la parte superior derecha de la pantalla, encontramos un par de casillas de verificación que nos permiten hacer público y mostrar como destacado el ítem, en el caso de que se activen. Un elemento que no está marcado cómo público se guardará en sistema tras crearlo y los administradores podrán visualizarlo, pero no así los visitantes del sitio web. La opción "Destacado", permite fijar este elemento en la página de inicio del repositorio. Finalmente, mediante el desplegable "Colección", es posible seleccionar la colección bajo la cual se desea organizar el recurso (ver apartado siguiente).

Una vez finalizado el proceso de catalogación, pulsa sobre el botón verde "Agregar elemento" que aparece en todas las pestañas de este apartado, en la parte superior derecha de la pantalla. Si todo funciona correctamente, el sistema nos devolverá a la pantalla desde la que hemos iniciado la creación del recurso, sólo que ahora, aparecerá una lista con el nuevo objeto digital añadido, así como diferentes opciones para ver sus detalles, editarlo o eliminarlo.

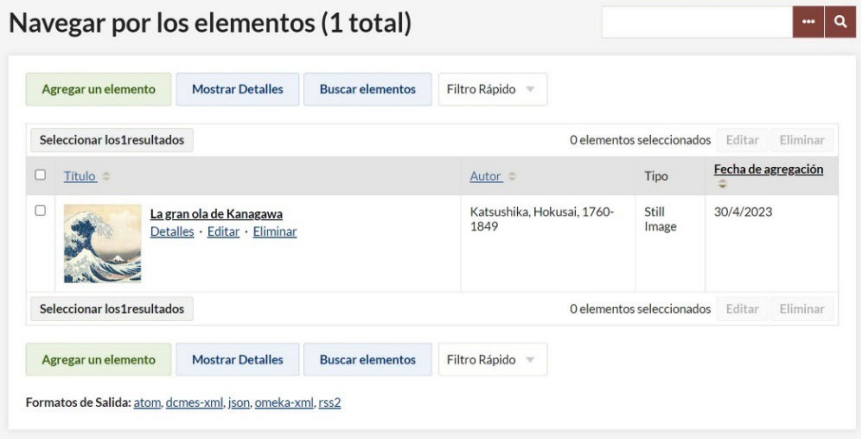

Figura 18. Pantalla de detalles del recurso creado.

Si se pulsa sobre el nombre del recurso –en la imagen anterior, "La gran ola de Kanagawa", seremos enviados a una página de detalles más completa en la que se muestran todos los metadatos del recurso –en formato texto y disponibles para su descarga en formato XML en la parte inferior derecha–, sus etiquetas, colección, referencia bibliográfica, así como un enlace que permite describir los ficheros que hemos asociado al recurso. En el ejemplo anterior, la imagen de la obra La gran ola de Kanagawa. Cuando el objeto digital está compuesto por un solo fichero, resulta totalmente innecesario describir también el fichero que se ha asociado a este, pues ambas descripciones coincidirán en la mayoría de los casos. No obstante, si por ejemplo, hemos decidido crear un solo registro para catalogar una serie de fotografías compuesta por cinco imágenes, sí que puede ser interesante destacar particularidades propias de cada una de ellas. Por ejemplo, los nombres de las personas que aparecen en cada fotografía. Para añadir metadatos a nivel de fichero, pulsa sobre el enlace bajo el apartado "Metadatos del archivo". En la siguiente pantalla, pulsa sobre el botón verde "Editar" y, en la siguiente, añade los metadatos Dublin Core, que sean necesarios.

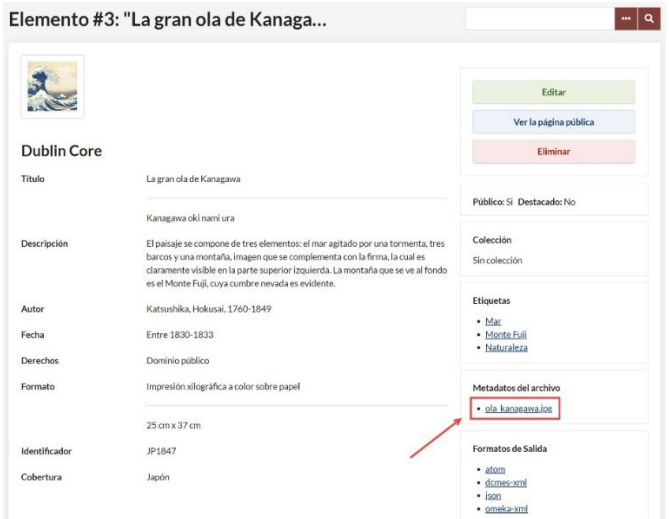

Figura 19. Opción para describir cada uno de los ficheros del recurso individualmente.

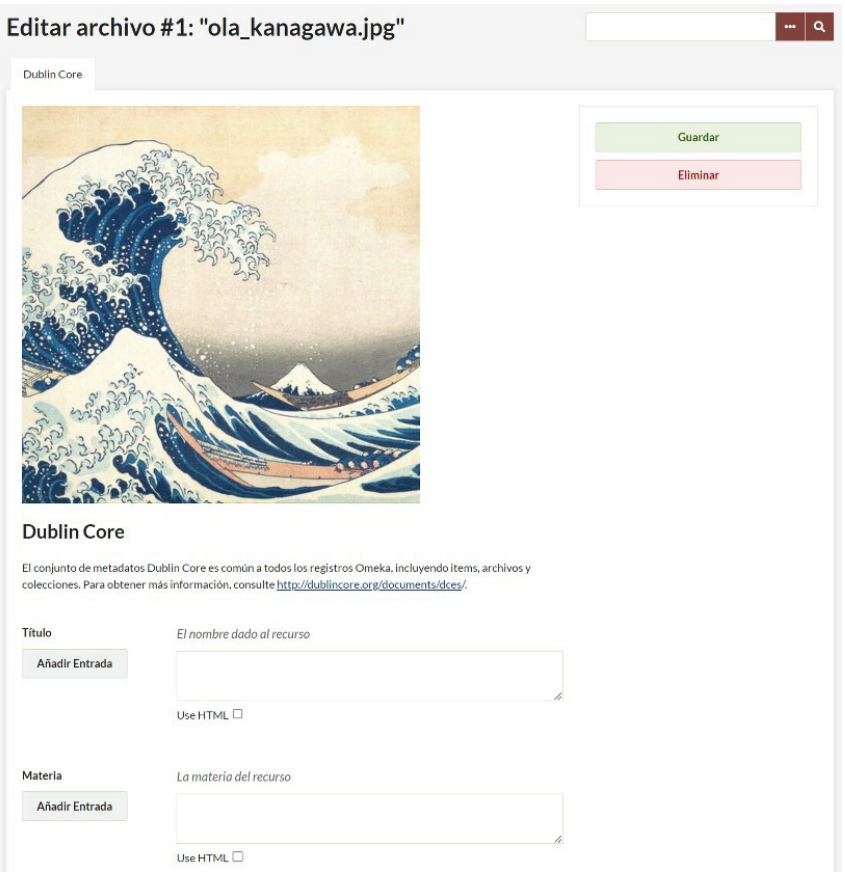

Figura 20. Formulario para describir con Dublin Core cada fichero.

Omeka también permite la edición en lote de los elementos creados. Para poder utilizar esta funcionalidad es necesario disponer de varios elementos en el repositorio, marcar la casilla de verificación situada a la izquierda de cada elemento que se desee editar, y pulsar sobre el botón "Editar" de la parte superior o inferior.

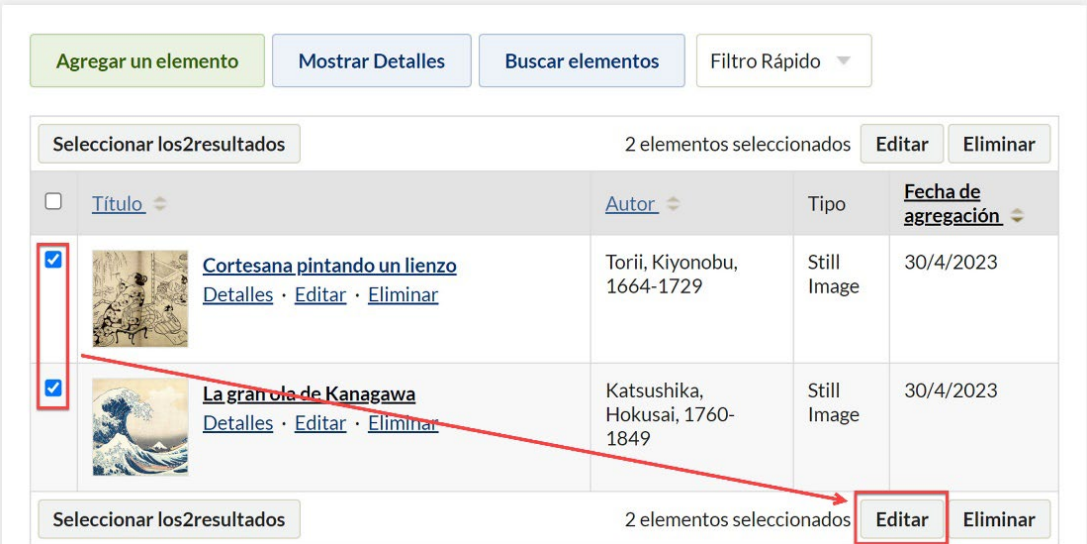

Figura 21. Botón para editar en lote dos o más registros.

La pantalla de edición por lotes sólo permite editar ciertos aspectos de los elementos seleccionados. Entre esos aspectos encontramos su estado (público o privado), si se trata de un elemento destacado o no en la página inicial, el tipo de elemento y la colección a la que pertenece. También es posible añadir etiquetas en lote a todos los elementos seleccionados de esta manera o eliminarlos de una sola vez.

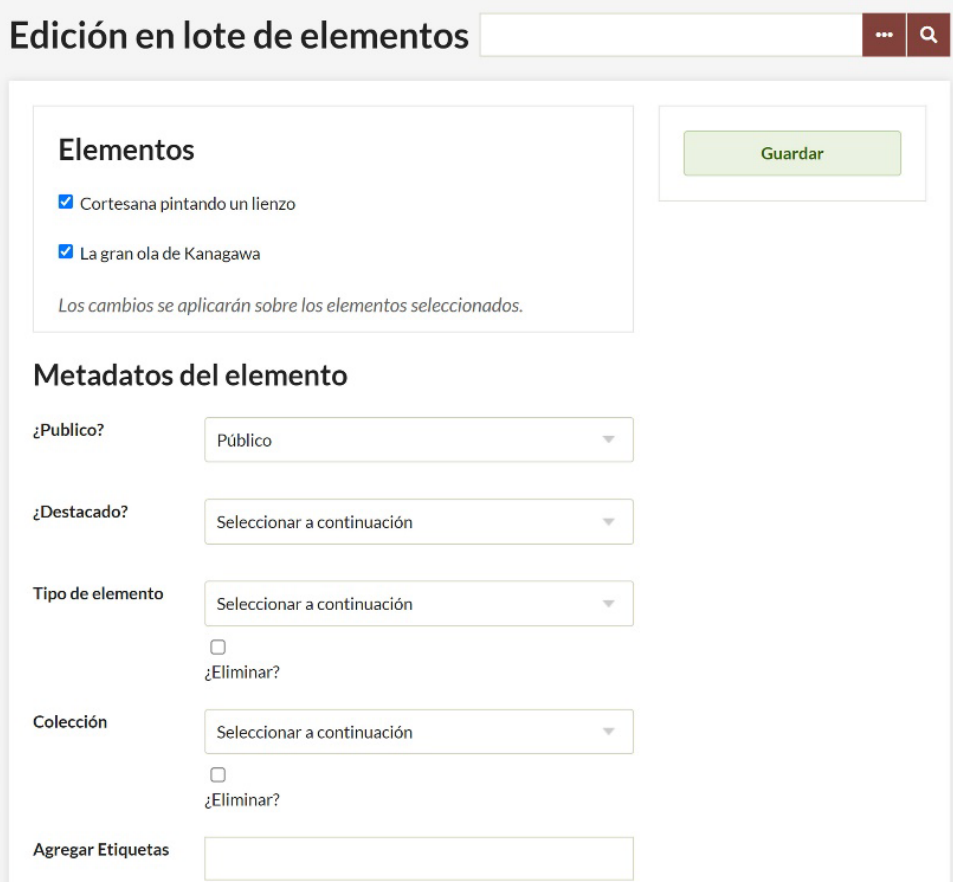

Figura 22. Fragmento de las opciones de edición en lote.

#### <span id="page-33-0"></span>**3.3.4. Crear y gestionar colecciones**

Para crear una colección, sigue los siguientes pasos:

- 1. Pulsa sobre el botón "Colecciones" situado en el menú vertical de la izquierda.
- 2. Pulsa sobre el botón "Agregar una colección"
- 3. En el siguiente formulario, describe la colección mediante el esquema de metadatos Dublin Core –como mínimo, el campo título. Posteriormente, márcala como pública si quieres que aparezca inmediatamente o mantenla privada. También es posible marcarla como destacada en la página de inicio.
- 4. Una vez completada la descripción de la colección, pulsa sobre el botón "Añade una colección".

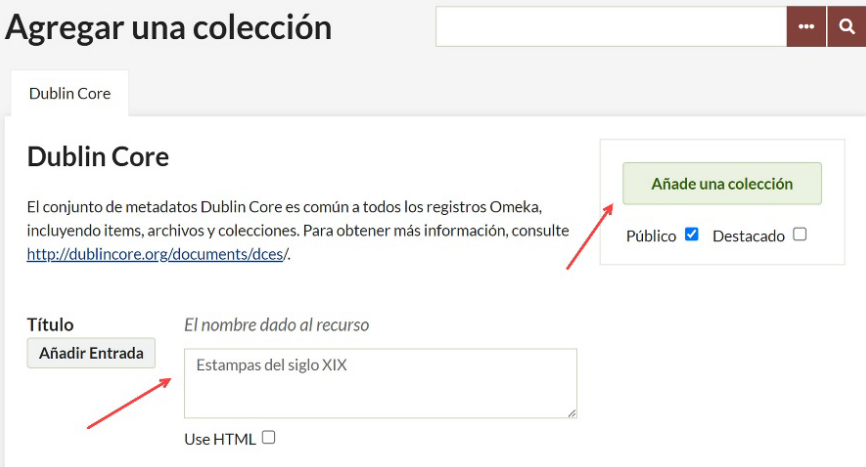

Figura 23. Formulario de edición de la colección.

Una limitación de Omeka Classic es que cada elemento u objeto digital, tan sólo puede pertenecer a una colección. Es la que, como hemos visto en el apartado 3.3.3, asociamos al registro en la pantalla de catalogación.

#### <span id="page-34-0"></span>**3.3.5. Gestionar etiquetas**

La opción de menú "**Etiquetas**" permite gestionar las etiquetas introducidas en el sistema por cualquiera de los usuarios del proyecto. Desde aquí podemos navegar por las etiquetas introducidas, editarlas, eliminar aquellas que ya no se consideren adecuadas, así como ver los elementos asociados a cada una de ellas.

Cada una de las etiquetas utilizadas en Omeka se muestra como una unidad que nos permite ver la cantidad de elementos etiquetados con esa etiqueta (1), el nombre de la etiqueta (2), y además proporciona la posibilidad de borrarla mediante la cruz situada en su extremo derecho (3).

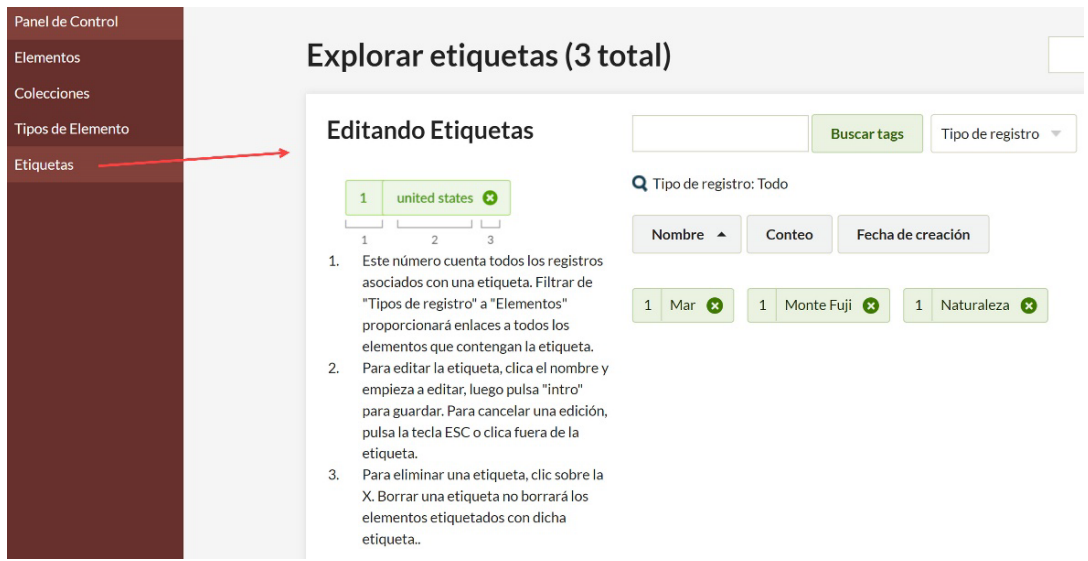

Figura 24. Pantalla de gestión de las etiquetas.

En esta pantalla es posible editar todas las etiquetas creadas hasta el momento. Las etiquetas editadas de esta manera se actualizan automáticamente en todos los elementos y exposiciones en las que aparecen. Para editar una etiqueta tenemos que:

- 1. Pulsar sobre el nombre de la etiqueta que deseamos editar.
- 2. Modificar el contenido de la etiqueta.
- 3. Pulsar la tecla enter.

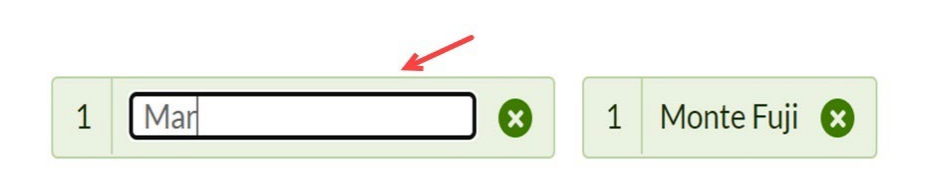

Figura 25. Editando una etiqueta.

Para borrar una etiqueta basta con pulsar sobre la cruz situada en su extremo derecho. Al borrar una etiqueta, eliminamos todas las ocurrencias de esa etiqueta en los elementos del repositorio. Antes de eliminar la etiqueta el sistema nos solicita que confirmemos la acción, ya que será irreversible.
# **4. Plantillas y plugins**

En este apartado veremos cómo personalizar la apariencia del repositorio a través de las diferentes plantillas disponibles para Omeka. También como añadir funcionalidades adicionales al sistema mediante la instalación de plugins que ampliarán las capacidades del sistema.

## **4.1. Las plantillas en Omeka**

Omeka funciona con un sistema de plantillas, temas o templates similar al de la mayoría de los sistemas de gestión de contenidos, que permite modificar la apariencia del repositorio y las exposiciones virtuales sin afectar a la programación de la aplicación ni a los contenidos introducidos en el sistema. Estas plantillas se encuentran formadas por diferentes tipos de archivos: hojas de estilo, imágenes y archivos PHP, los cuales se pueden editar para adaptarlos al estilo y la identidad de cada institución. No obstante, en el servicio Omeka.net está posibilidad queda limitada a la hoja de estilo CSS y sólo a partir del plan Silver.

Actualmente, se encuentran disponibles en la página web oficial del proyecto doce plantillas diferentes con licencia GPL compatibles con la versión 3.0 o superior de Omeka Classic, que es posible descargar y utilizar libremente. En comparación con la oferta de temas de otros sistemas de gestión de contenidos como WordPress, Drupal o Joomla!, la cantidad de plantillas disponibles para Omeka Classic es muy escasa. Esto resulta lógico al comparar la cantidad de personas que actualmente forman la comunidad Omeka en comparación con las comunidades más consolidadas de esos otros sistemas mucho más extendidos en el mercado. También hay que tener en cuenta que Omeka Classic es una aplicación orientada a un sector muy específico como es el de las bibliotecas, archivos y museos, a diferencia de los sistemas generalistas antes mencionados. En este sentido, si comparamos la cantidad de plantillas disponibles para Omeka Classic, con la oferta de plantillas disponibles para otros sistemas de gestión de repositorios como DSpace o Greenstone, el vencedor de la comparativa es Omeka. En el caso del plan gratuito de Omeka.net, se dispone de un total de dos temas, las versiones de pago cuentan con nueve y doce, según el caso.

#### **4.1.1. Activar una plantilla**

Las plantillas disponibles se encuentran en la opción de menú "**Apariencia**" situada en la parte superior derecha de la interfaz. Una vez en esta pantalla, para cambiar un tema por otro basta con pulsar sobre el botón "Usar esta plantilla" situada bajo la plantilla no activa que es la de la parte inferior.

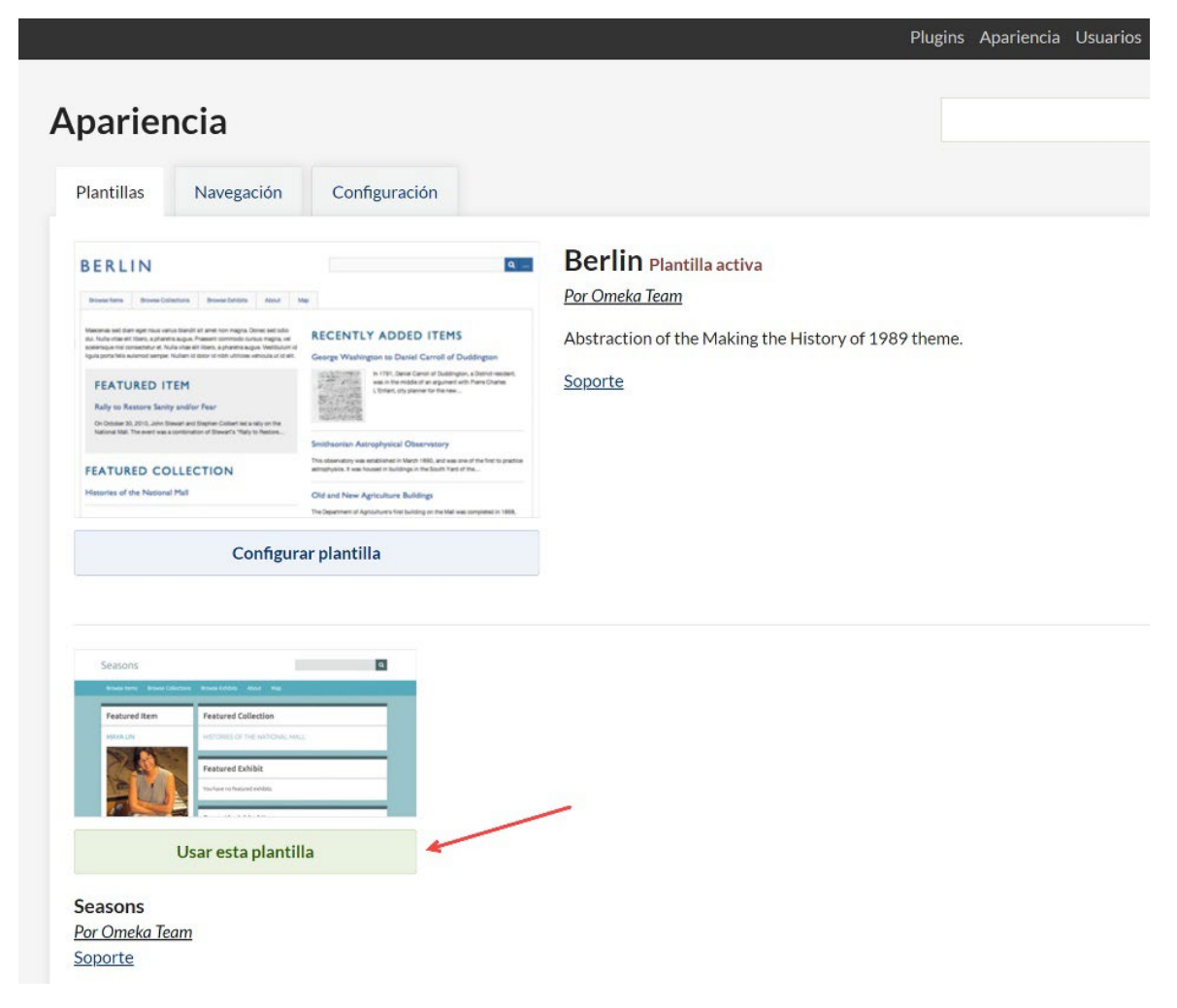

Figura 26. Botón para activar otro tema.

#### **4.1.2. Configuración de la plantilla**

Una vez activada la plantilla que se desea utilizar, aparecerá bajo su miniatura un botón para configurar algunas de sus características. Pulsando sobre el botón "Configurar plantilla" el sistema nos envía a una página desde la cual podemos tomar diferentes decisiones acerca de la apariencia del sitio web, como el uso de un logotipo, otra imagen para la cabecera, la gestión de los elementos destacados (elementos, colecciones y exposiciones), la cantidad de últimos elementos añadidos al repositorio que mostrar en la página de inicio, o la posibilidad de añadir un texto de presentación y otro para el pie de página, entre otras. Cada configuración es única para cada una de las plantillas instaladas y se guardarán con el resto de los datos de la plantilla. Esto permite activar y desactivar plantillas o incluso utilizarlas en diferentes exposiciones sin perder estas configuraciones.

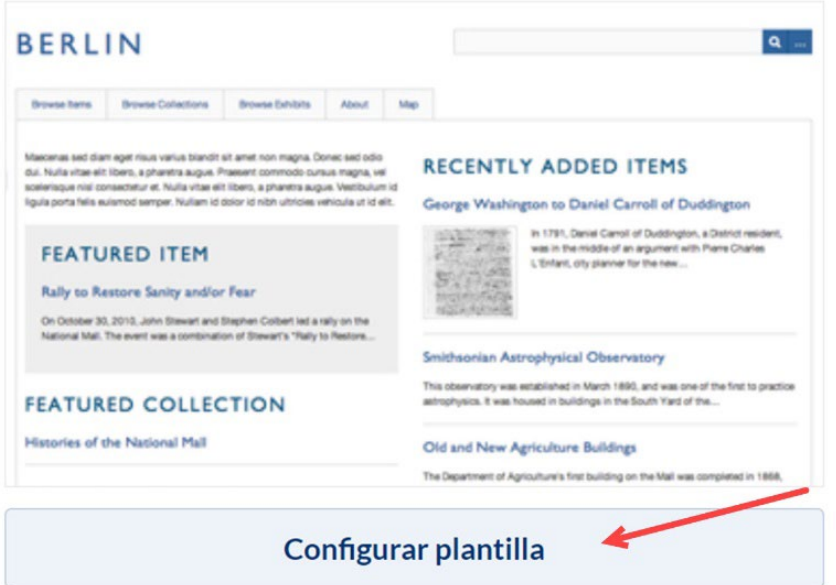

Figura 27. Botón para acceder a la configuración de la plantilla.

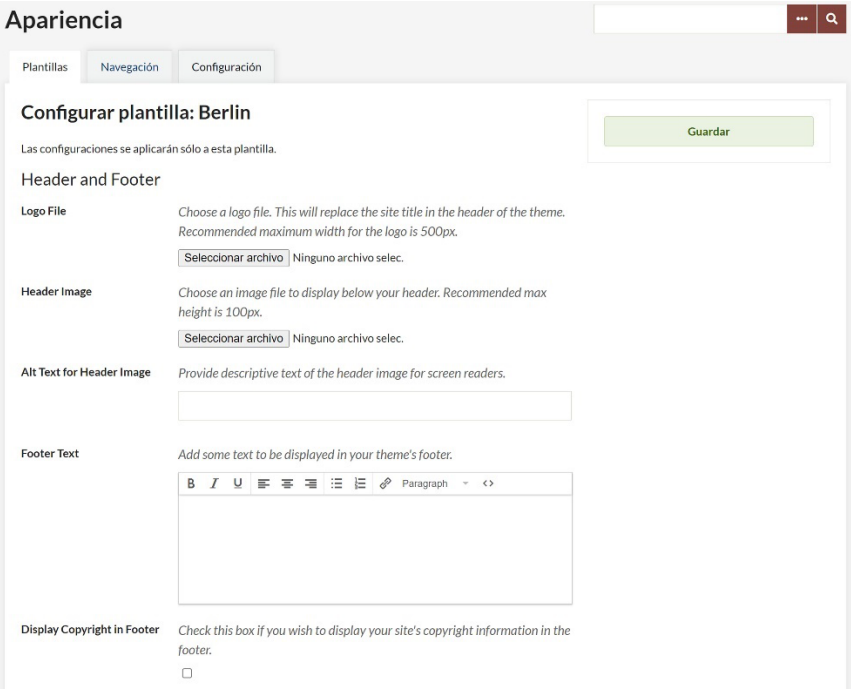

Figura 28. Opciones de configuración de la plantilla Berlín.

#### **4.1.3. Gestión de la navegación**

La pestaña "**Navegación**" permite ver los elementos y organización del menú de navegación del sitio web. Por defecto, tendremos dos enlaces en el menú: "Navegar por los elementos" y "Navegar por las colecciones". El primero es un enlace que lleva a una página con una lista de todos los elementos públicos del repositorio. El segundo funciona exactamente igual, pero enlazada a una página con la lista de todas las colecciones.

Desde esta pantalla, es posible reordenar estos enlaces. Para ello, simplemente es necesario arrastrar y soltar cada uno de los enlaces a la posición deseada dentro del menú. Por otro lado, también podemos ocultar alguno de esos enlaces desmarcando la casilla de verificación que aparece a la izquierda de cada enlace. Los dos enlaces con los que cuenta el menú por defecto pueden renombrarse. Para ello, pulsa sobre la flecha situada a la derecha, modifica la etiqueta y pulsa sobre el botón "Guardar" de la parte superior derecha.

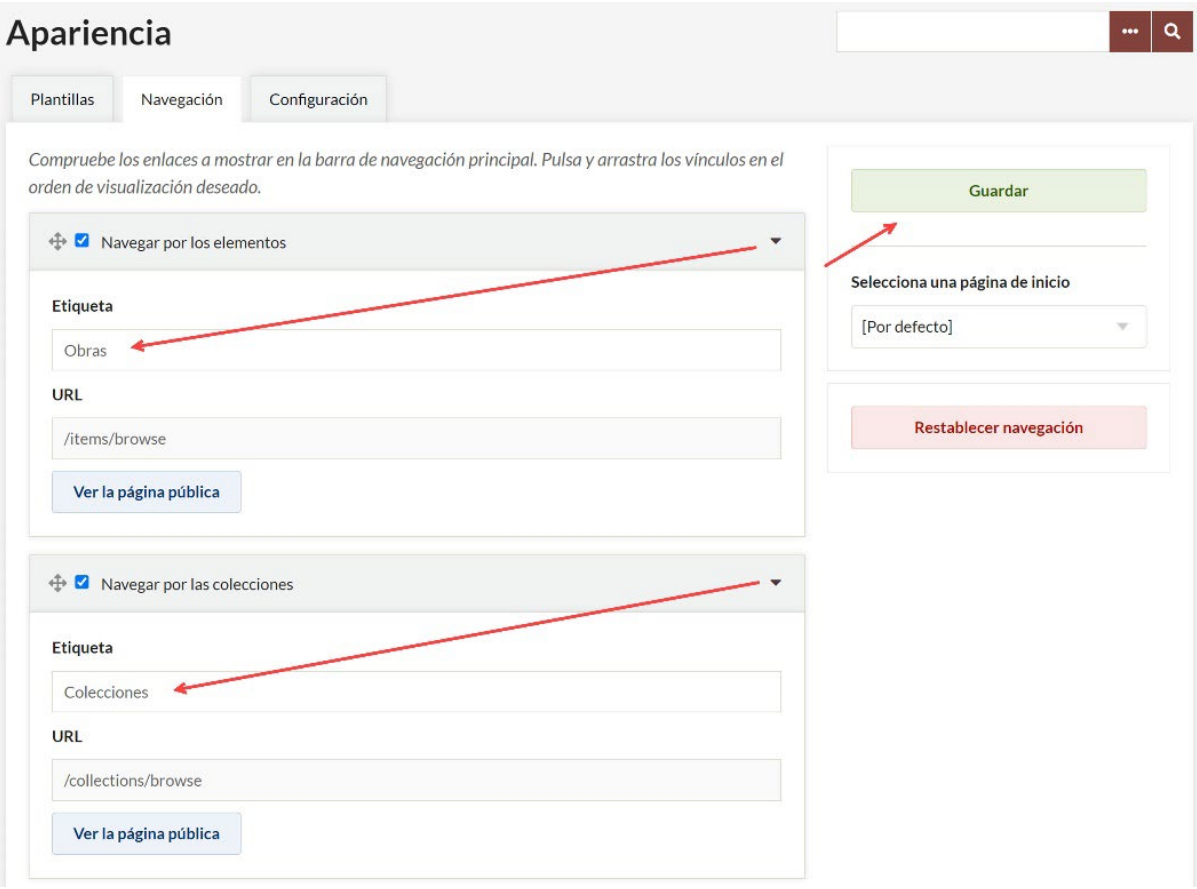

Figura 29. Modificando las etiquetas de los dos enlaces por defecto del menú de navegación.

Mediante la opción "Agregar un vínculo a la navegación", es posible añadir enlaces personalizados a otras páginas, incluidas páginas a terceros dominios. Para ello, escribe la etiqueta que identificará al enlace en el menú e indica su URL. A continuación, pulsa sobre el botón "Añade un enlace". Finalmente, guarda los cambios. Estos nuevos enlaces pueden eliminarse en cualquier momento pulsando sobre la cruz que aparecerá a su derecha.

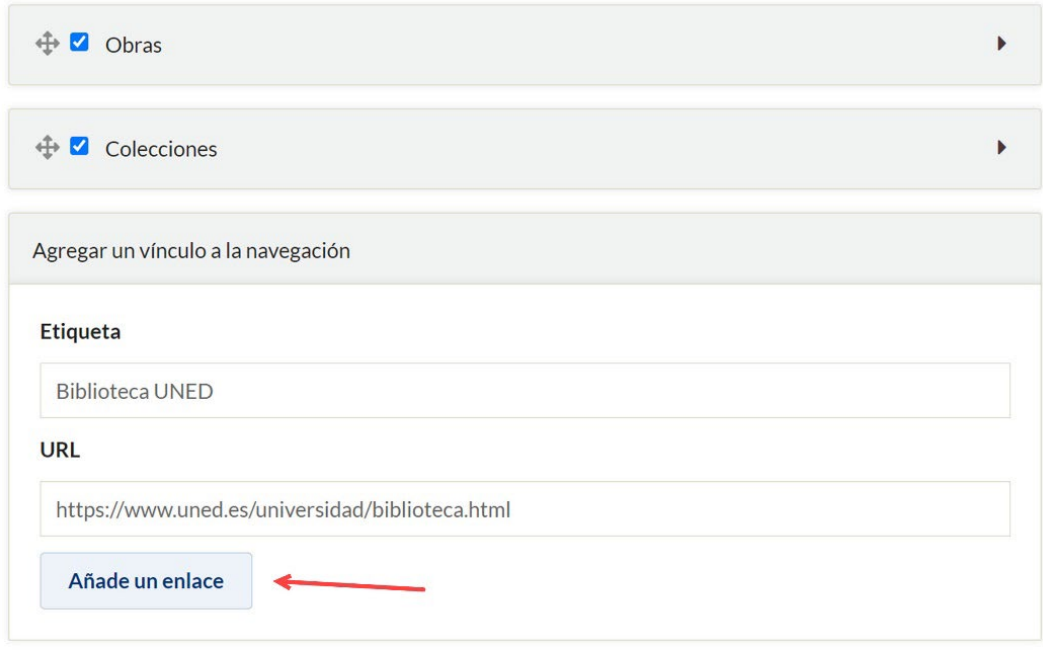

Figura 30. Opción para crear un enlace personalizado.

Más allá de reordenar los elementos del menú, también es posible crear una jerarquía subordinando algunos de estos enlaces a otros elementos del menú. Para ello, basta son pulsar sobre el elemento que queremos subordinar y, manteniendo la pulsación, arrastrarlo hacia adentro hasta situarlo bajo la opción madre.

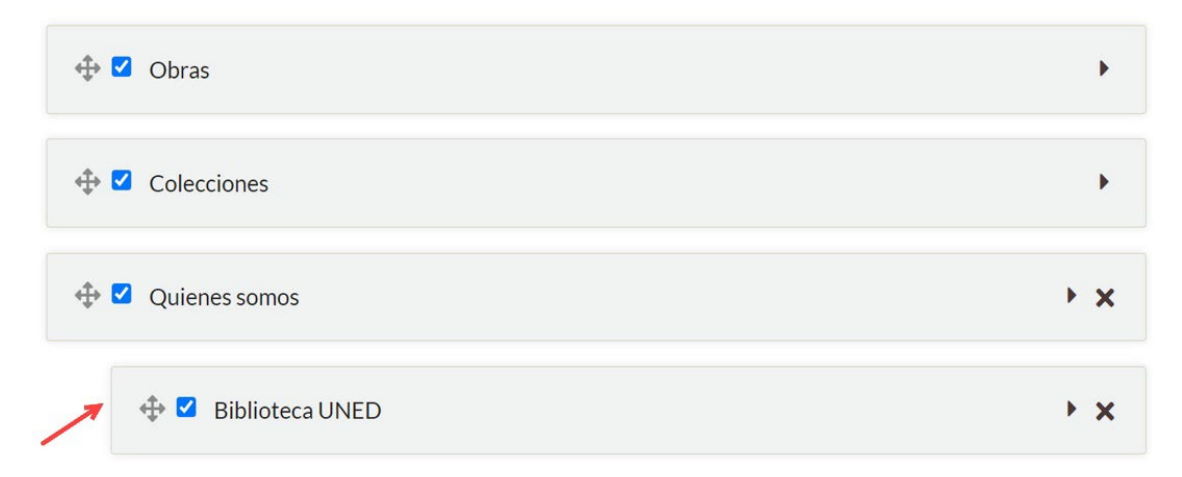

Figura 31. En el ejemplo, el enlace a la página de la Biblioteca de la UNED se ha subordinado a la opción de menú "Quienes somos".

Si por alguna razón la página que la plantilla plantea como página de inicio no resulta adecuada y preferimos que otra de las páginas del repositorio –por ejemplo, la lista de elementos del repositorio o una página personalizada (lo veremos en el siguiente apartado)–, podemos cambiarla mediante el desplegable situado justo debajo del botón de guardar. Finalmente, si es necesario, también es posible resetear la navegación a la original, pulsando sobre el botón "Restablecer navegación".

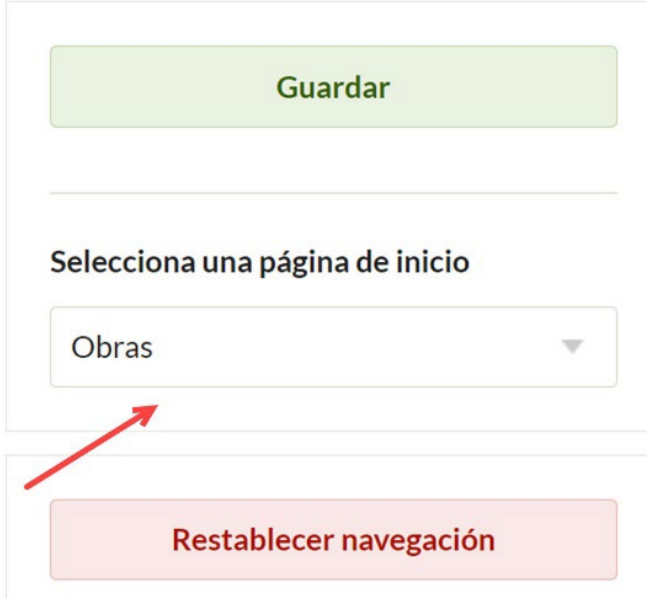

Figura 32. Desplegable para seleccionar otra página de inicio.

La pestaña "Configuración" permite configurar aspectos comunes de la interfaz. Son los siguientes:

- **Usar miniaturas cuadradas:** si se activa esta opción, Omeka creará una miniatura cuadrada a partir de los ficheros asociadas a cada elemento que acompañará a cada registro en las páginas de resultados, listas de destacados, etc. Si no se marca, la imagen también aparecerá, pero no en formato cuadrado, sino respetando la proporción original.
- **Enlace a los metadatos del archivo:** como hemos visto en el apartado 3.3.3, Omeka permite tanto describir el elemento en su conjunto, como cada uno de los ficheros que lo conforman. Para que los visitantes del sitio puedan ver los metadatos específicos de cada fichero, es necesario marcar esta opción.
- **Resultados por página (Admin):** determina la cantidad de registros por página que aparecerán en la interfaz de administración.
- **Resultados por página (público):** determina la cantidad de registros por página que aparecerán en la interfaz pública.
- **Mostrar los elementos vacíos:** si se activa esta opción, los campos de metadatos no informados, es decir, vacíos, también aparecerán en los registros bibliográficos. No se recomienda activar esta opción.
- **Mostrar los sets de elementos (metadatos):** si se activa esta opción, aparecerá un encabezado que permitirá diferenciar en la interfaz pública entre los metadatos Dublin Core y los metadatos de tipo de elemento (personalizados). No se recomienda activar esta opción.

#### **Dublin Core**

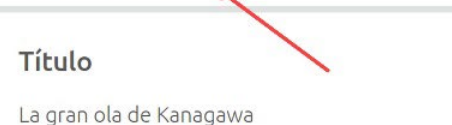

Kanagawa oki nami ura

#### Descripción

El paisaje se compone de tres elementos: el mar agitado por una tormenta, tres barcos y una montaña, imagen que se complementa con la firma, la cual es claramente visible en la parte superior izquierda. La montaña que se ve al fondo es el Monte Fuji, cuya cumbre nevada es evidente.

Figura 33. Encabezado de los metadatos Dublin Core.

# **4.1. Los plugins**

Los **plugins** son pequeñas extensiones o complementos que permiten añadir nuevas funcionalidades a Omeka. Actualmente, Omeka Classic cuenta con más de cien plugins disponibles permiten ampliar las capacidades de la aplicación en diversos sentidos. En el caso de Omeka.net, se ofrecen nueve plugins en la versión gratuita y, entre veintidós y treinta y nueve en los planes de pago según el coste.

#### **4.1.1. Activar un plugin**

Los plugins disponibles se encuentran en la opción de menú homónima situada en el menú superior de la administración. A la derecha de cada uno de los plugins, podemos observar el botón "Instalar" que permite poner en marcha el plugin. Tras pulsar el botón "Instalar", el plugin se instalará y activará y será posible comenzar a utilizarlo. En el momento en que se hace efectiva la instalación, el botón "Instalar" es substituido por otros dos botones: "Desactivar" y "Desinstalar". El botón "Desactivar", deja fuera de funcionamiento el plugin, pero no borra ningún dato o información asociada al plugin mientras éste estuvo activo, por lo que, si volvemos a activarlo, no habremos perdido ningún dato. En cambio, la opción "Desinstalar" el plugin implica borrarlo por completo de la instalación de Omeka y eliminar cualquier dato asociado de la base de datos. Por lo que esta segunda opción implica la pérdida total de todo el trabajo realizado hasta el momento con el plugin.

Algunos plugins, también cuentan con un tercer botón tras su instalación: "Configurar", que permite realizar configuraciones adicionales sobre el plugin antes o en cualquier momento que deseemos modificar su configuración.

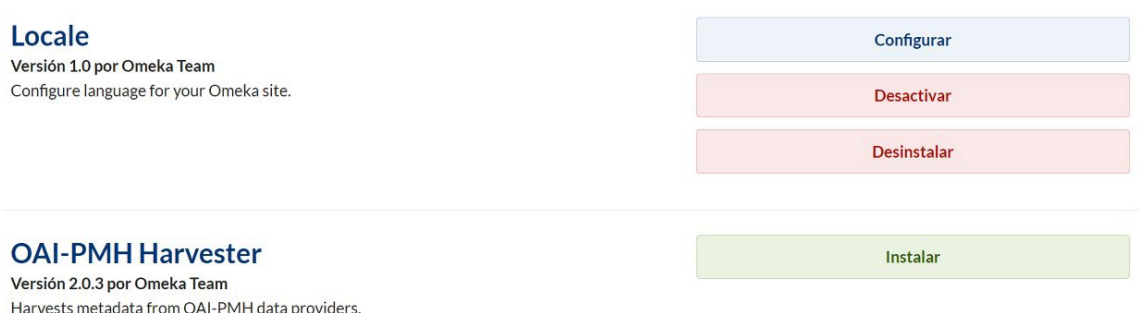

Figura 34. Opciones Instalar, Configurar, Desactivar y Desinstalar.

En algunos casos, podemos encontrarnos con plugins que requieran la instalación previa de otros plugins para funcionar. En esos casos, el sistema nos indicará las dependencias de manera explícita.

En los siguientes apartados se muestra el uso de varios de los plugins disponibles en Omeka.net, con la excepción del plugin Exhibit Builder para crear exposiciones virtuales el cual veremos con más detalle en el apartado 5.

#### **4.1.2. Locale**

**Locale** es un plugin muy simple que permite cambiar el idioma de la interfaz de administración, así como la interfaz pública. Por defecto, Omeka Classic se instala en inglés, aunque también se ha traducido al español o al catalán, entre otros muchos idiomas.

Para cambiar el idioma, una vez instalado el plugin, simplemente selecciona el idioma de entre los disponibles en la lista desplegable. Finalmente, pulsa sobre el botón "Guardar".

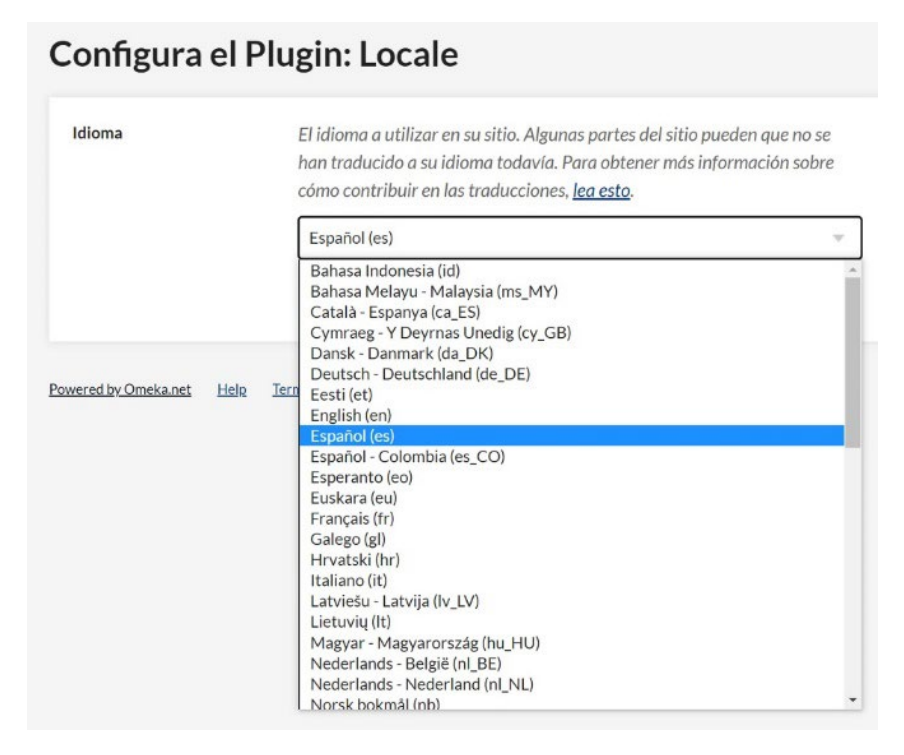

Figura 35. Idiomas disponibles.

#### **4.1.3. Simple Pages**

**Simple pages** es un plugin que habilita un editor de páginas estáticas. Mediante esta funcionalidad es posible crear páginas necesarias en cualquier tipo de sitio web como: sobre el proyecto, equipo, quienes somos, contacto, política de privacidad, de política de cookies, entre otras.

Una vez instalado, aparecerá la opción "Simple Pages" en el menú de izquierdo del panel de administración. Al acceder, se mostrará una página de ejemplo creada con el plugin (About), que podemos modificar o eliminar, mediante los enlaces homónimos situados bajo el título de la página. Para crear una nueva página, pulsa sobre el botón "Añadir una página".

| Panel de Control    |                                        |                  |          |                     |                             |  |   |
|---------------------|----------------------------------------|------------------|----------|---------------------|-----------------------------|--|---|
| <b>Elementos</b>    | Simple Pages   Navegar                 |                  |          |                     |                             |  | Q |
| Colecciones         |                                        |                  |          |                     |                             |  |   |
| Tipos de Elemento   | Vista de lista                         | Vista jerárquica |          |                     |                             |  |   |
| <b>Etiquetas</b>    | Añadir una página                      |                  |          |                     |                             |  |   |
| <b>Simple Pages</b> |                                        |                  |          |                     |                             |  |   |
|                     | Título =                               |                  | $Slug =$ | Última modificación |                             |  |   |
|                     | <b>About</b><br><b>Editar Eliminar</b> |                  | about    |                     | ralcarazma el 30/4/23 13:57 |  |   |
|                     |                                        |                  |          |                     |                             |  |   |

Figura 36. Plugin Simple Pages.

En la siguiente pantalla, se dispone de los siguientes campos:

- **Título:** el título de la página que debemos indicar de manera obligatoria.
- **Slug:** el slug es la parte de la URL que identificará a esa página. Por ejemplo, sobre-el-proyecto. No utilices caracteres especiales (acentos, eñes…) ni espacios en blanco.
- **¿Usar el editor HTML?:** si se activa, habilita un editor de texto enriquecido, en lugar del editor de texto plano activo por defecto, que facilita incorporar negritas, listas, tablas…
- **Texto:** aquí debes escribir el contenido de la página.

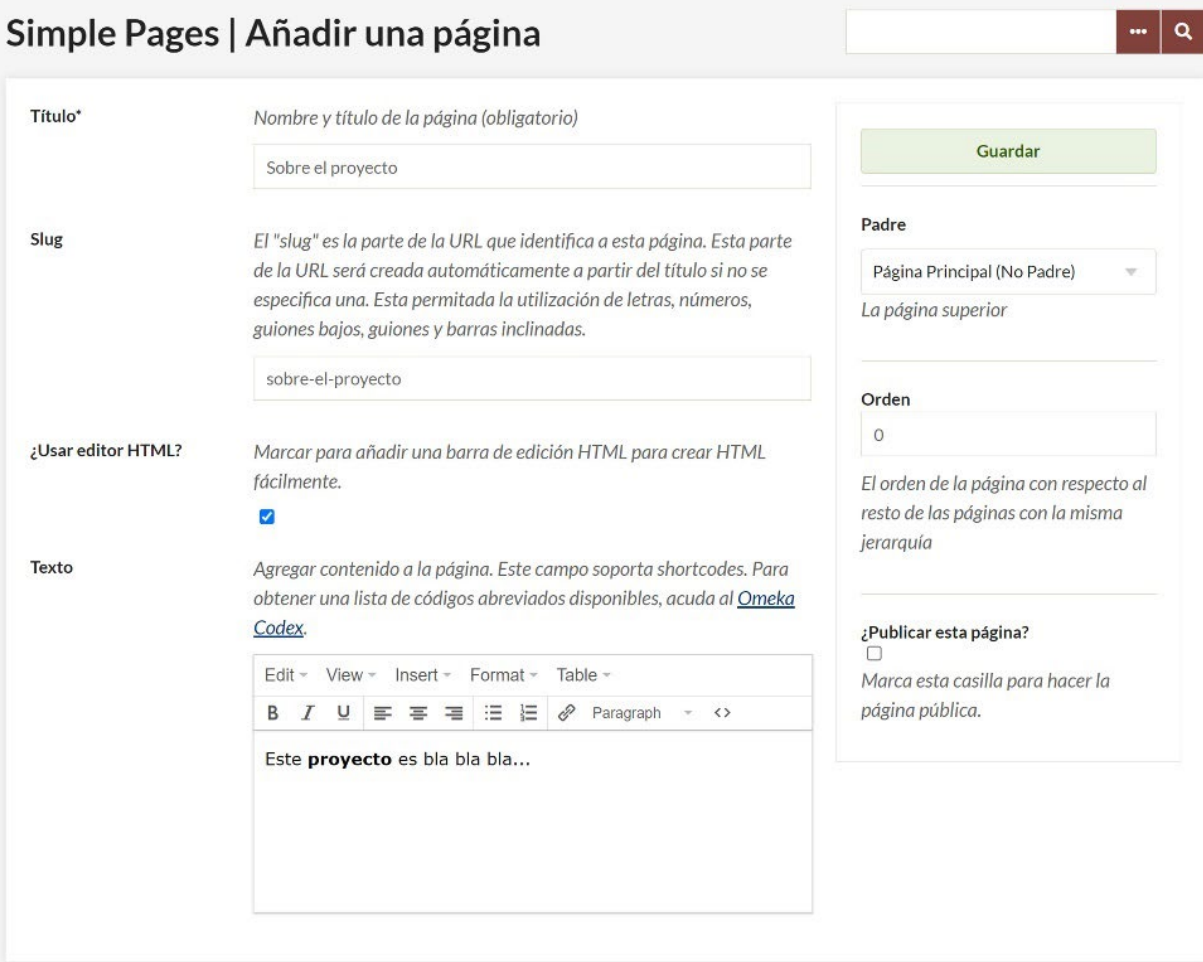

Figura 37. Editor de páginas.

Como se puede apreciar en la imagen anterior, también es posible crear una jerarquía entre las páginas del sitio mediante el desplegable "Padre" que aparece en la parte derecha de la interfaz. Tan solo es necesario indicar bajo que página cuelga la que estamos editando. Adicionalmente, si varias páginas cuelgan de una misma, también es posible indicar su orden en la jerarquía, indicando el valor correspondiente en el campo "Orden". No obstante, es más fácil establecer estas jerarquías mediante el menú de navegación tal y como se explicó anteriormente en el apartado 4.1.3. Finalmente, la casilla de verificación "¿Publicar esta página?" permite marcar como pública (marcada) o privada (desmarcada), la página.

#### **4.1.4. Dublin Core Extended**

Dublin Core Extended añade cuarenta elementos que amplían o refinan los quince elementos originales del estándar Dublin Core. Es decir, con ellos es posible ampliar las descripciones con nuevas propiedades o ser más específico, por ejemplo, en el momento de especificar fechas asociadas a los recursos. La lista de propiedades se incluye en la siguiente tabla adaptada de (Ferreras, 2008).

## Tabla 6. Propiedades añadidas con Dublin Core Extended.

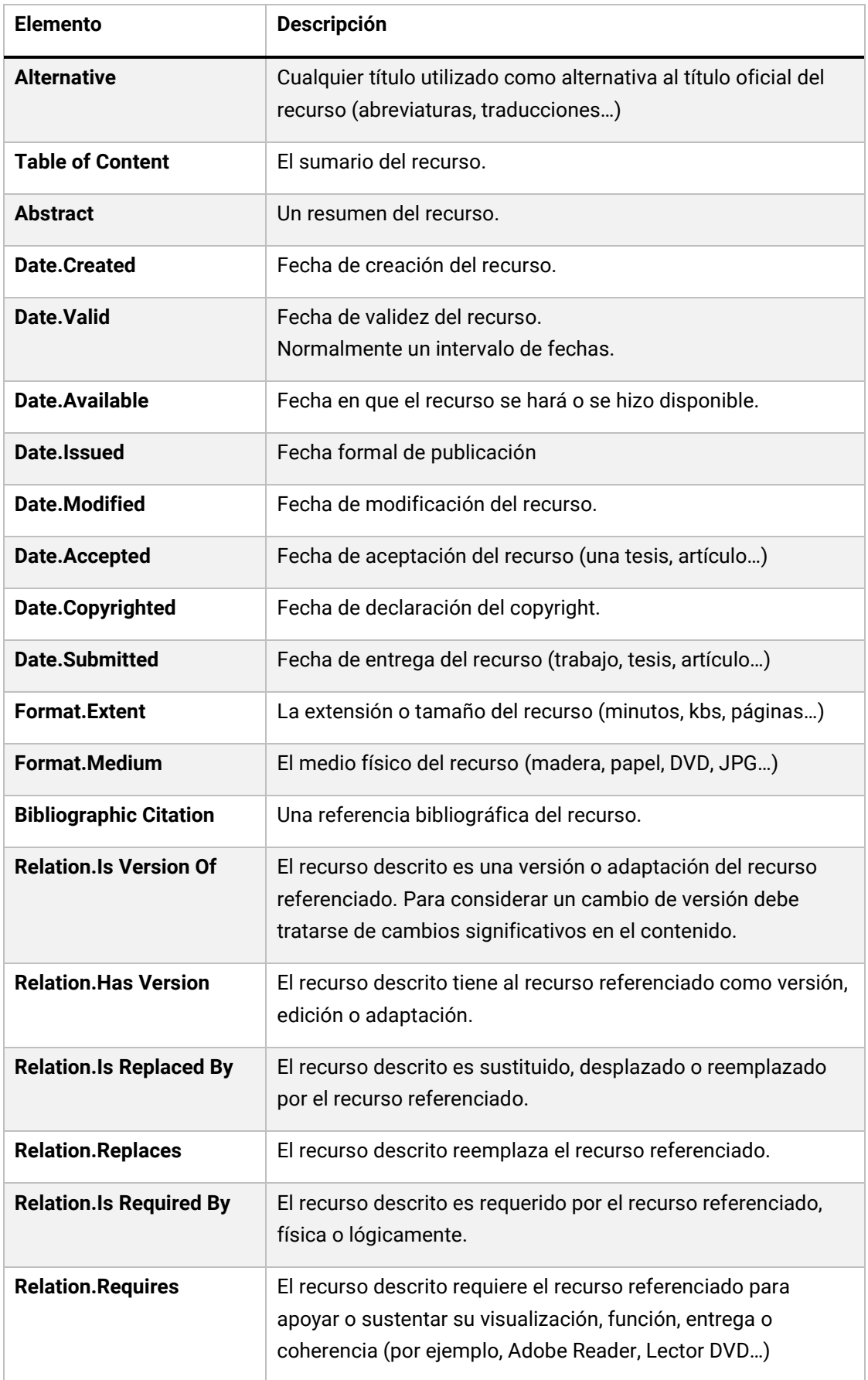

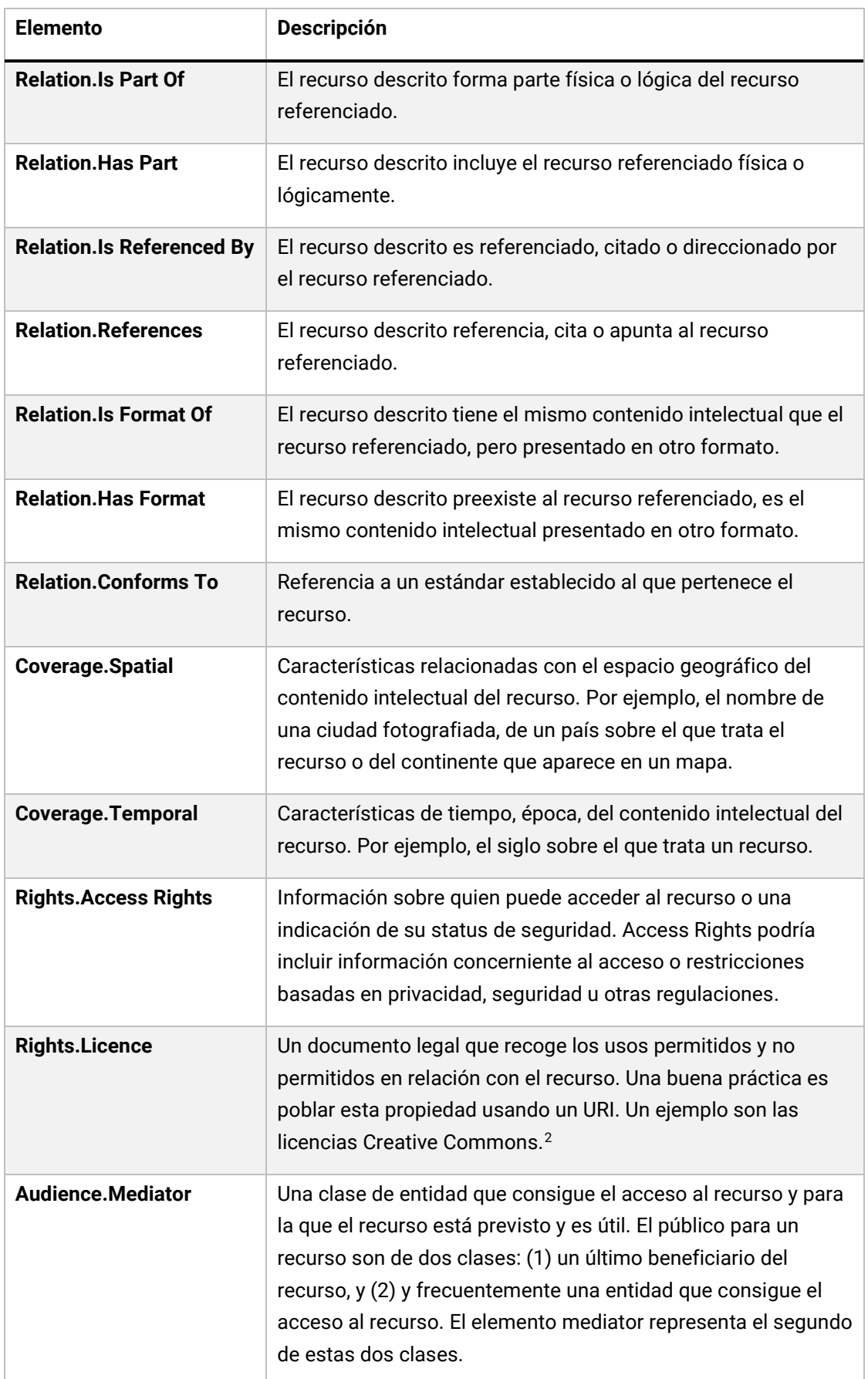

<span id="page-47-0"></span><sup>2</sup> [http://creativecommons.org/licenses.](http://creativecommons.org/licenses)

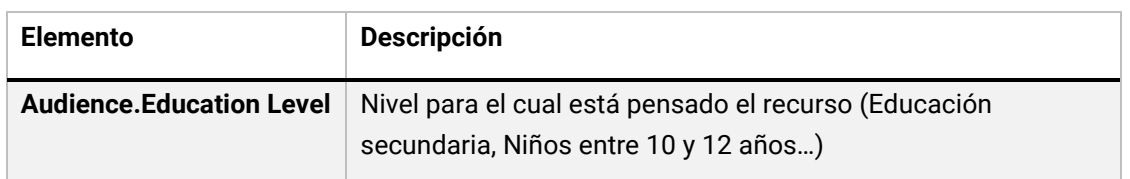

## **4.1.5. PBCore 2**

**Public Broadcasting Core** (PBCore)<sup>[3](#page-48-0)</sup> es un conjunto de elementos de metadatos descriptivos y técnicos pensados para su uso en el contexto de colecciones relacionadas con la radio y la televisión, pero aplicables en el contexto de otras colecciones o fondos audiovisuales. El plugin homónimo añade una nueva pestaña a la interfaz de catalogación de Omeka con las propiedades de este estándar.

## **4.1.6. VRA Core**

**Visual Resources Association Core** (VRA Core)[4](#page-48-1) es un estándar de metadatos orientado a la descripción de obras de creadores visuales (pintores, escultores, fotógrafos, ilustradores, diseñadores, videoartistas, net-artistas, arquitectos...). Utilizando fundamentalmente en el contexto de instituciones museísticas, el conjunto de elementos disponible puede ser utilizado para la descripción de obras (objetos, documentos, eventos...), imágenes (representaciones visuales de una obra) y colecciones (una agregación o conjunto de obras o imágenes). El estándar cuenta actualmente con diecinueve elementos (*record type, agent, culturalContext, date, description, inscription, location, material, measurements, relation, rights, source, stateEdition, stylePeriod, subject, technique, textref, title y worktype*) y nueve atributos globales (*dataDate, extent, href, pref (preferred value*), refid (un enlace a identificadores internos), rules, source, vocab y xml:lang) que pueden ser utilizados para calificar elementos o subelementos. Como en el caso anterior, el plugin añade una nueva pestaña a la interfaz de catalogación de Omeka con las propiedades de este estándar.

<span id="page-48-1"></span><span id="page-48-0"></span>

<sup>&</sup>lt;sup>3</sup> [https://pbcore.org/.](https://pbcore.org/)<br><sup>4</sup> [https://www.loc.gov/standards/vracore/.](https://www.loc.gov/standards/vracore/)

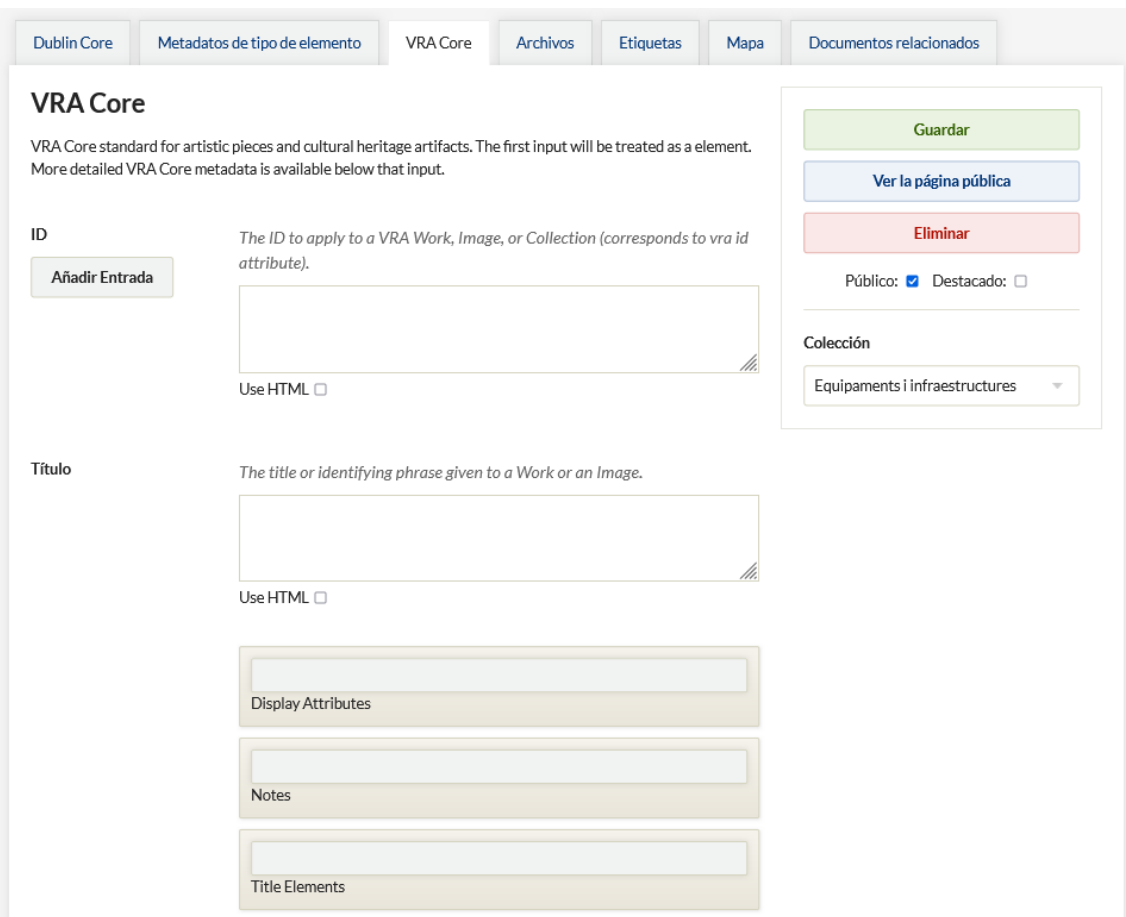

Figura 38. Formulario de catalogación con VRA Core.

# **4.1.7. OAI-PMH Harvester**

El protocolo **OAI-PMH** (Open Archive Initiative-Protocol for Metadata Harvesting) es un protocolo de interoperabilidad entre sistemas pensado para dar soporte a dos procesos diferentes, ambos estrechamente relacionados con la actividad y gestión de los repositorios digitales. Estos procesos son la posibilidad de exponer o proveer (provide) y recolectar (harvest) metadatos.

Un repositorio que expone sus metadatos habilita de forma normalizada un punto de acceso para que otros repositorios o sistemas compatibles con el protocolo OAI-PMH pueden importar sus registros de metadatos. Por otro lado, un repositorio que recolecta metadatos desde otra fuente de información incorpora esos registros en su propio sistema. Lo más interesante de este protocolo es que estos dos procesos se pueden llevar a cabo entre diferentes soluciones tecnológicas. Es decir, dos instituciones que utilizan diferentes aplicaciones para gestionar sus repositorios o colecciones digitales –por ejemplo, Omeka Classic y DSpace– pueden compartir metadatos mediante esta tecnología.

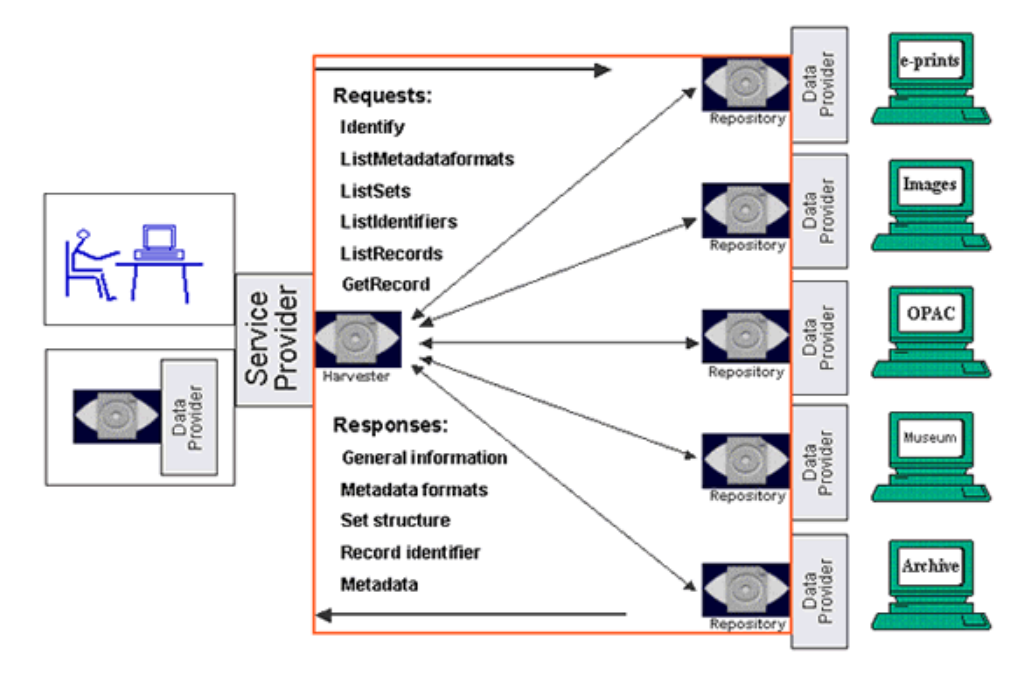

Figura 39. Esquema del funcionamiento del protocolo OAI-PMH. Fuente: Open Archives Initiative Protocol for Metadata Harvesting.

La interoperabilidad permite dar más visibilidad a los contenidos de un repositorio, habilitando así la posibilidad de incorporarse a los denominados recolectores de metadatos (Europeana, Digital Library Of America, Hispana…). También facilita que una institución puede importar y exportar sus metadatos de forma normalizada entre aplicaciones.

El protocolo OAI-PMH establece el uso de Dublin Core como el estándar mínimo necesario para el intercambio de datos entre sistemas y el formato XML como forma de expresar esos metadatos. Todas estas tecnologías son utilizadas por Omeka Classic que, gracias al plugin OAI-PMH Harvester, también es capaz de recolectar metadatos desde terceros repositorios.

Para utilizar el plugin OAI-PMH Harvester, en primer lugar, instálalo desde la pantalla "Plugins" tal y como se ha realizado anteriormente con el plugin "Simple Pages". A continuación, pulsa sobre la nueva opción de menú que aparecerá en la parte izquierda de la interfaz. En la siguiente pantalla, es necesario indicar el punto de acceso del repositorio desde el que se desean recolectar metadatos. Cada repositorio tiene su propia URL, y no todos los exponen en abierto. Para facilitar la identificación de estos puntos de acceso se puede consultar el directorio *OAI-PMH registered data providers*, [5](#page-50-0) mantenido por la Open Archives Iniciative, entidad responsable del mantenimiento del protocolo OAI-PMH. Concretamente, la URL que es necesario indicar es la que aparece en la columna "Base URL". En la siguiente imagen, se muestra un ejemplo de recolección del repositorio RACO (Revistas Catalanas en Acceso Abierto).

<span id="page-50-0"></span><sup>5</sup> [https://www.openarchives.org/Register/BrowseSites.](https://www.openarchives.org/Register/BrowseSites) 

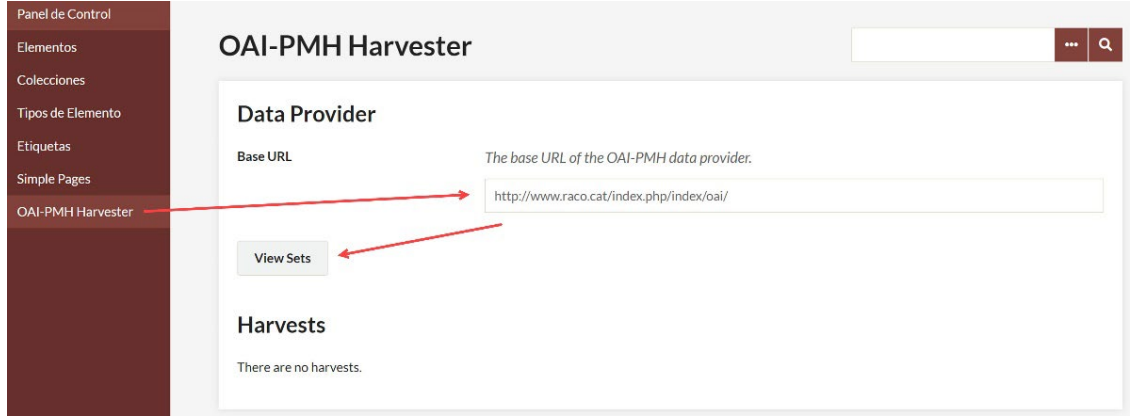

Figura 40. Indicando la URL base del repositorio RACO.

Una vez indicada la URL, pulsa sobre el botón "View Sets". Tras unos segundos, aparecerá una lista de "Sets" o conjuntos de registros. La naturaleza de estos conjuntos dependerá de cada repositorio. En algunos, como en el caso de RACO, cada set es una revista, e importar uno de sus sets es equivalente a importar todos los registros de los artículos de esa revista. En otros repositorios, un set puede contener una colección de monografías, fotografías, etc. El botón "Go" de la parte superior permite recolectar todo el repositorio, mientras que los que se encuentran a la derecha de cada set, sirven para lo propio, pero para cada uno de esos conjuntos de registros.

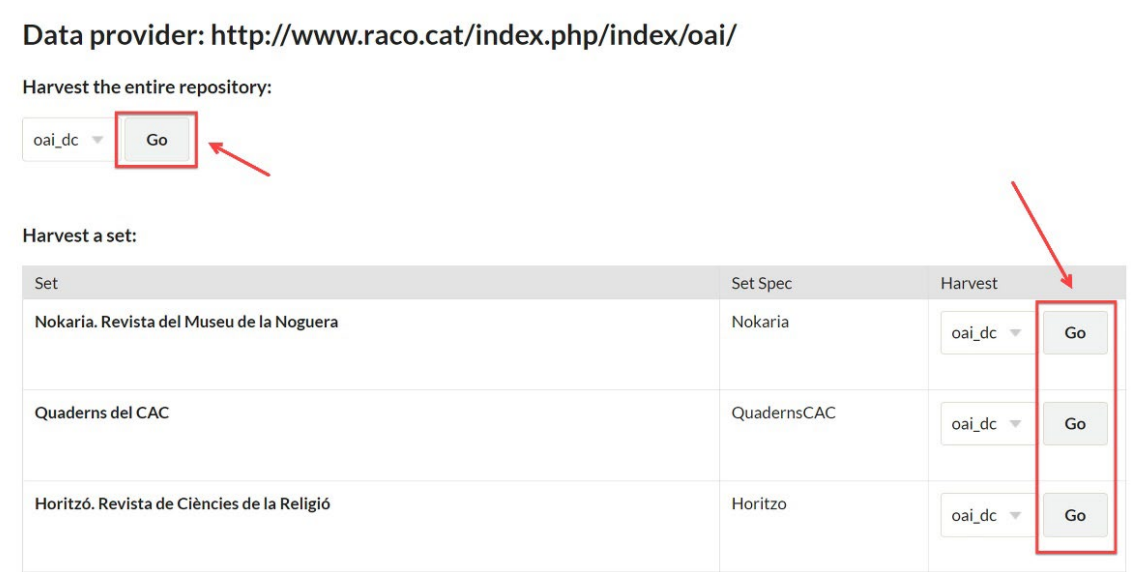

Figura 41. Fragmento de la lista de sets que es posible recolectar del repositorio RACO.

Una vez seleccionado el set e iniciado el proceso, Omeka nos devolverá a la pantalla anterior, en la que será posible ver una tabla con todos los procesos iniciados y su estado: in progress o completed. Tras unos segundos, si vamos al apartado "Elementos", será posible comprobar cómo los nuevos registros se van incorporando progresivamente al repositorio.

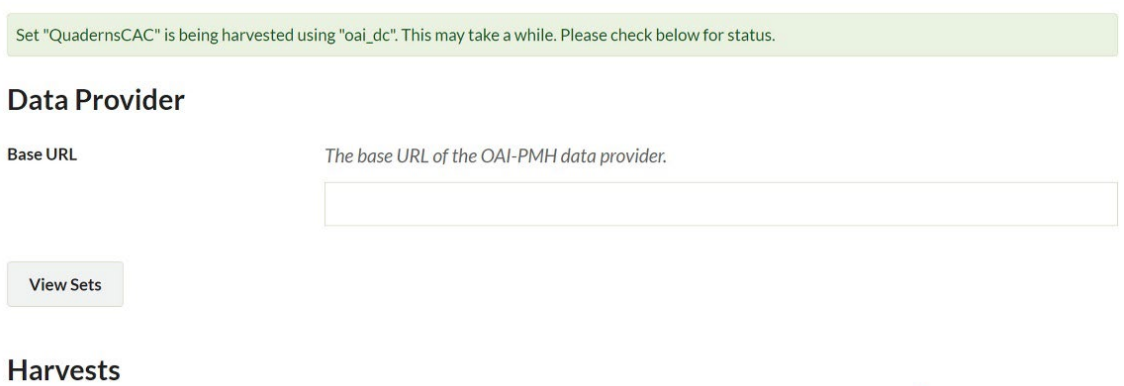

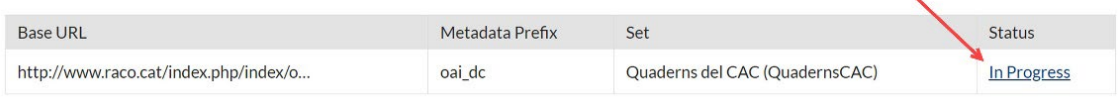

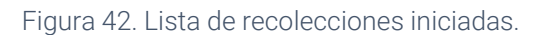

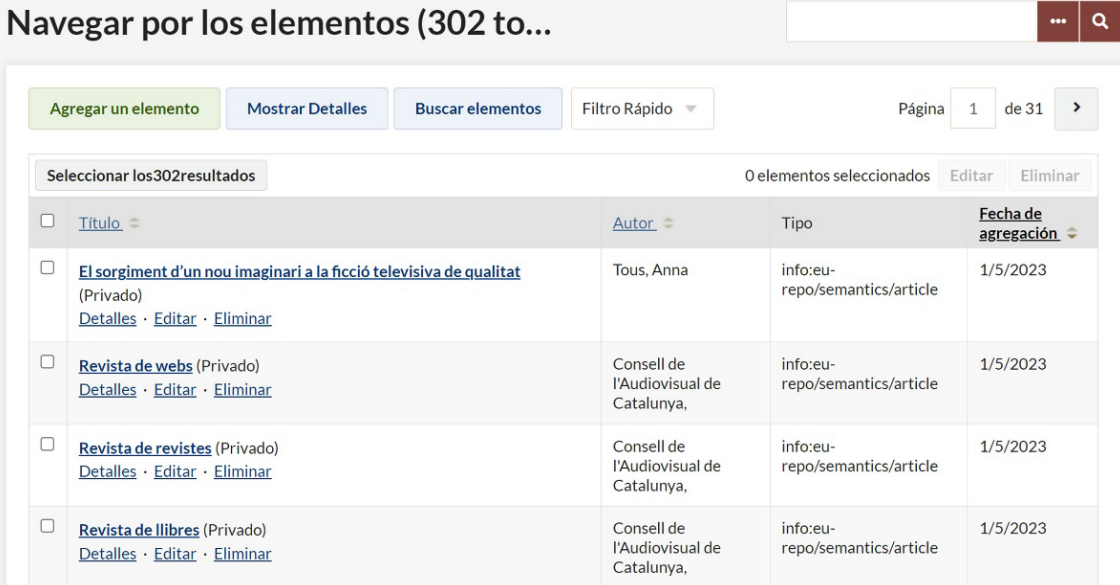

Figura 43. Primeros cuatro registros de los trescientos dos recolectados.

#### **4.1.8. Simple Vocab**

**Simple Vocab** es un plugin que permite definir vocabularios controlados, concretamente listas simples de términos, que es posible asociar a los diferentes campos de los conjuntos de elementos de metadatos del sistema.

Una vez instalado, si accedemos al plugin mediante la opción que aparecerá en el menú vertical de la parte izquierda de la interfaz, llegaremos a una pantalla con un desplegable en el que podemos seleccionar el campo o propiedad al que queremos asociar el vocabulario (a) y una caja de texto en la que introducir los valores (uno por línea) (b). Una vez terminada la edición, pulsa sobre el botón "Guardar".

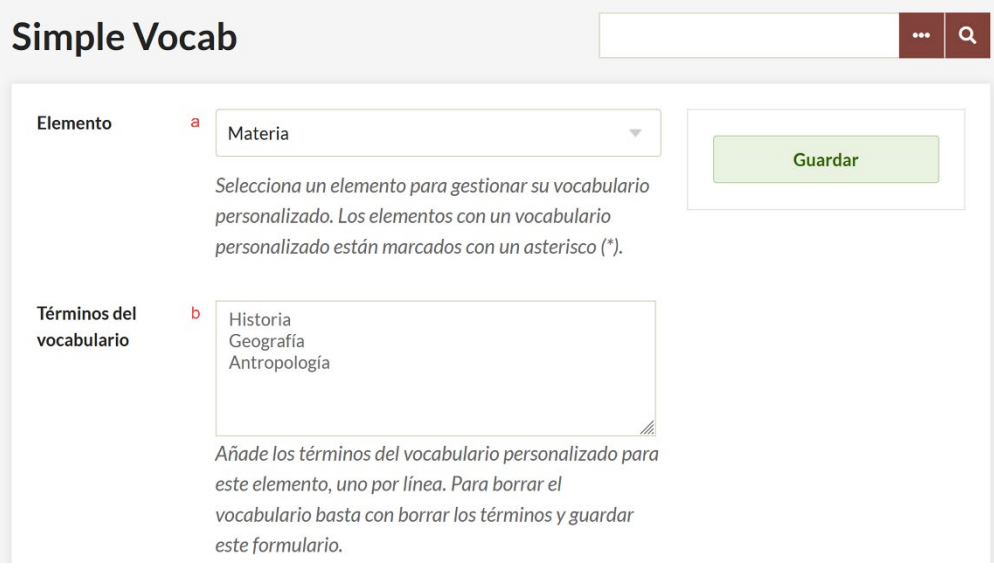

Figura 44. Elemento materia del esquema Dublin Core y una lista de valores asociados.

A partir de ahora, cada vez que demos de alta un nuevo elemento en el sistema, los campos con un vocabulario controlado asociado aparecerán como un desplegable mediante el cual podremos seleccionar cualquiera de los valores disponibles. Si en algún momento resulta necesario ampliar la lista de valores, tendremos que repetir el paso anterior, añadiendo esos valores a la lista creada anteriormente.

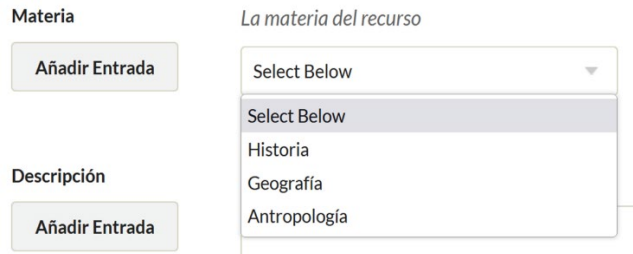

Figura 45. Valores disponibles en la pantalla de catalogación.

# **4.1.9. Search by Metadata**

**Search by Metadata** permite crear de manera automática un sistema de navegación a través de los diferentes elementos del esquema de metadatos Dublin Core. El sistema se encarga de generar un enlace en aquellos campos que configuremos como "buscables". Este enlace nos lleva a una página de navegación en la que podemos ver una lista con todos los ítems del repositorio que tengan el mismo valor en ese campo (todos los ítems con un mismo autor, materia, editor…). Se trata de un plugin especialmente interesante para campos que utilizan vocabularios controlados y que, por tanto, presenta una importante sinergia con el plugin Simple Vocab.

Para activar el plugin en aquellas propiedades seleccionadas, basta con acceder a la sección Plugins > Search by Metadata y pulsar sobre el botón "Configurar". En la

siguiente pantalla, selecciona mediante la casilla de verificación, todos los campos en los que el plugin deba funcionar.

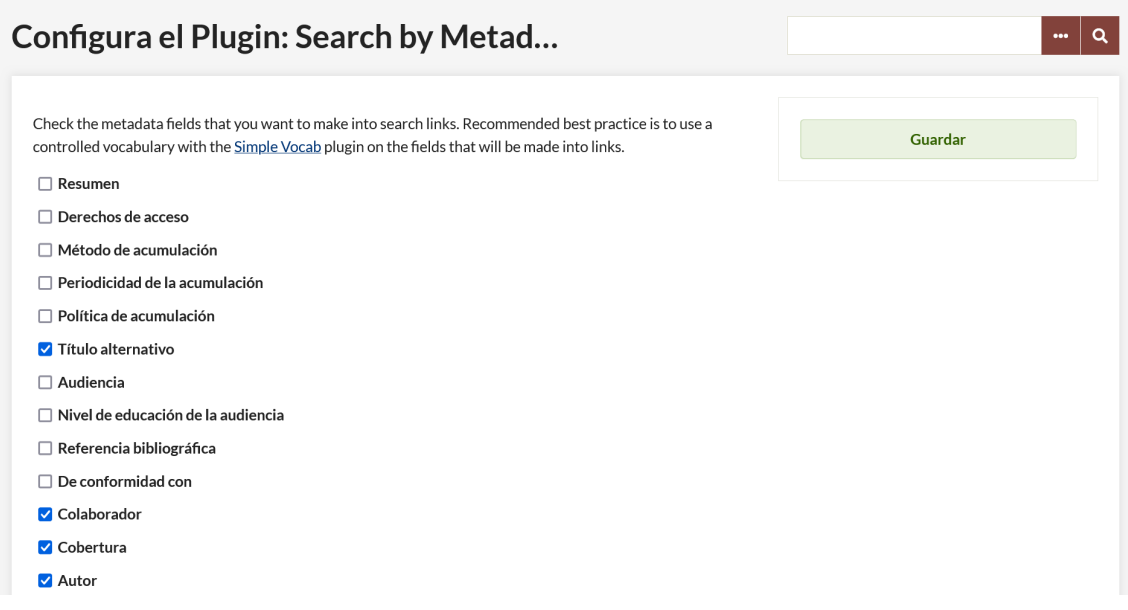

Figura 46. Configurando el comportamiento de las propiedades Dublin Core.

En la siguiente imagen, se observa un campo con el comportamiento "normal" (título), y otro con el plugin en funcionamiento (materia).

Título Mercat de Collblanc, l'Hospitalet

#### Materia

Mercats Edificis públics Comerç

Figura 47. En la imagen, se observa cómo los valores de la propiedad "Materia" son clicables.

# **4.1.10. Geolocation**

**Geolocation** permite añadir coordenadas a los objetos digitales del repositorio para crear, a partir de estos datos, visualizaciones cartográficas que puede aparecer tanto en las páginas de los registros bibliográficos, en una página propia con el resto de los objetos del repositorio o en las exposiciones virtuales.

Una vez activado el plugin, es posible configurar los siguientes aspectos:

— **Latitud y Longitud por defecto:** permiten centrar el mapa que aparece en la página que el plugin genera con todos los objetos geolocalizados del repositorio.

- **Nivel de zoom por defecto:** petermina el nivel de zoom inicial del mapa anterior.
- **Mapa base:** permite seleccionar el estilo/tipo de mapa entre diferentes plantillas de diversos servicios como OpenStreetMap, ESRI o CartoDB.
- **Geocoder:** permite determinar el servicio que se utilizada para geocodificar inversamente direcciones a partir de coordenadas o viceversa.
- **Número de localizaciones por página:** permite seleccionar el número de objetos que se mostrarán por página al navegar por el mapa.
- **Autoajuste de ubicaciones:** si se activa esta opción, el mapa obvia los valores de latitud y longitud y centra el mapa de acuerdo con los objetos geolocalizados.
- **Radio por defecto:** permite seleccionar el radio por defecto en la página de búsqueda.
- **Utilizar distancias métricas:** según si se encuentra activada o no, se utilizarán kilómetros millas como unidad.
- **Habilitar agrupamiento de marcadores:** si se encuentra activada, los marcadores cercanos con un zoom bajo (vista más general), aparecerán agrupados en un clúster para que no se solapen unos con otros.
- **Ancho y alto por defecto del mapa:** determina el alto y ancho del mapa en píxeles.

Para asociar un objeto digital con unas coordenadas, en la ficha de catalogación, ve a la pestaña "Mapa" y, a continuación, introduce las coordenadas o dirección postal y pulsa sobre el botón "Buscar". Automáticamente se añadirá el marcador.

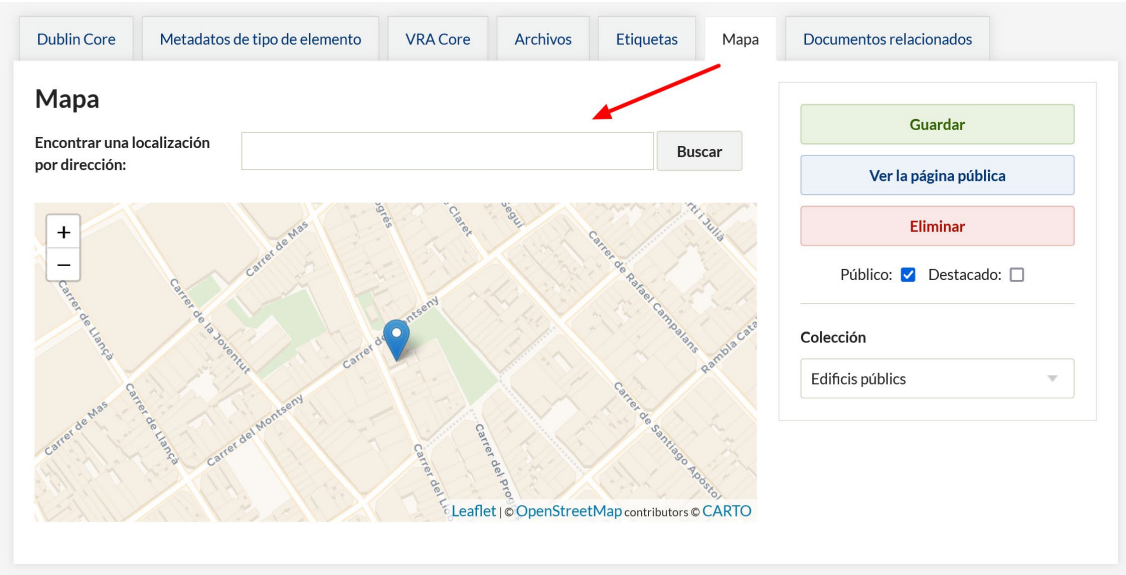

Figura 48. Pestaña con las opciones de geolocalización.

# NAVEGAR ELEMENTOS EN EL MAPA (4 TOTAL)

- Navegar todo - Navegar por Etiqueta - Buscar elementos

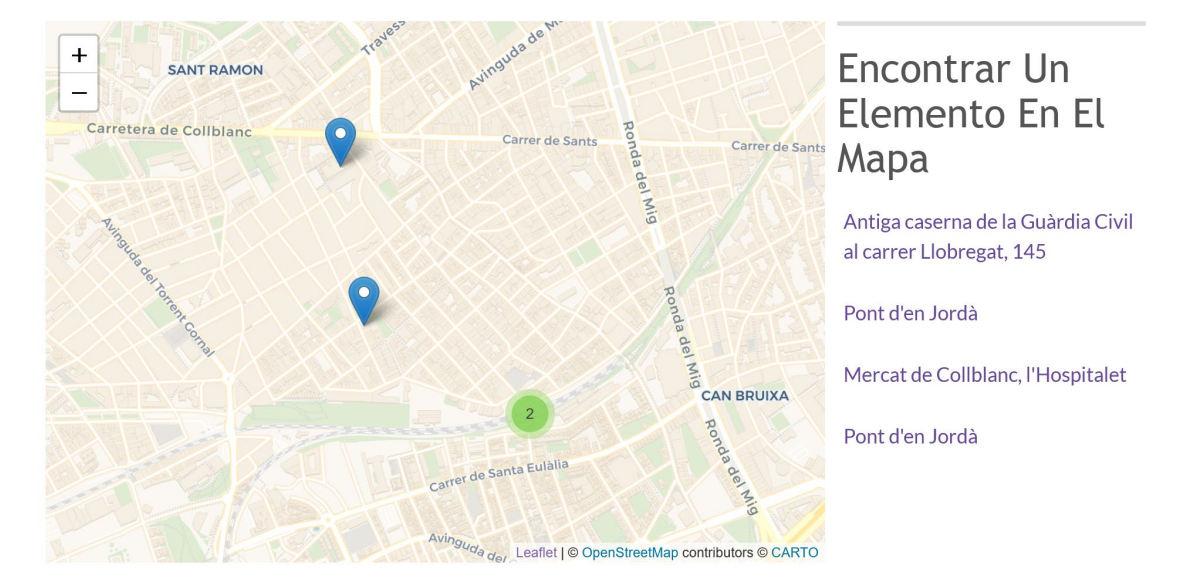

Figura 49. Visualización del mapa en la interfaz pública de consulta. En el mapa se observan dos marcadores y un clúster con otros dos. En la parte derecha, la lista de objetos geolocalizados.

#### **4.1.11. Item Relations**

**Item Relations** permite a los administradores crear relaciones entre ítems que después se mostrarán en los registros bibliográficos de cada uno de ellos. Las relaciones se basan en diferentes estándares como FRBR, Dublin Core, FOAF o BIBO. De esta manera, es posible relacionar un libro con el resto de las obras que forman una trilogía, una versión anterior del mismo recurso, una obra con su autor, entre otras.

Para establecer este tipo de relaciones, en el formulario de catalogación selecciona la pestaña "Documentos relacionados" y en el formulario que aparecerá escoge el tipo de relación y el recurso con el se deseas relacionar el documento que estás catalogando. Por ejemplo, en la siguiente figura, se indica que el documento que se está catalogando es parte del documento con identificador 5 dentro del sistema.

#### Documentos relacionados

Aquí puedes relacionar este objeto con otros objetos y borrar las relaciones existentes. Para ver las descripciones de las relaciones, vea la página Buscar vocabularios. Los ID incorrectos serán ignorados.

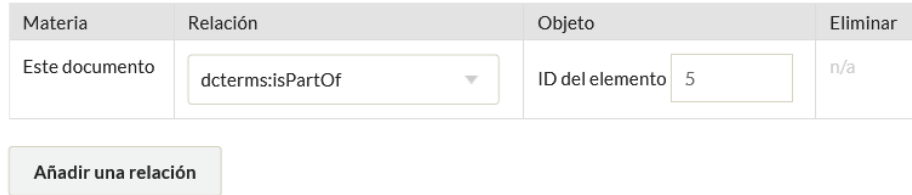

Figura 50. Formulario para añadir una relación.

Para saber qué identificador tiene cada objeto del repositorio, puedes revisar su URL:

#### **https://ejemplo.omeka.net/items/show/3**

El valor final (en azul en el ejemplo anterior) es el identificador de ese recurso.

Cuando se relaciona un recurso con otro ambos quedan relacionados entre sí, apareciendo la relación correspondiente también en el otro registro.

#### **4.1.12. Collection Tree**

**Collection Tree** es un plugin que permite crear estructuras jerárquicas entre las colecciones del repositorio. De esta manera, en lugar de todos sólo colecciones a un mismo nivel, es posible crear estructuras como:

*.Historia*

*..Prehistoria*

- *..Historia antigua*
- *..Historia moderna*
- *..Historia contemporánea*

Para ello, el plugin habilita una nueva pestaña en la pantalla de creación de colecciones con el nombre "Colección jerárquica superior" (fig. 46). Si se accede a ella, es posible seleccionar mediante el desplegable disponible la colección de la que cuelga la que estamos creando o editando en ese momento.

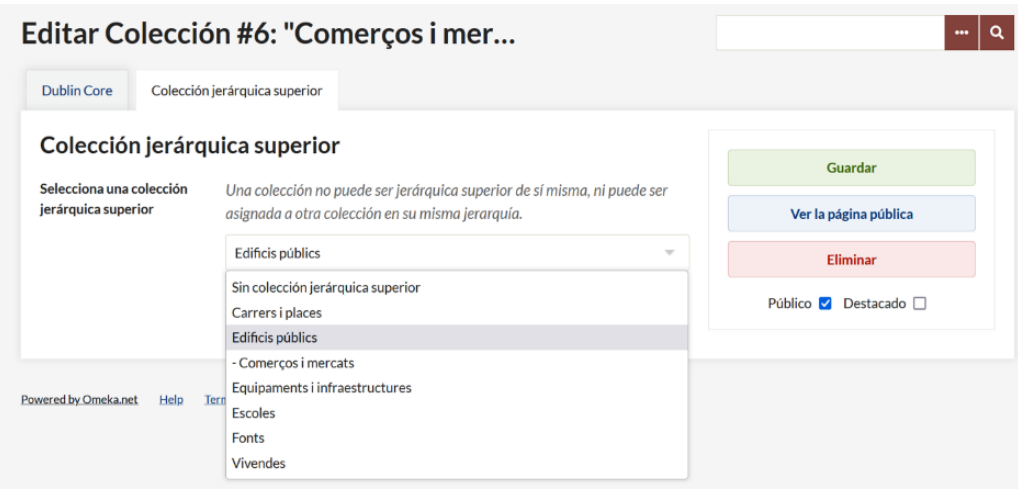

Figura 51. Pestaña para gestionar la estructura de colecciones.

#### **4.1.13. PDF Embed**

**PDF Embed** integra un visor de documentos PDF en las páginas de los registros bibliográficos. De no utilizar un plugin como este, por defecto Omeka tan sólo mostrará un enlace al documento PDF asociado al registro.

# **EJEMPLO**

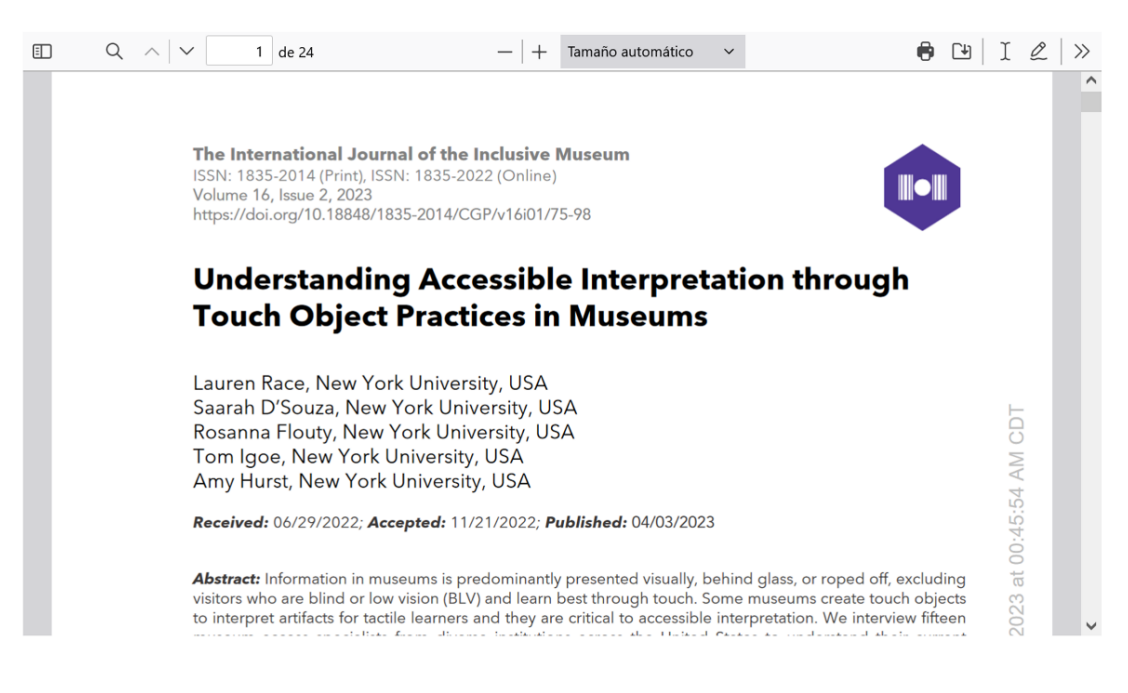

#### Título

Ejemplo

Figura 52. Fragmento de un registro bibliográfico con el visor de PDF.

#### **4.1.14. Commenting**

**Commenting** añade un sistema de comentarios a las páginas de ítems, colecciones, y exposiciones del repositorio. En la pantalla de configuración del plugin se encuentran disponibles las siguientes opciones:

- **¿Usar comentarios anidados?:** si se activa esta opción, las respuestas a un comentario se mostrarán con un sangrado.
- **Texto para la etiqueta de comentarios:** permite modificar la etiqueta "Comentarios" que aparecerá por defecto sobre el bloque con los comentarios.
- **¿Permitir comentarios públicos?:** si se activa, permite enviar comentarios a todos los usuarios, incluidos los visitantes no registrados.
- **Roles de usuario que pueden moderar comentarios:** selecciona los roles que podrán moderar los comentarios en la administración.
- **Roles de usuario que pueden comentar:** selecciona los roles que podrán comentar. Los no seleccionados no podrán hacerlo, aunque esto depende también de si se han permitido los comentarios públicos o no.
- **Roles de usuario que solicitan moderación antes de su publicación:** determina los roles de usuario cuyos comentarios deberán ser moderados o no antes de publicarse.
- **¿Permitir al público ver los comentarios?:** si se activa, permite ver a los visitantes ver los comentarios publicados.
- **Roles de usuarios que pueden ver comentarios:** determina los roles de usuario que pueden ver los comentarios. Como en el caso de los usuarios que puede o no comentar, también depende de lo que se haya configurado en la opción anterior.
- **WordPress API key for Akismet:** espacio para indicar la clave API de Akismet en el caso de querer utilizar este servicio para filtrar el spam.
- **Nuevos Mensajes de Notificación de Contribución:** mensaje que recibirán en su correo electrónico los usuarios que envíen un comentario. Si se deja en blanco, no se enviará ninguna notificación.

Una vez configurado el plugin aparecerá un bloque para comentar similar al de la siguiente figura.

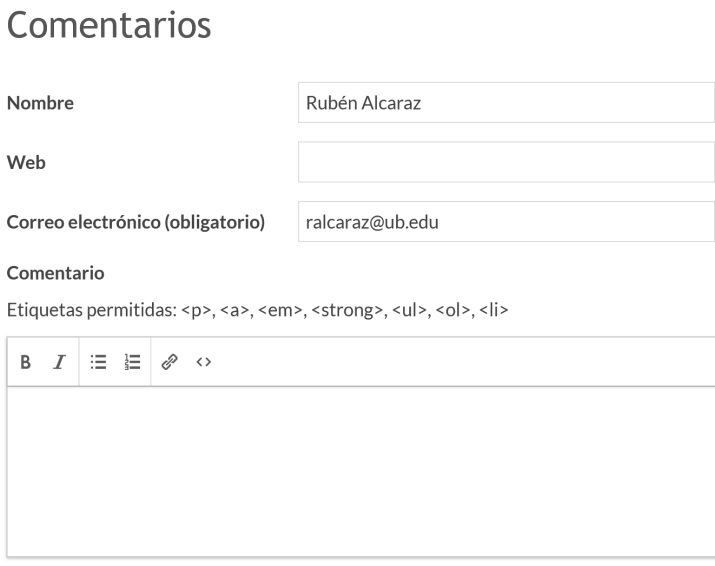

Figura 53. Bloque para comentar en la interfaz pública.

Desde la opción "Comentarios" del menú vertical situado en la parte izquierda de la interfaz de administración, es posible gestionar los comentarios realizados por los usuarios: aprobarlos, eliminarlos, marcarlos como inapropiados o como spam, entre otras.

#### **4.1.15. Embed Codes**

Una vez instalado, **Embed Codes** genera un código HTML en las páginas de ítem de nuestro repositorio para que nuestros visitantes puedan incrustarlos en sus webs, al estilo de otros sitios web como YouTube. Desde la interfaz de administración es posible consultar ciertas estadísticas acerca de los ítems incrustados (en qué web se ha incrustado, primera y última visita, vistas totales, etc.).

# Embed

Copy the code below into your web page

```
<iframe class='omeka-embed'
src='https://torrassa.omeka.net/items
/embed/5' style='margin: 2em 0; border: 1px
solid #e7e7e7' width='315px' height='285px'
frameborder='0' allowfullscreen></iframe>
```
Figura 54. Ejemplo de iframe generado por el plugin para permitir la incrustación del contenido en terceros sitios web.

#### **4.1.16. Shortcode Carousel**

**Shortcode Carousel** permite añadir a las páginas del sitio web carruseles de imágenes mediante *shortcodes* (pequeños fragmentos de código), los cuales pueden incluir diferentes objetos del repositorio, mapas, o enlaces directos a exposiciones (con su título, descripción e imagen destacada). El plugin utiliza la biblioteca de JavaScript,  $jC$ arousel<sup>[6](#page-60-0)</sup> y la siguiente sintaxis:

- $-$  [carousel]  $\rightarrow$  inicializa un carrusel vacío.
- **[recent\_carousel]** muestra un carrusel con los últimos objetos añadidos al repositorio.
- **[featured\_carousel]** muestra un carrusel con los ítems destacados del repositorio.

También es posible utilizar los siguientes atributos para configurar ciertos aspectos del comportamiento del carrusel:

- **speed:** determina la velocidad de la animación que se produce en el cambio entre diapositivas. Admite los valores *slow*, *fast*, o un valor en milisegundos, por ejemplo, *500*.
- **autoscroll:** si se combina con el valor *true*, el carrusel se activa sólo sin necesidad de que los usuarios avancen o retrocedan mediante las flechas.
- **interval:** si el *autoscroll* se encuentra activado, determina la velocidad entre diapositivas en milisegundos.

<span id="page-60-0"></span><sup>6</sup> [https://sorgalla.com/jcarousel/.](https://sorgalla.com/jcarousel/)

- **showtitles:** si se combina con el valor *true*, bajo cada imagen aparecerá su título.
- **items:** se indica sin ningún valor y permite añadir objetos al carrusel.
- **num:** indica el número de objetos que se quiere mostrar en el carrusel.
- **collection:** si se indica como valor el identificador de una colección, permite mostrar sus objetos.
- **tags:** si se indica el valor de una etiqueta, muestra los objetos etiquetados con ese valor.
- **sort:** determina el orden de los objectos seleccionados. El valor *added*, devuelve los últimos añadidos; el valor *random*, al azar. También es posible ordenarlos de acuerdo con alguna propiedad Dublin Core, por ejemplo: *sort=Dublin Core,Title*.
- **user:** permite filtrar por los objetos añadidos por un usuario concreto al repositorio.
- **order:** permite determinar el orden de los objetos en el carrusel. El valor *a*, es *ascending* o ascendente y el valor *d*, *descending* o descendente.

A continuación, se muestran algunos ejemplos comentados:

#### **[recent\_carousel speed=slow showtitles=true]**

Muestra los últimos objetos añadidos al repositorio, la velocidad de la animación al desplazarse es lenta y se muestran los títulos de cada recurso bajo la imagen (ver figura siguiente)

# **ABOUT**

This is an example page. Feel free to replace this content, or delete the page and start from scratch.

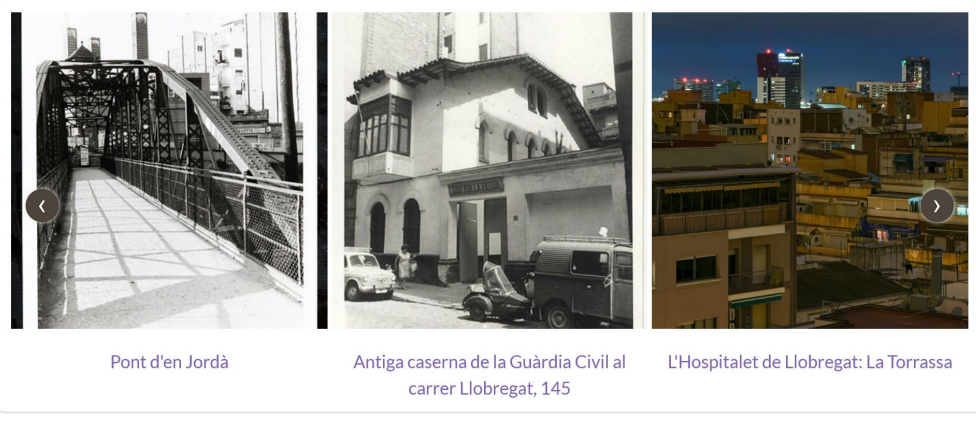

 $00 \bullet 00$ 

Figura 55. Carrusel creado a partir de la configuración anterior.

#### **[carousel items num=2 collection=10 speed=fast showtitles=true]**

Muestra 2 objetos cualquiera de la colección 10 con una velocidad rápida y los títulos en la parte inferior.

# **ABOUT**

This is an example page. Feel free to replace this content, or delete the page and start from scratch.

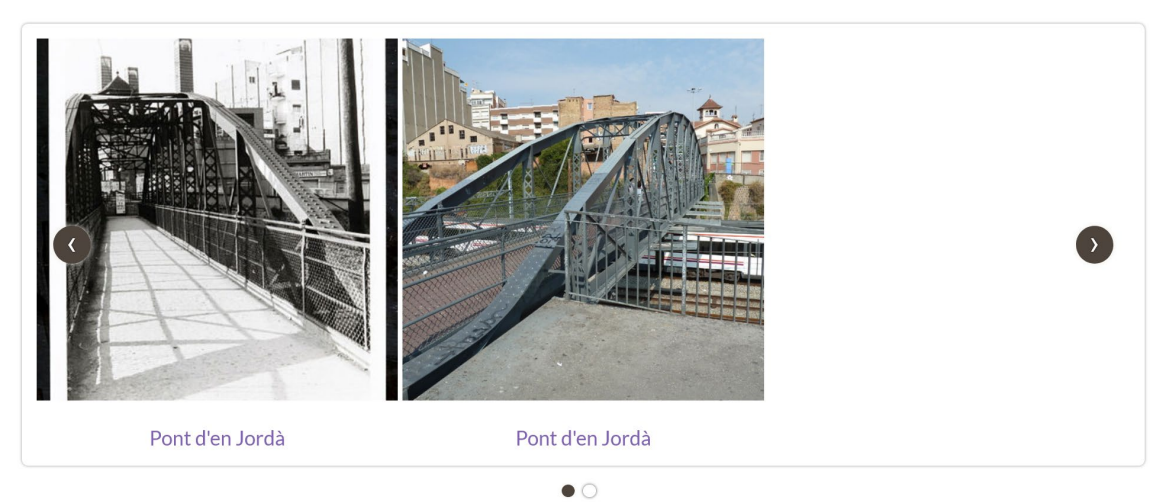

Figura 56. Otro carrusel con la configuración anterior.

## **[carousel items num=5 tags=Puentes sort=random]**

Muestra hasta 5 objetos aleatorios con la etiqueta Puentes.

#### **[items num=6 collection=5 tags=Puentes sort="Dublin Core,Title" order=a]**

Muestra hasta 6 objetos de la colección 5 etiquetados con el valor Puentes ordenados de manera ascendente por el título.

Como se puede observar a partir de los ejemplos anteriores, el sistema es bastante flexible y permite crear páginas estáticas y exposiciones con carruseles que muestran imágenes aleatorias, de una colección u otra, con una etiqueta determinada, etc.

#### **4.1.17. Simple Contact Form**

**Simple Contact Form** genera una página de contacto con un formulario para que los usuarios puedan contactar con los administradores del sitio. Es posible establecer la cuenta de correo desde la que se contestará, el texto y asunto de los mensajes, personalizar la página que contendrá el formulario, el mensaje de agradecimiento, entre otros aspectos.

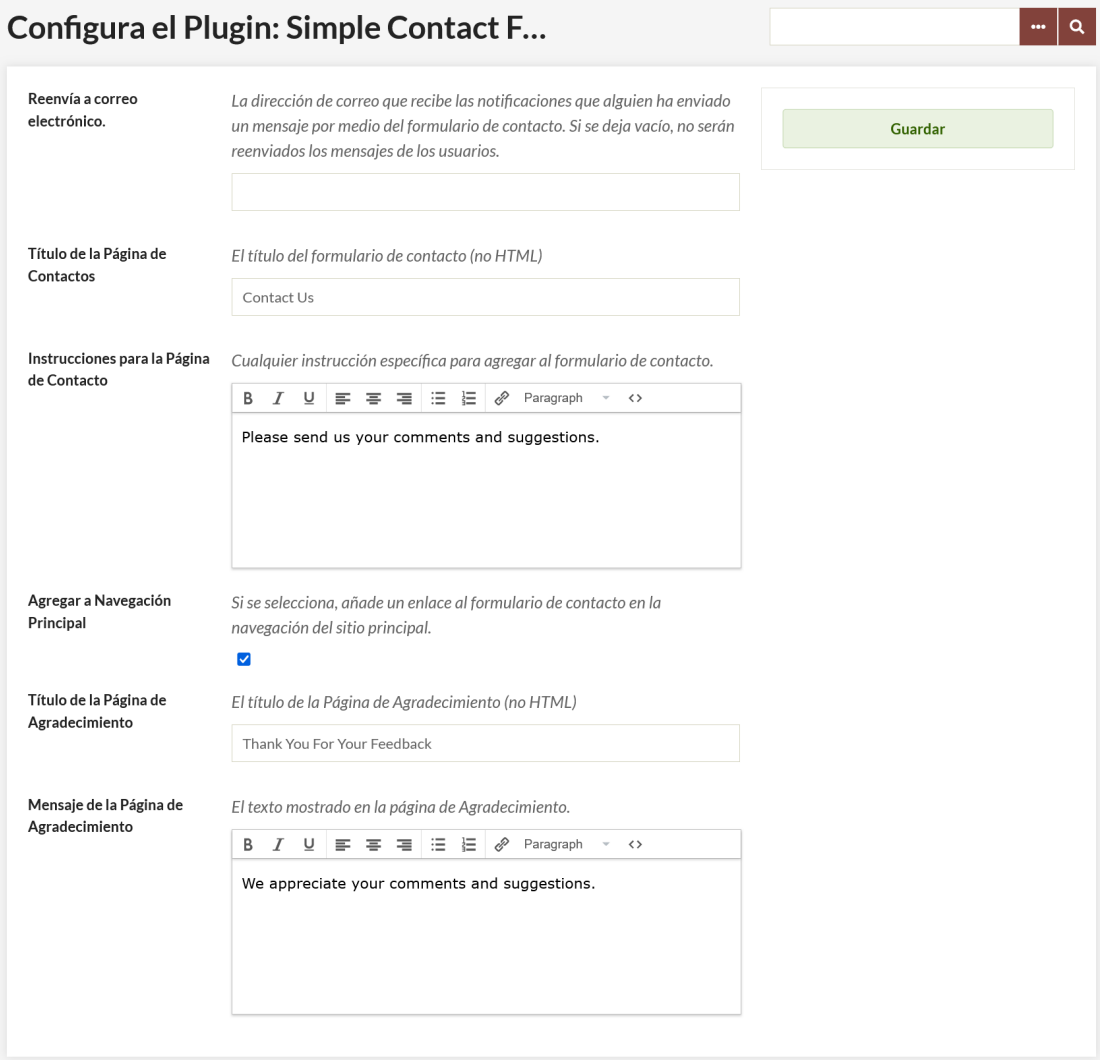

Figura 57. Opciones de configuración del formulario.

#### **4.1.18. Timeline**

**Timeline** es un plugin que permite añadir páginas con líneas de tiempo al sitio web basadas en la biblioteca de JavaScript TimelineJS.<sup>[7](#page-63-0)</sup> Una vez instalado el plugin, para crear una línea de tiempo dirígete a la opción "Timeline" situada en el menú vertical de la parte izquierda. A continuación, pulsa sobre la opción "Add a Timeline". En la siguiente pantalla, determina las siguientes opciones:

- **Título:** el título de la línea de tiempo.
- **Descripción:** un breve resumen de la línea de tiempo.
- **Font:** la combinación de fuentes tipográficas que se utilizará.
- **Item date field:** la propiedad Dublin Core que se utilizará para posicionar cada objeto en la línea de tiempo. Normalmente, será el campo Fecha o Fecha de creación.

<span id="page-63-0"></span><sup>7</sup> [https://timeline.knightlab.com/.](https://timeline.knightlab.com/)

- **Item interval field:** en el caso de que se quiera mostrar un intervalo de fechas asociado a cada objeto, aquí se debería seleccionar la propiedad Dublin Core en la que se encuentra ese valor. Normalmente, será el campo Coverage, Coverage.Temporal, o Fecha.
- **Item title field:** el valor que se utilizará como título de cada evento/objeto de la línea de tiempo. Normalmente, será el campo Título.
- **Item description field:** el valor que se utilizará como descripción de cada evento/objeto de la línea de tiempo. Normalmente, será el campo Description o Abstract.
- **Estado:** determina si la línea de tiempo es pública o privada.
- **Destacado:** marca como destacada o no la línea de tiempo.

Una vez, configurada la línea de tiempo, se debe realizar una consulta sobre los objetos del repositorio para determinar que objetos forman parte de la línea de tiempo. Es posible buscar por identificador, palabra clave, tipo de objeto, usuario, etiquetas, entre otros.

Una vez configurada la consulta, pulsa sobre el botón "Buscar por ítems" y aparecerá una nueva pantalla con una previsualización de la línea de tiempo en la que es posible ver el resultado de la consulta. También botones para configurar las propiedades de la línea de tiempo, editar la consulta, ver la página pública en la que se publica la línea de tiempo o eliminar la línea de tiempo.

# PROVA DE LÍNIA DEL TEMPS

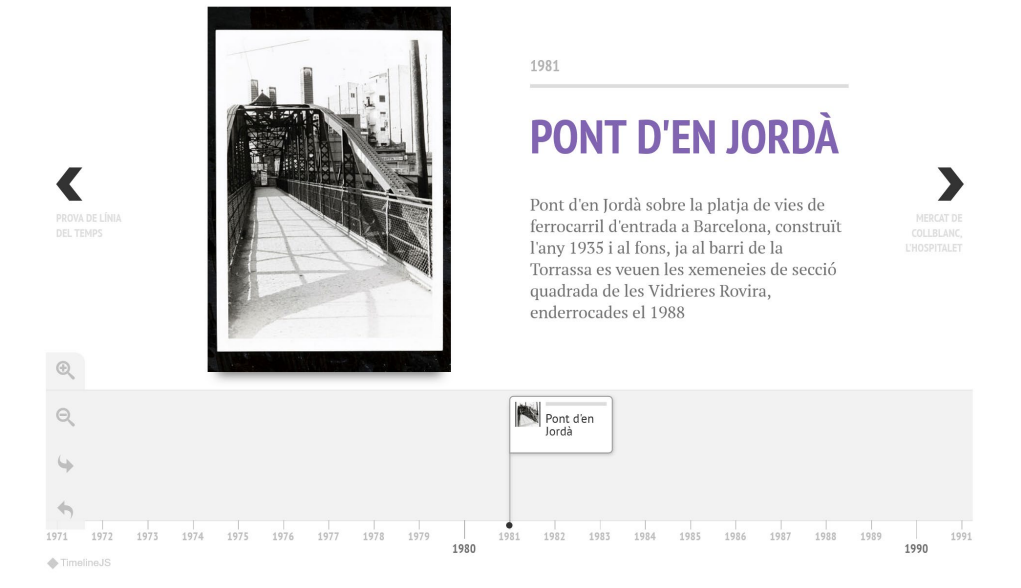

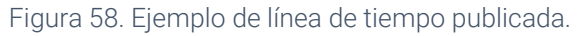

#### **4.1.19. Social Bookmarking**

**Social Bookmarking** es un plugin que permite añadir a las páginas de los registros bibliográficos, así como a las de las colecciones, botones para compartir el contenido en redes sociales como Facebook, Twitter, Tumblr o por correo electrónico.

Una vez instalado, tan sólo es necesario indicar en qué tipo de páginas deseamos que aparezcan esos botones (ítems o colecciones) y seleccionar los servicios disponibles (figura 43).

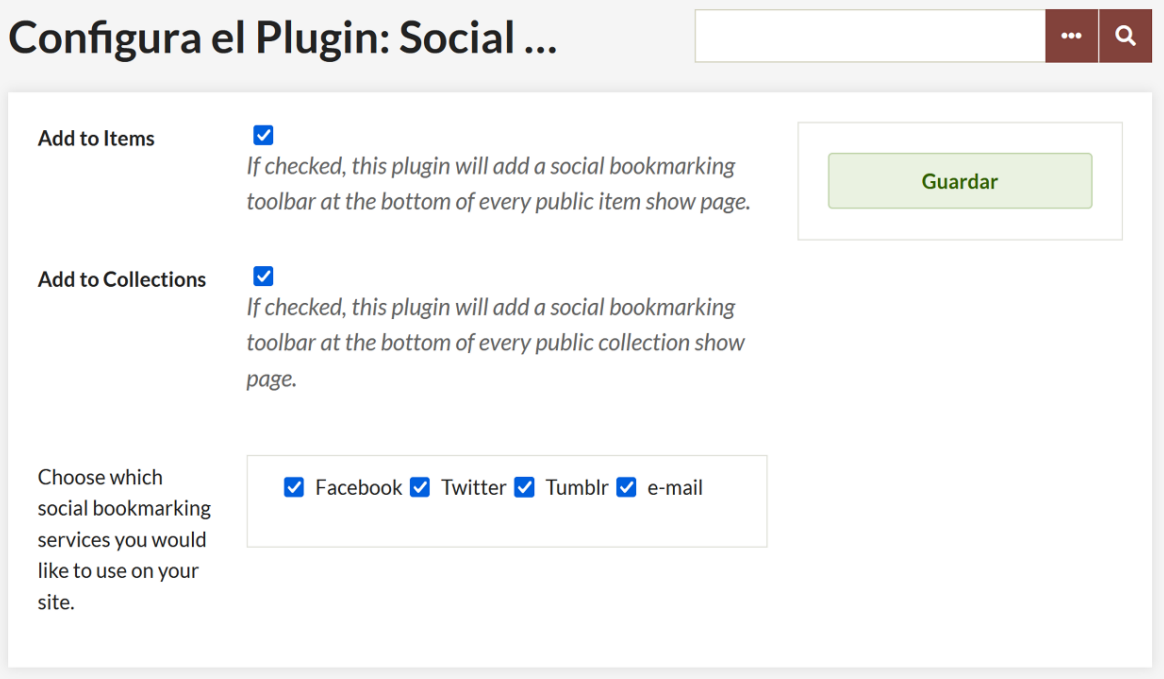

Figura 59. Detalle de la pantalla de configuración del plugin.

# **5. Exposiciones virtuales**

Mientras que hace algunos años las exposiciones virtuales disponibles en la Web cumplían simplemente un papel complementario a las exposiciones concebidas en espacios físicos (Herrera, 2005), en la actualidad, suponen recursos totalmente independientes, hasta el punto de que muchas de las exposiciones que se plantean para este medio, no tienen una correspondencia en las salas o espacios de bibliotecas, archivos o museos.

# **5.1. Qué es una exposición virtual**

Las **exposiciones** son actos de comunicación de masas de objetos de interés cultural (Alonso y García, 1999) en el que además se incorpora un discurso narrativo en base a una interpretación determinada. Normalmente, presentan un formato vinculado a un periodo de tiempo limitado, un espacio físico adaptado y efímero, y se encuentran formadas por un conjunto discreto de objetos, mensajes y elementos museográficos (Saorín, 2011).

En la misma línea, para Belcher (1991, p. 37), las exposiciones son un medio de comunicación que sirve al propósito de mostrar algo con el objetivo de influir en el espectador de una manera predeterminada. Esto sitúa a las exposiciones cercanas conceptualmente a una novela o película, en tanto que comparten con estas otras formas de expresión, un discurso y guion (Ochoa y otros, 2017). En este sentido, para que una muestra pueda alcanzar la categoría de exposición, se hace necesario incorporar un proceso de interpretación de los objetos, conceptos o personas tratados. Es decir, se requiere una planificación previa en vistas a interpretar, explicar y dirigir la atención del espectador a la historia o relato sobre la cual gira la propuesta expositiva.

Por su parte, las **exposiciones virtuales** son colecciones de objetos digitales sobre un tema, concepto o idea específicos, basadas en la Web y caracterizadas por su hipertextualidad (Silver, 1997). La principal diferencia, pues, entre una exposición concebida en un espacio físico y una virtual, es el medio o lugar a través del cual se accede al contenido de la muestra. No obstante, esta evidente diferencia, no es una mera cuestión baladí, sino que implica importantes consideraciones por lo que respecta a la conceptualización y diseño de la exposición. La Web y las tecnologías en las que se sustenta presentan sus propios mecanismos, convenciones y narrativas y, todos ellos, deben considerarse al crear una exposición virtual.

# **5.2. El plugin** *Exhibit builder*

Desde las primeras versiones de Omeka Classic, el núcleo de la aplicación siempre se ha acompañado del plugin *Exhibit Builder*, orientado a la creación de exposiciones virtuales. Este módulo nos permite publicar exposiciones virtuales a partir de los objetos digitales alojados en el repositorio. Estos recursos se muestran a lo largo de diferentes páginas que podemos crear con una cierta flexibilidad, combinándolos además con

textos de acompañamiento u otros recursos narrativos de terceras fuentes. A continuación, vamos a ver, paso a paso, cuáles son las posibilidades que ofrece.

Para crear exposiciones en primer lugar debemos activar el plugin Exhibit Builder, incluido por defecto en todas las instalaciones de Omeka, pero sin activar. Una vez instalado, aparecerá una pantalla en la que será necesario escoger el orden de aparición de las exposiciones: "fecha de agregación", "alfabético o "reciente". Si las ordenamos por fecha de agregación, aparecerán listadas en orden cronológico de más antigua a más reciente, de acuerdo con su fecha de publicación. El orden alfabético las muestra ordenadas alfabéticamente de acuerdo con su título. Finalmente, la tercera opción las muestra en orden cronológico inverso, es decir, primero las más nuevas. Una vez seleccionado el orden, pulsa sobre el botón "Guardar".

Las exposiciones virtuales en Omeka se formulan a través de un número ilimitado de páginas ordenadas, formadas cada una de ellas por diferentes tipos de bloques de contenido, en los que es posible mostrar tanto los textos de la exposición, como los objetos digitales del repositorio a los que hacen referencia. También es posible crear páginas únicamente con textos explicativos y otras que sólo contengan documentos para su consulta. Cada exposición puede ser única y singular, incluyendo diferentes páginas y documentos, aunque también cabe la posibilidad de reutilizar el mismo objeto digital en diferentes exposiciones. Finalmente, es posible aplicar una plantilla diferente a la del repositorio para cada una de las exposiciones. De esta manera, cada vez que se crea una nueva exposición, estamos creando un producto digital totalmente nuevo, diferente al resto del repositorio, con una estructura y apariencia propios.

Para crear una exposición, pulsa sobre el botón "Exposiciones" situado en el menú izquierda de la pantalla de administración de Omeka, el cual aparecerá una vez activado el plugin *Exhibits Builder*. En la siguiente pantalla, pulsar sobre el botón "Añade una exposición". Esto cargará una página con un formulario mediante el cual podremos agregar los siguientes datos de nuestra exposición:

- **Título:** el título de la exposición.
- **Slug:** fragmento de la URL que identificará a la exposición. No debe contener espacios en blanco, ni caracteres especiales. Por ejemplo: *mi-primeraexposicion.*
- **Créditos:** una breve nota de autoría con los nombres o responsables de la exposición.
- **Descripción:** un breve resumen de la exposición que aparecerá como antesala a la misma en la página de resumen de las exposiciones.
- **Etiquetas:** términos que representan el contenido de la exposición. Posteriormente permite agrupar las diferentes exposiciones de temática similar.
- **Tema:** la plantilla (apariencia) que queremos asociar a la exposición. La opción "Tema público usado actualmente", utiliza la misma plantilla que la que tiene el repositorio. En el desplegable también es posible seleccionar el resto de las plantillas disponibles. Si se selecciona un tema diferente al del repositorio, aparecerá el botón "Configurar", que permite modificar algunos aspectos de diseño y contenido relacionados con la plantilla.
- **Utilizar página de resumen:** si se activa esta opción, la exposición empezará en una página con el resumen escrito anteriormente en el campo "Descripción". En caso contrario, empezará en la primera página que hayamos generado para la exposición.
- **Imagen de portada:** permite seleccionar una imagen destacada que aparecerá en la interfaz pública como miniatura asociada a la exposición en las páginas de resultados y en la lista de exposiciones.

Finalmente, las opciones "Público" y "Destacado", permiten publicar y marcar como destacada en la página de inicio del repositorio, la exposición. En ambos casos, es posible dejarlo para más tarde, una vez hayamos finalizado su creación. Antes de proseguir, se recomienda guardar los cambios.

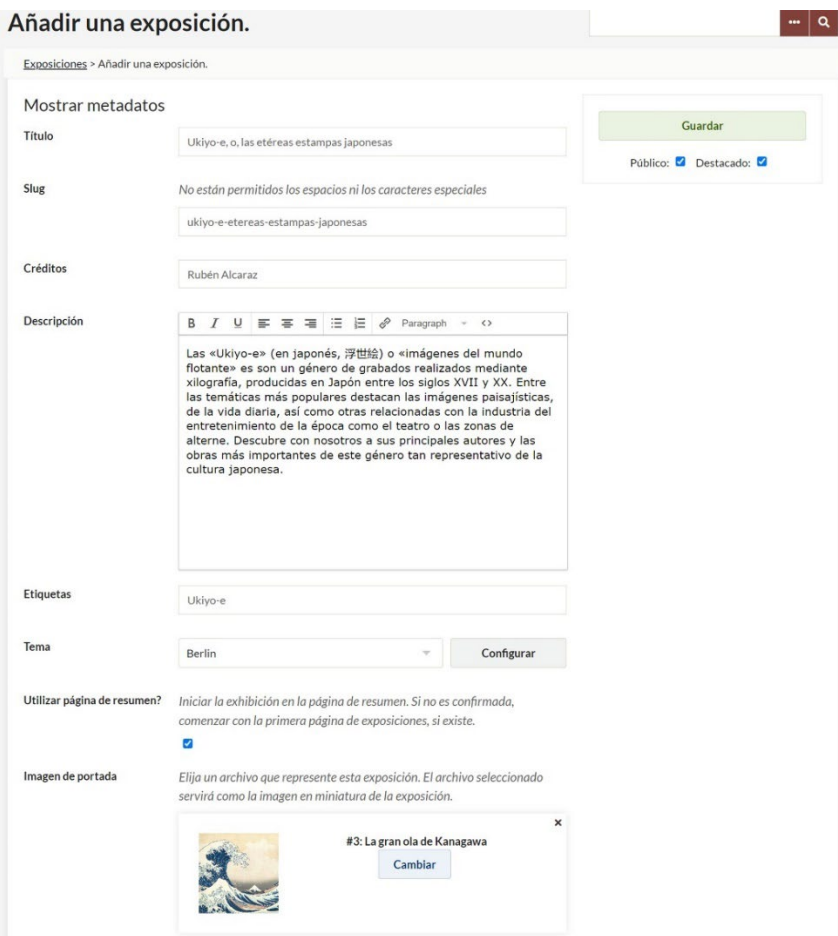

Figura 60. Formulario de creación de una exposición.

El siguiente paso consiste en empezar a crear las diferentes páginas que conformarán el recorrido de la exposición. Para crear una página, baja hasta la parte inferior de la pantalla y pulsa sobre el botón "Añadir una página". Una vez pulsado, se cargará una nueva pantalla en la que tendremos que indicar el título de la página, la etiqueta que representará a esa página en el menú de navegación de la exposición y el slug o URL.

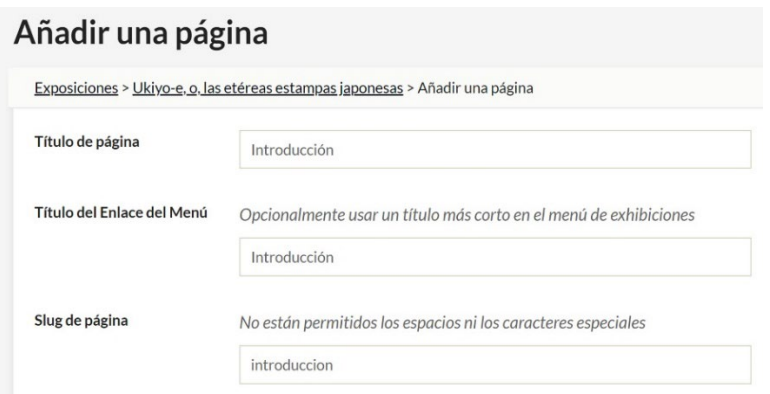

Figura 61. Formulario de creación de páginas para la exposición.

En la parte inferior de esta misma pantalla, dentro de la sección "Contenido", encontraremos diferentes tipos de bloques de contenido que podemos añadir a la página. Cada página puede tener tantos bloques de contenido del tipo que sean, como sea necesario. Por ejemplo, para la página de introducción que acabamos de crear como ejemplo, introduciremos un primer bloque de tipo "Texto". Para ello, pulsa sobre el bloque y, a continuación, sobre el botón "Añadir un nuevo bloque de contenido" situado en la parte inferior.

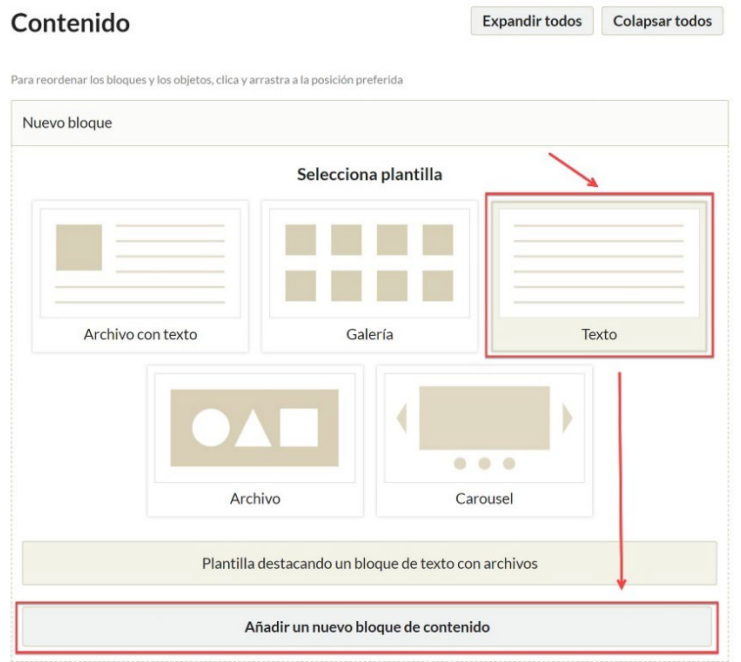

Figura 62. Añadiendo un bloque de texto a la página.

Esto habilitará un editor de texto en la parte superior en que podemos añadir el contenido de la página. Una vez escrito el texto, es posible añadir nuevos bloques a la misma página, siguiendo los pasos anteriores. Estos bloques irán apareciendo uno debajo de otro.

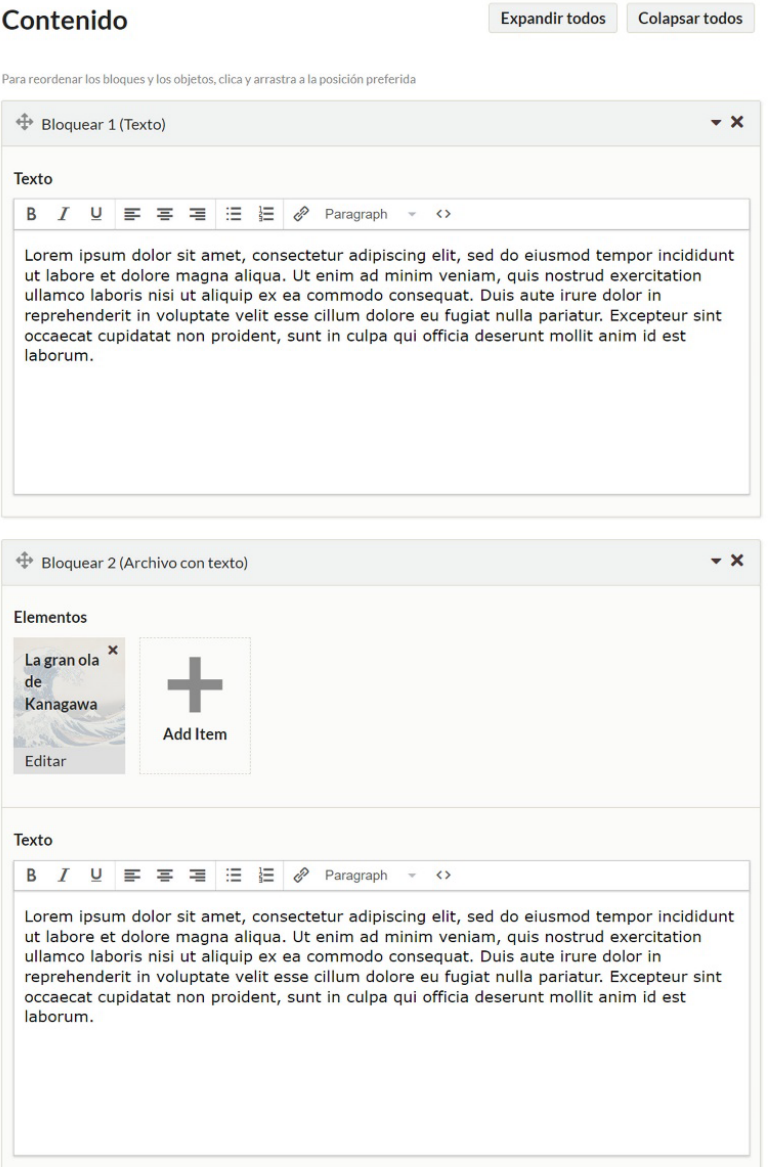

Figura 63. Bloques de tipo "Texto" y "Archivo con texto".

En total, Omeka ofrece cinco tipos de bloques diferentes:

- **Texto:** para párrafos textuales y contenido HTML.
- **Archivo con texto:** para imágenes acompañadas con párrafos textuales.
- **Galería:** para composiciones formadas por varias imágenes.
- **Archivo:** para una imagen o recurso audiovisual.
- **Carousel:** para carruseles de imágenes.

Una vez finalizada la edición de la página, podemos pulsar sobre el botón "Guardar" si ya no es necesario añadir más páginas a la exposición, o sobre "Guardar y añadir una nueva página" si se deben agregar más páginas. Desde el formulario de edición de la exposición es posible modificar el orden de las páginas que se han creado hasta el momento, así como crear jerarquías entre ellas. Basta con arrastrar y soltar cada una de las páginas hasta la posición deseada o ubicarla bajo otra de ellas para crear jerarquías, tal y como vimos anteriormente con el menú de navegación del repositorio (figura 31).

Para editar las exposiciones creadas o sus páginas basta con pulsar sobre la opción "Exposiciones" y en la lista de exposiciones creadas pulsar sobre el botón "Editar" para acceder a sus propiedades y páginas.
# **6. Estudio de casos**

A continuación, se recogen diversos ejemplos representativos de proyectos creados con Omeka Classic, la lista que continua se organiza en las siguientes categorías: repositorios, fondos de archivo y colecciones de historia local, exposiciones virtuales, proyectos de humanidades digitales, proyectos de crowdsourcing y co-creación y docencia. Si bien algunos de ellos podrían pertenecer a varias de estas categorías, se han clasificado en la más representativa de acuerdo con sus objetivos planteados.

### **6.1 Repositorios**

Dentro de este apartado se comentan diferentes ejemplos de uso de Omeka Classic orientados a la creación y repositorios y bibliotecas digitales de diversa índole.

### **6.1.1. L'Arxiu de la Paraula**

L'Arxiu de la Paraula –en español, el Archivo de la Palabra– es un repositorio audiovisual de grabaciones sonoras y de vídeo, que recoge el resultado de la digitalización del material audiovisual generado por las actividades realizadas en el Ateneu Barcelonès desde los años 70 hasta la actualidad. Esto incluye conferencias, entrevistas, recitales…, de todo tipo de temas relacionados con el ámbito de las ciencias sociales, el arte, la tecnología y, sobre todo, las humanidades.

Entre sus características, destaca su integración con YouTube, donde se alojan los vídeos que se muestran en la plataforma. También el uso del plugin Item Relations para establecer relaciones conceptuales entre autores y temas. En la imagen siguiente pueden observarse otras conferencias relacionadas bajo la sección "Continguts relacionats" del registro bibliográfico. Como complemento al repositorio, en los últimos años también se han publicado diversas pequeñas exposiciones virtuales que tratan temas relacionados con los contenidos de la colección.

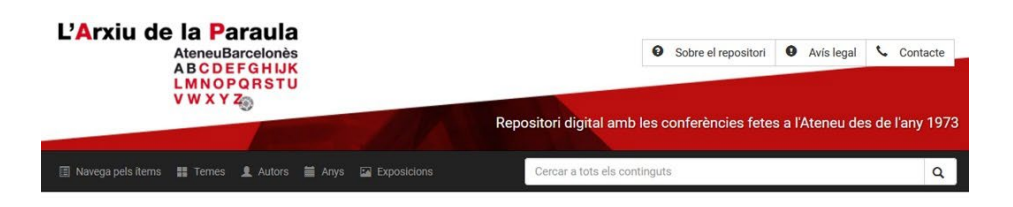

Inici / Mostra tots els continguts / El futur de Collserola, un repte de sostenibilitat per a la ciutat

#### El futur de Collserola, un repte de sostenibilitat per a la ciutat

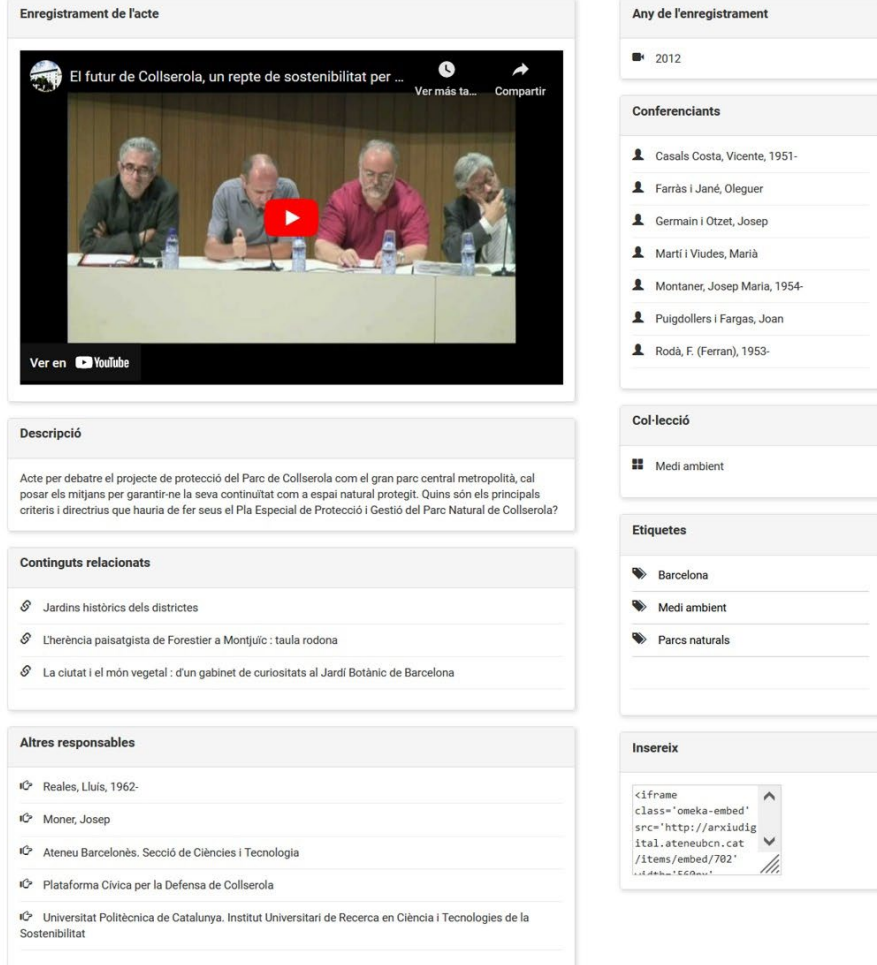

Figura 64. Registro bibliográfico de l'Arxiu de la Paraula.

El sitio web puede consultarse en: [http://arxiudigital.ateneubcn.org](http://arxiudigital.ateneubcn.org/)

### **6.1.2. Université Rennes 2 Collections numérisées**

El repositorio de la Universidad de Renes 2, reúne las colecciones patrimoniales de documentos impresos de las universidades de Rennes 1 y 2, especializadas en la lengua, literatura y civilización celta y bretona. Entre sus características, destaca un visor de documentos que permite no sólo su lectura a pantalla completa de los documentos, sino también el acceso a los contenidos de cada uno de ellos a través de un sumario, mediante un buscador integrado a texto completo, y que cuenta también con opciones para compartirlos o incrustarlos en terceros sitios web, entre otras.

Mediante el plugin Geolocation también asocian a cada registro unas coordenas, las cuales les permiten mostrar un mapa con un marcador en la zona sobre la que trata la obra, así como otro mapa general –sección Sur la carte– que mostra todas las obras geolocalizadas.

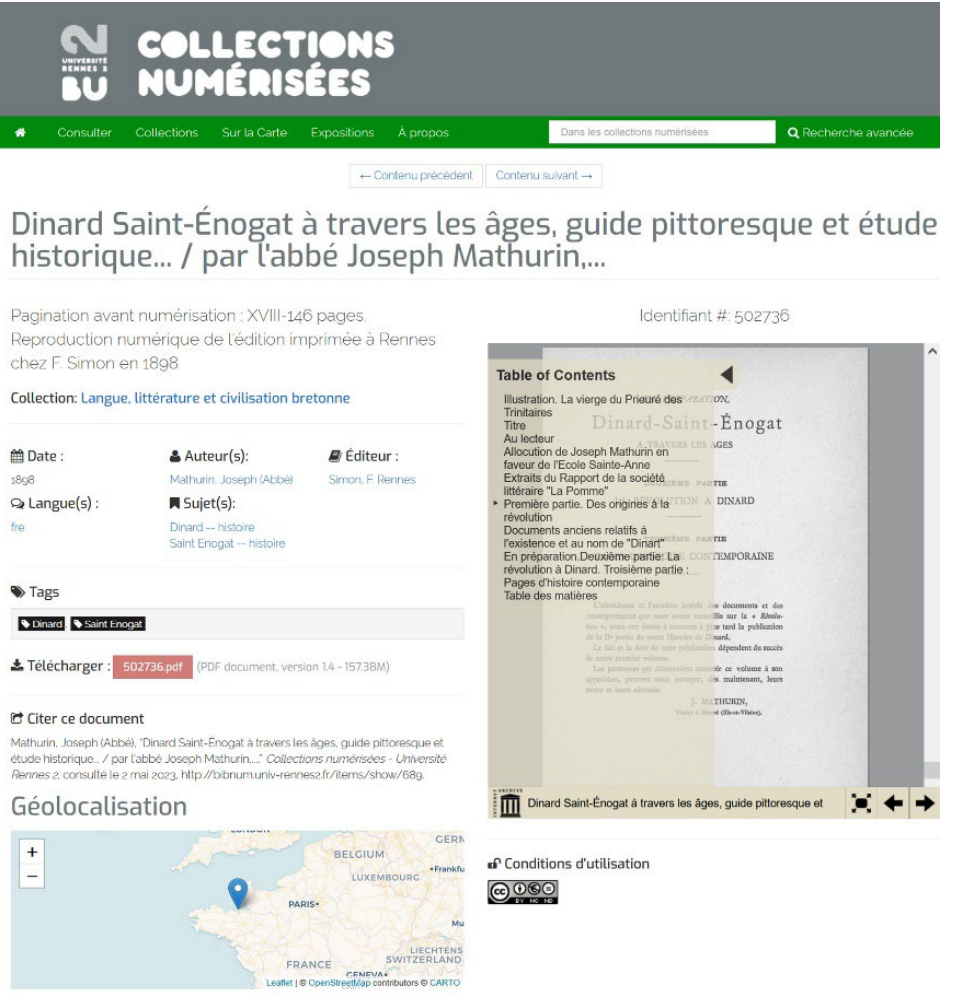

Figura 65. Detalle de un registro bibliográfico.

### El sitio web puede consultarse en: [http://bibnum.univ-rennes2.fr](http://bibnum.univ-rennes2.fr/)

### **6.1.3. Memoria Digital UPC**

La Memoria Digital UPC es un repositorio institucional creado por el Servicio de Bibliotecas, Publicaciones y Archivos de la Universidad Politécnica de Cataluña, con el objetivo de recuperar, preservar y difundir en acceso abierto el patrimonio fotográfico de la universidad. Actualmente, cuenta con más de veintiséis mil registros, organizados en ocho colecciones que se despliegan a través de diversas subcolecciones a través del plugin Collection Tree. También cuenta con diversas exposiciones virtuales temáticas.

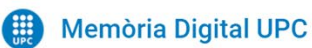

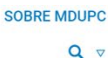

#### Laboratoris d'Agricultura de l'Escola Industrial

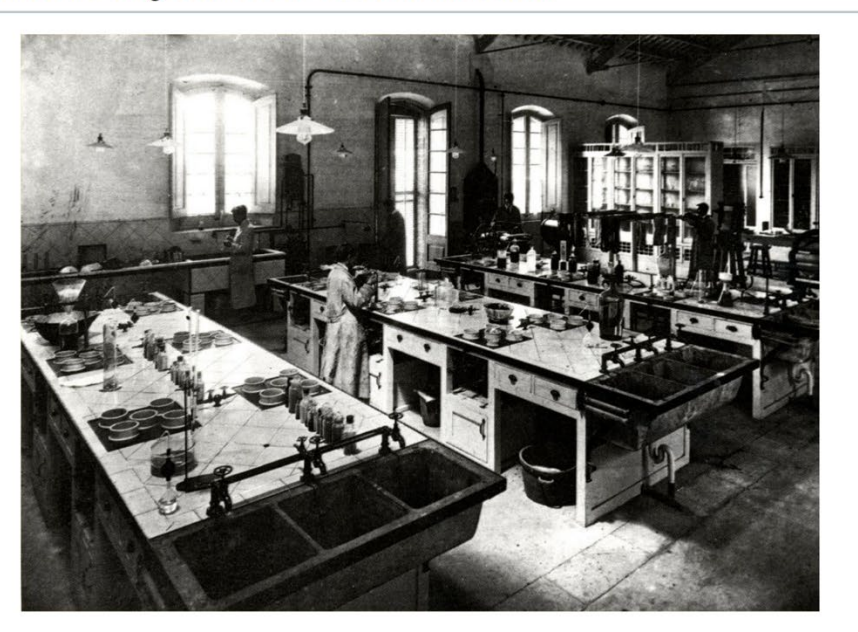

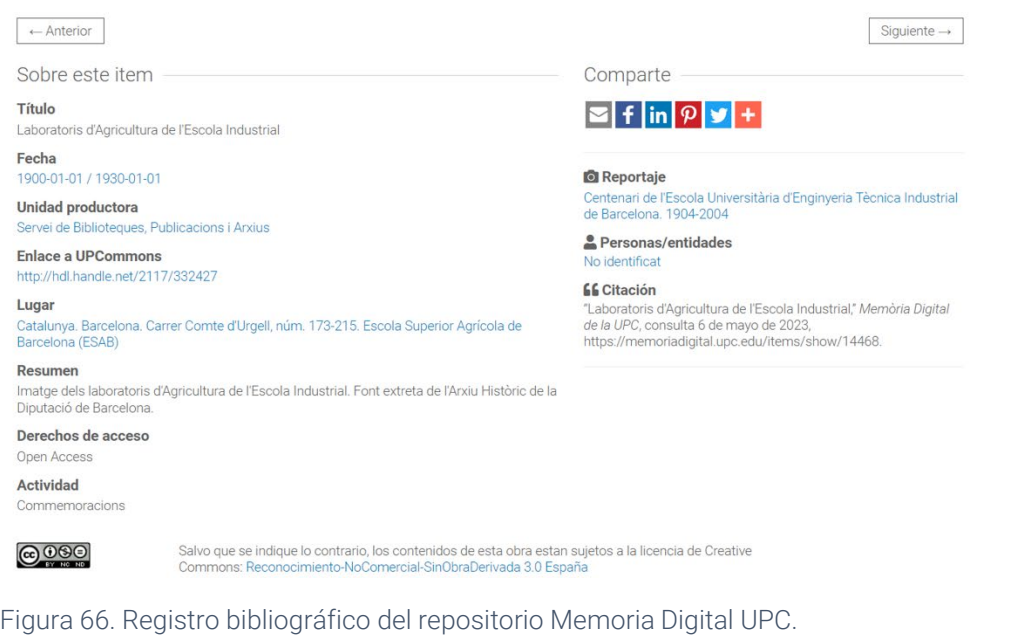

### El sitio web puede consultarse en: [https://memoriadigital.upc.edu](https://memoriadigital.upc.edu/)

### **6.1.4. Museo Virtual de Getafe**

El Museo Virtual de Getafe es un proyecto de la Asociación Amigos del Museo de Getafe que cuenta con la participación de vecinos de Getafe, entidades y el soporte del Ayuntamiento de la ciudad. El Museo Virtual nace en 2019 con el fin de acercar y reforzar la identidad cultural del municipio y sus gentes a través de diversas colecciones que reúnen publicaciones locales, programas de fiestas o incluso objetos prehistóricos disponibles en museos de Madrid, pero que fueron hallados en el municipio.

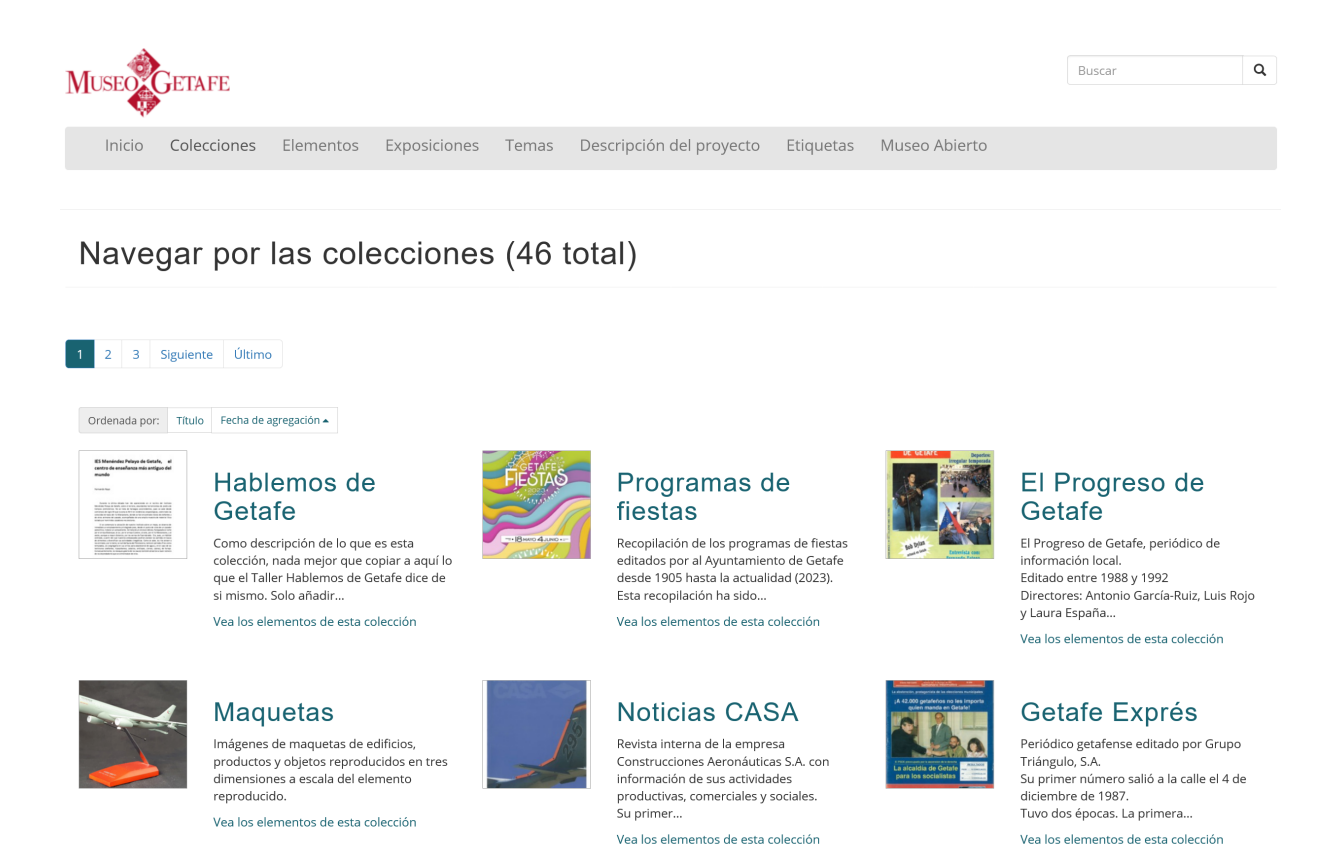

Figura 67. Detalle de la página de colecciones del Museo Virtual de Getafe.

El sitio web puede consultarse en:<https://museo.getafe.es/omeka>

### **6.1.5. Biblioteca Digital de Roquetes**

La Biblioteca Digital de Roquetes es uno de los primeros proyectos en implementar Omeka Classic en Cataluña y España. Lanzado en 2011, actualmente recoge cerca de 13.000 registros entre los que encontramos artículos de prensa, revistas, carteles o fotografías de entre los años 1950 y la actualidad que dan buena cuenta de la historia local del municipio. Se trata de un proyecto singular y ambicioso llevado a cabo por una pequeña biblioteca pública que ha sabido sacar el máximo partido de la herramienta y que ha demostrado que, con unos recursos limitados, también es posible aventurarse en un proyectos de estas características.

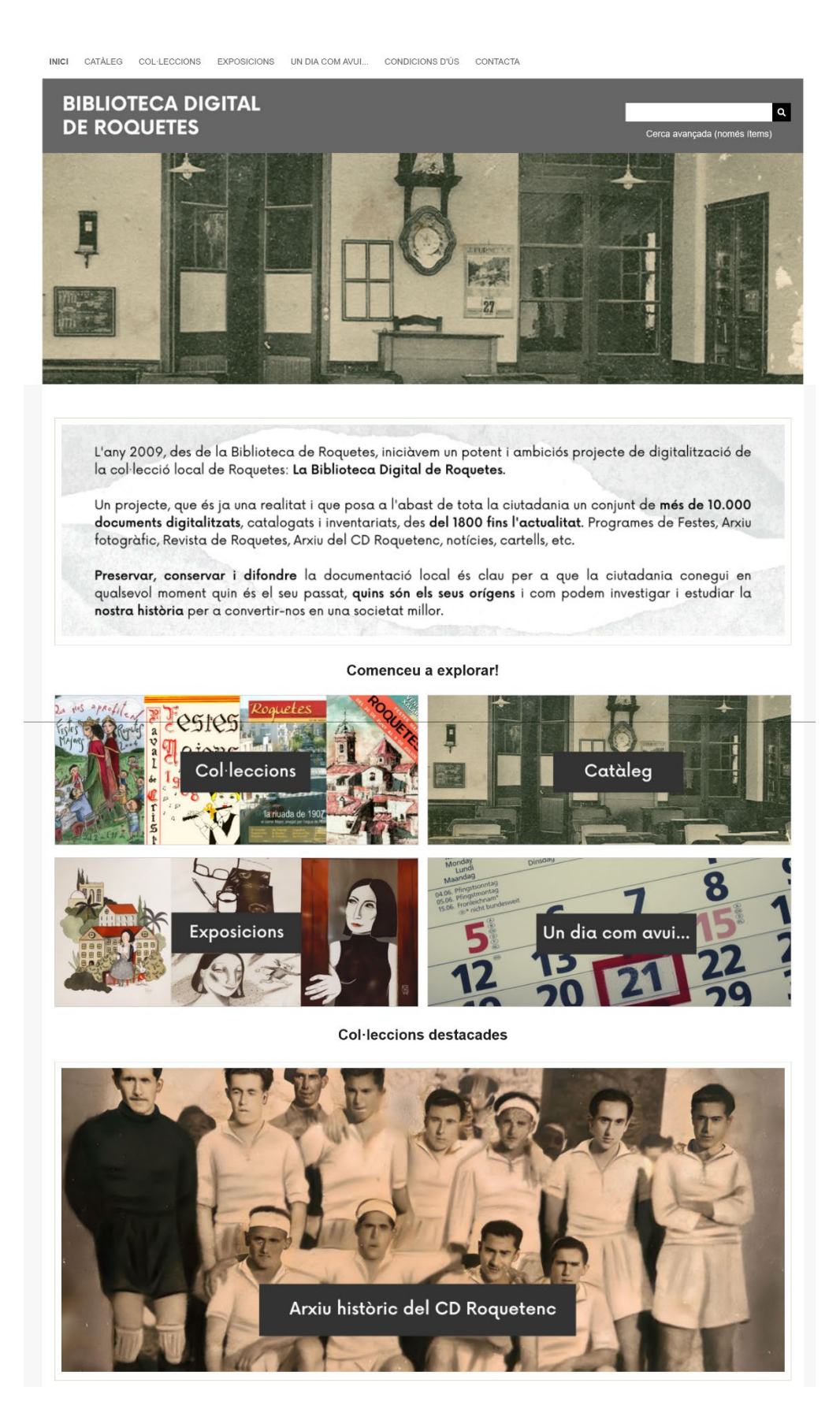

Figura 68. Fragmento de la página de inicio de la Biblioteca Digital de Roquetes.

El sitio web puede consultarse en: [https://bibliotecaroquetes.cat](https://bibliotecaroquetes.cat/) 

# **6.2. Fondos de archivo y colecciones de historia local**

En esta sección se comentan repositorios que recogen fondos y colecciones de archivo, especialmente centradas en la historia local de un municipio o territorio.

### **6.2.1. Southwest Harbor Public Library Digital Archive**

El Southwest Harbor Public Library Digital Archive recoge cerca de doce mil fotografías, mapas, postales, dibujos y otros tipos de documentos sobre la historia local de Southwest Harbor, un pueblo ubicado en el estado estadounidense de Maine. El proyecto se centra en mostrar las costumbres, eventos, negocios y viviendas de su población desde el siglo XIX hasta la actualidad.

Entre sus características destaca el uso del plugin AvantRelationships, a través del cual se relacionan personas, documentos, imágenes, negocios… Unas relaciones que se muestran tanto como contenidos relacionados, como en forma de grafos visuales.

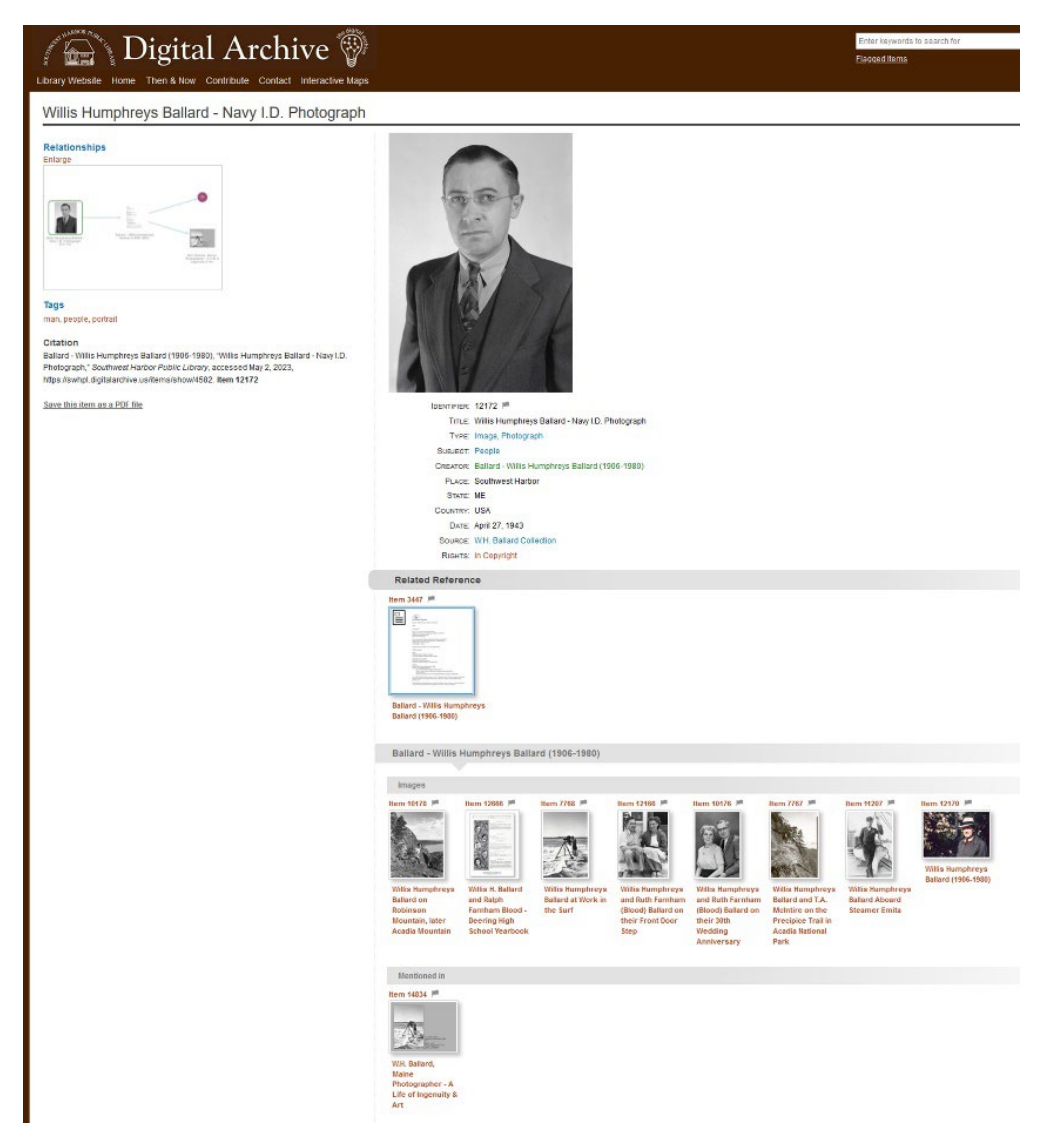

Figura 69. Registro bibliográfico con los datos de un ciudadano del pueblo y los documentos relacionados con él disponibles en el repositorio.

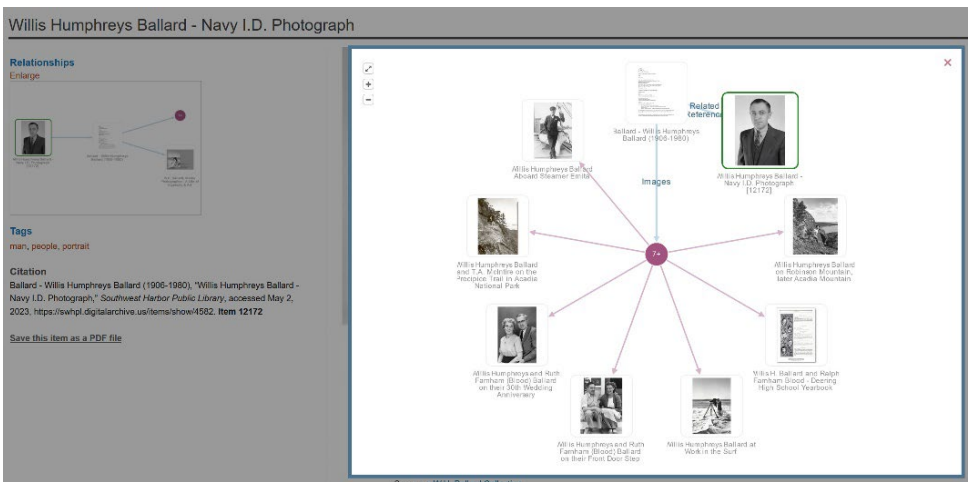

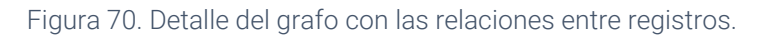

El sitio web puede consultarse en: [http://swhplibrary.net](http://swhplibrary.net/)

### **6.2.2. Florida Memory**

El Florida Memory en un repositorio que da acceso a una colección fotográfica y audiovisual de más de doscientos mil documentos de archivo, acompañados de diversas exposiciones virtuales y recursos docentes con los que trabajan en el aula con los recursos de la colección.

Como curiosidad, el sitio también ha integrado una tienda en línea para la venta de reproducciones fotográficas, de sus mapas o documentos.

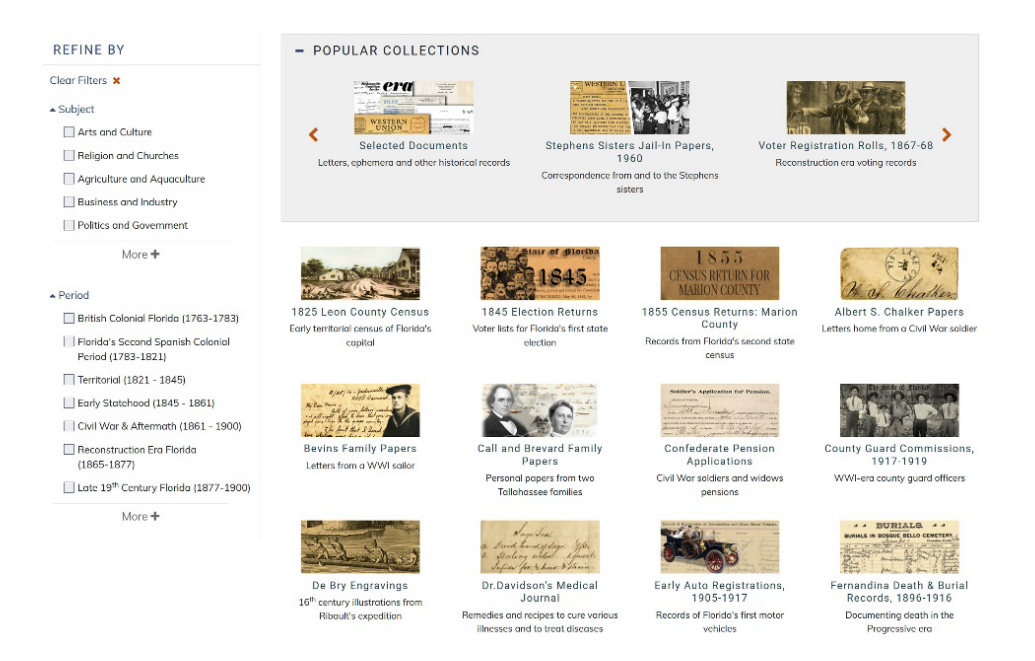

Figura 71. Detalle de la página de resultados de búsqueda en la que es posible aplicar diversos filtros para afinar la consulta.

El sitio web puede consultarse en: [https://www.floridamemory.com](https://www.floridamemory.com/)

### **6.2.3. Cleveland Historical**

Basado en el Framework Curatescape, una plantilla para Omeka que, además de ser la primera que apareció adaptada a su consulta desde dispositivos móviles –en la actualidad todas lo están–, incluye ciertas funcionalidades específicas relacionadas con el acceso a contenido geolocalizado. Esta plantilla va, por tanto, más allá de aplicar una nueva apariencia visual e implica la instalación de diversos plugins adaptados para la creación de tours o rutas virtuales que permiten mostrar y describir recorridos por un territorio geográfico. También historias que se asemejan al contenido de un blog, pero que permiten integrar en sus páginas tanto texto, como recursos del repositorio. Ambas resultan maneras interesantes con las que mostrar secretos sobre una ciudad, sus personajes ilustres, lugares emblemáticos o diseñar rutas artísticas o literarias, entre otras. Otro aspecto innovador es que incluye una serie de herramientas que permiten empaquetar el sitio web como una aplicación móvil para distribuirla a través de las tiendas de aplicaciones de Google y Apple.

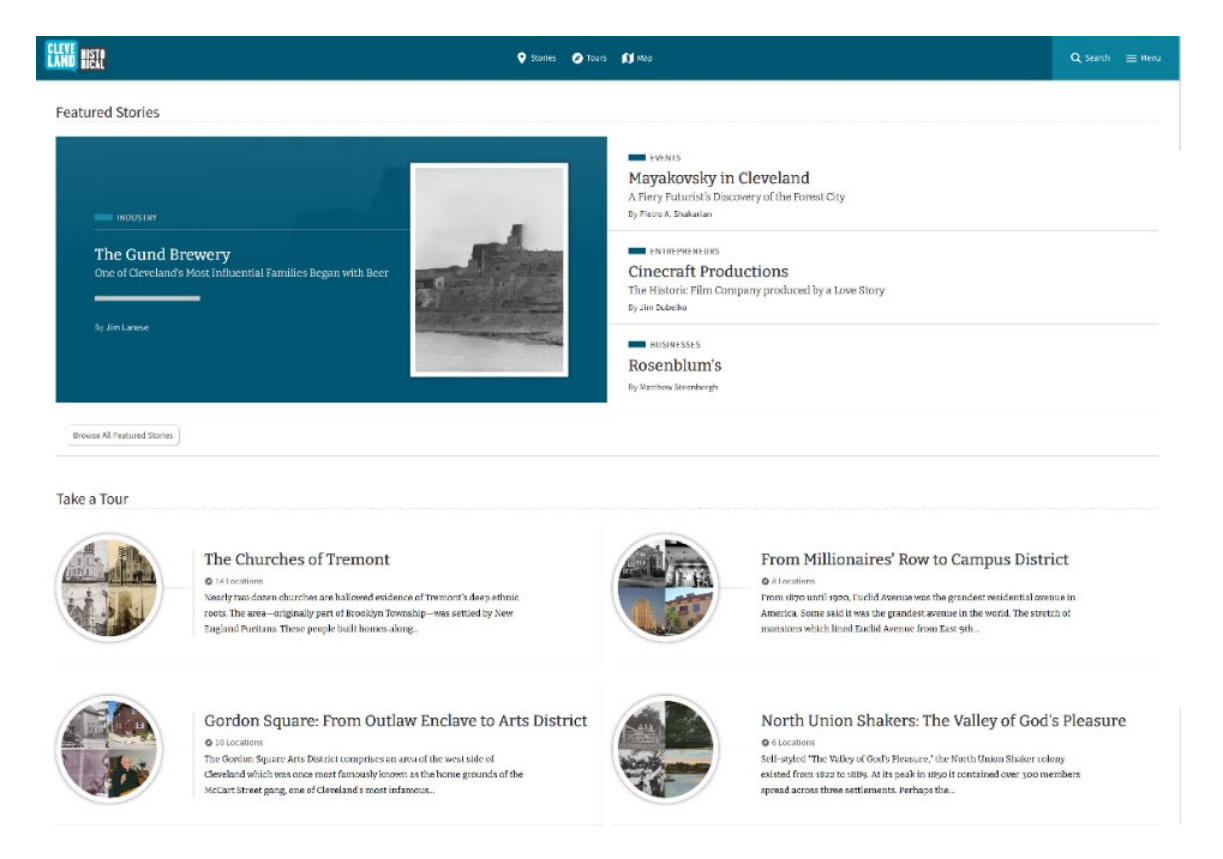

Figura 72. Página de inicio del Cleveland Historical con sus historias y tours destacados.

El sitio web puede consultarse en: [https://clevelandhistorical.org](https://clevelandhistorical.org/) 

# **6.2.4. Building History**

Mapa interactivo que muestra la historia del campus del Instituto de Tecnología de Illinois. Cada registro representa un edificio o instalación dentro del campus.

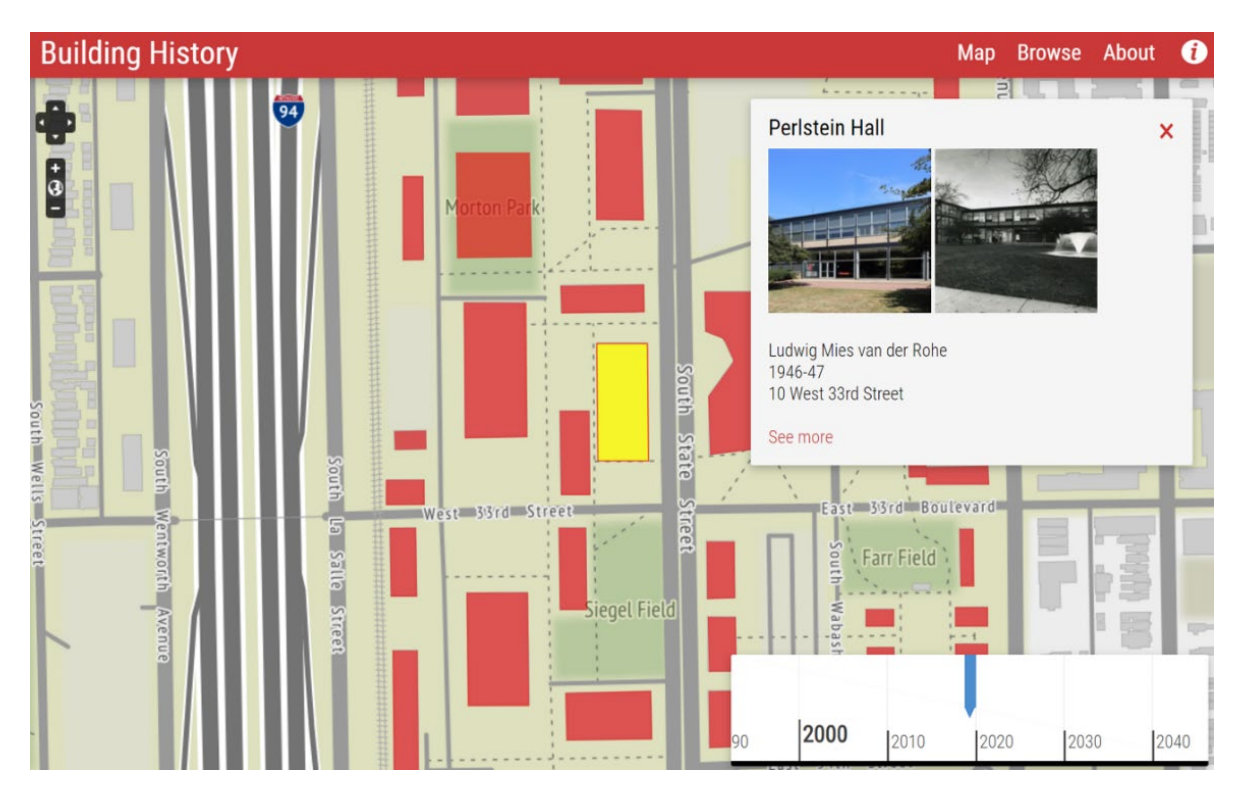

Figura 73. Detalle del mapa y de uno de los edificios.

El sitio web puede consultarse en: [http://buildinghistory.iit.edu](http://buildinghistory.iit.edu/) 

### **6.3. Exposiciones virtuales**

Los que continúan son elementos de uso de Omeka Classic para la creación de exposiciones virtuales.

### **6.3.1. Digital Public Library of America Exhibits**

En la línea de las exposiciones virtuales de Europeana, la Digital Public Library of America, también da acceso a las colecciones que recolecta de diferentes bibliotecas y archivos estadounidenses a través exposiciones basadas en esas colecciones y materiales.

#### **EXHIBITIONS**

# A History of US Public Libraries

```
Close Exhibition
```
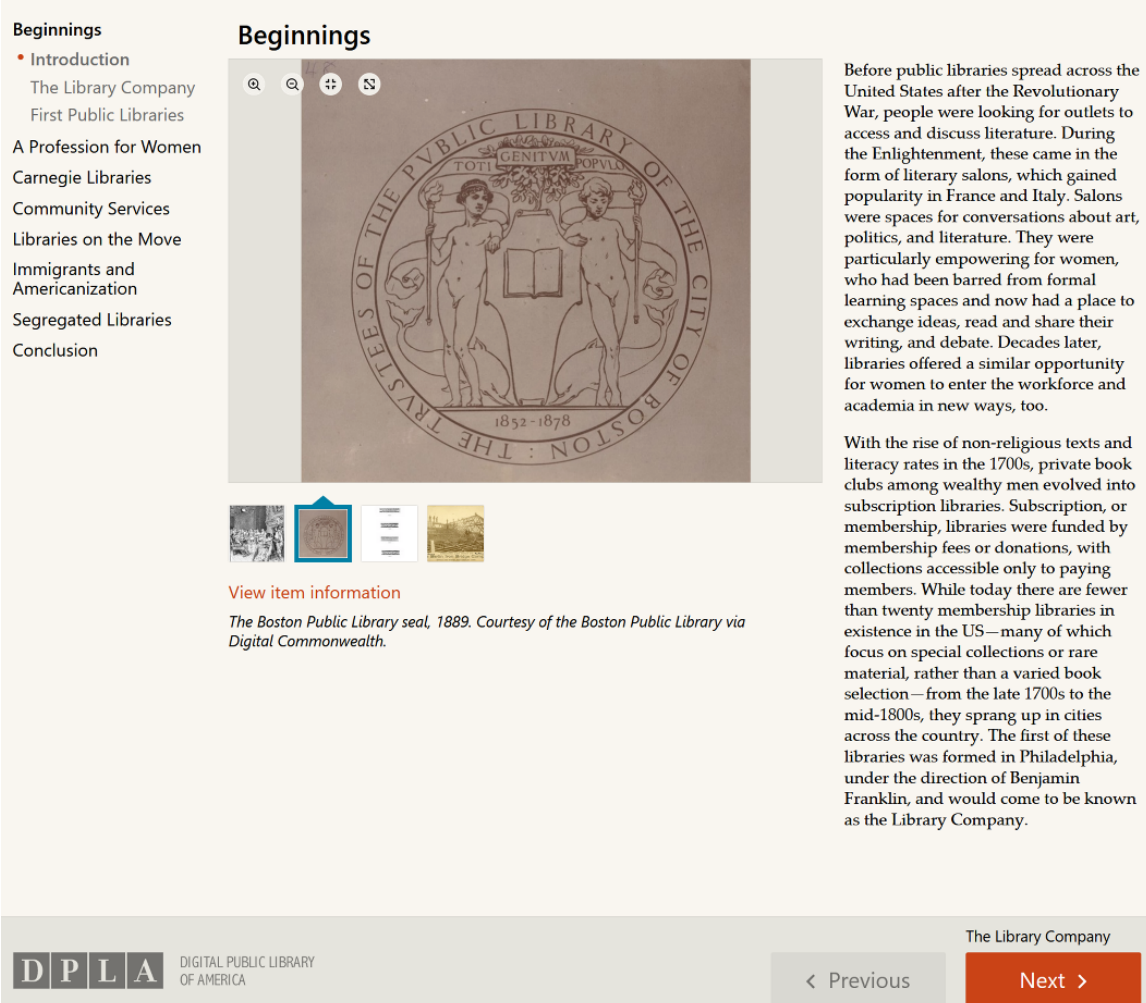

Figura 74. Exposición A history of US public libraries.

El sitio web puede consultarse en:<https://dp.la/exhibitions>

### **6.3.2. Committee to Rescue Italian Art**

Se trata de una exposición formada por una colección de documentos, vídeos y más de novecientas fotografías que ilustran la historia del Committee to Rescue Italian Art ysus trabajos de recuperación del patrimonio artístico después de la inundación de 1966.

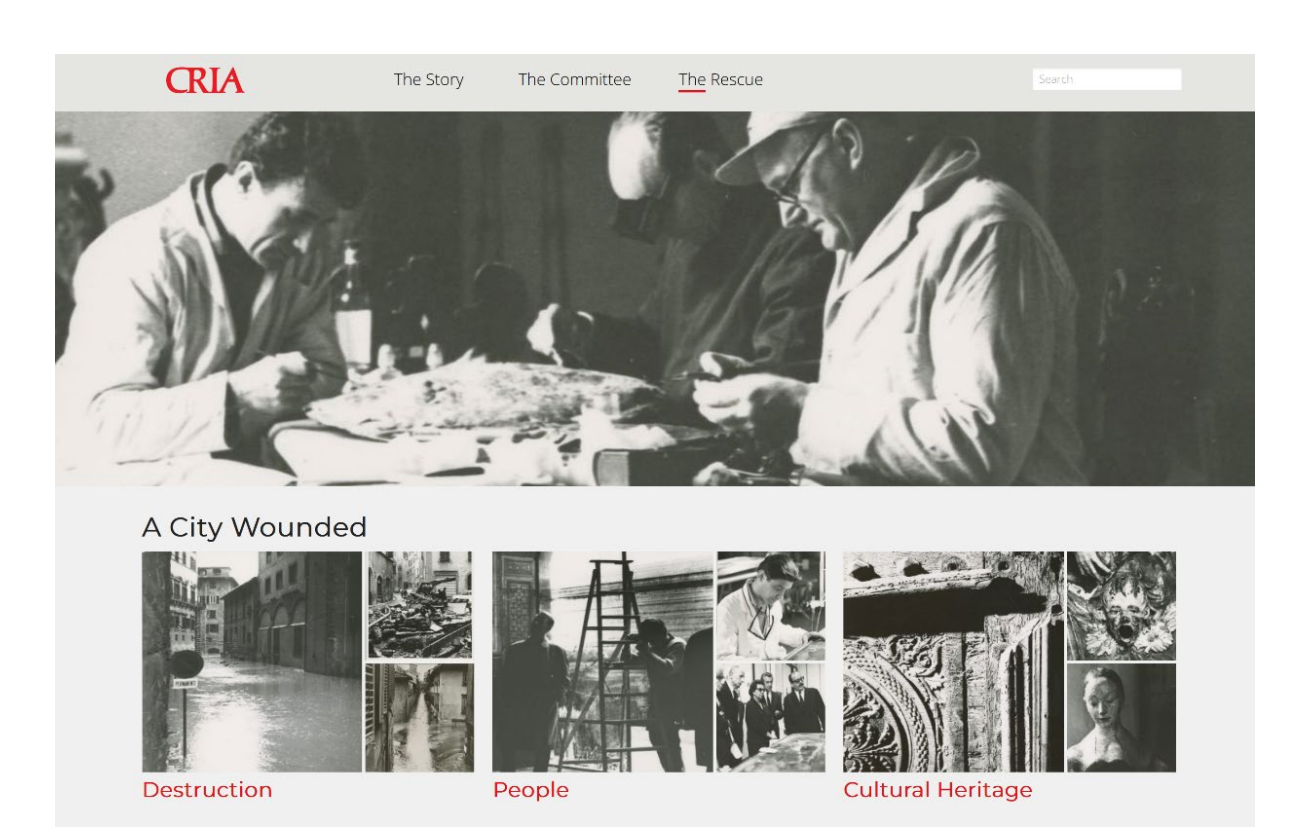

Figura 75. Detalle de una de las secciones de la exposición y sus salas.

El sitio web puede consultarse en: [https://cria.itatti.harvard.edu](https://cria.itatti.harvard.edu/)

### **6.4. Humanidades digitales**

Si bien todos los ejemplos comentados dentro de este bloque podrían considerarse en un sentido amplio como proyectos en el ámbito de las humanidades digitales, a continuación, se muestran algunos ejemplos centrados en exponer los resultados de investigación obtenidos sobre un tema específico que no se han abordado como un simple repositorio o siguiendo la estructura de una exposición virtual.

### **6.4.1 Intemperance**

Proyecto que explora el impacto de la Ley Volstead en las vidas, los hábitos de bebida y los vecindarios de los habitantes de Nueva Orleans a través del mapeo de las redadas de la prohibición entre 1919 y 1933. Destaca la integración del plugin Neatline para mostrar un mapa de principios de siglo XX superpuesto a uno actual, con información de todas las redadas.

Home > Browse Items

### **BROWSE ITEMS (1081 TOTAL)**

SEARCH PROHIBITION RAIDS BETWEEN 1919 AND 1933

You can browse through all 1081 items in the archive. By default, items are sorted from most recently added. However, you can sort them sort them alphabetically by title, chronologically by date, or use the advanced search.

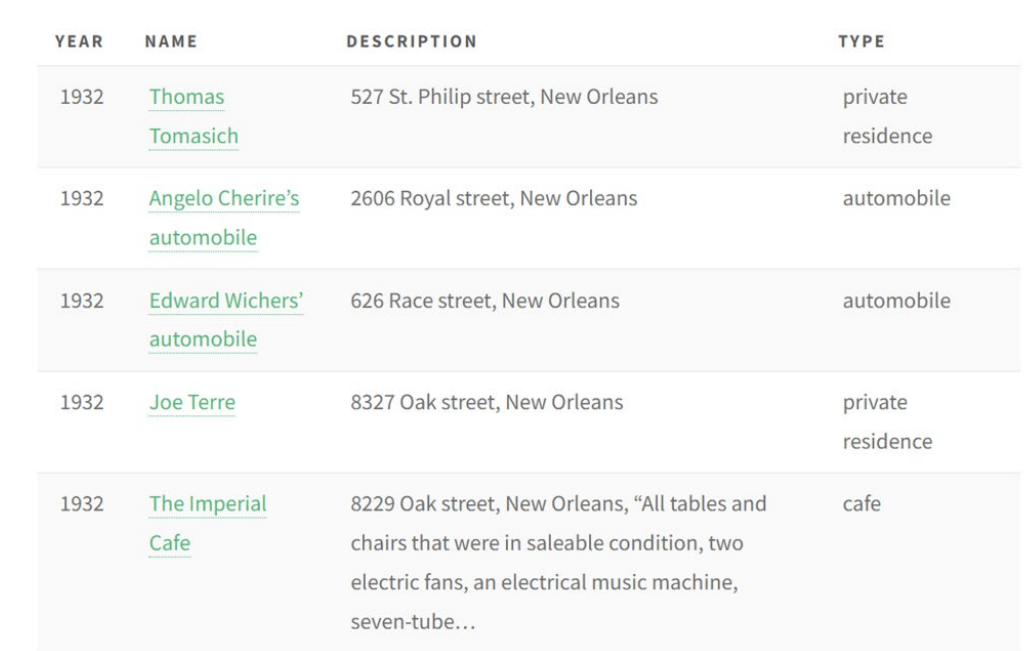

Figura 76. Detalle de los diferentes tipos de registros del proyecto.

El sitio web puede consultarse en: [http://intemperance.org](http://intemperance.org/) 

### **6.5. Crowdsourcing y co-creación**

El crowdsourcing se define como un acto a través del cual una organización traspasa una función que anteriormente llevaban a cabo los empleados hacia una amplia red de personas y, en ocasiones, en forma de desafío abierto y a cambio de una recompensa (Alcalá, 2015). En el ámbito de las instituciones culturales, en los últimos años se han dado múltiples ejemplos de iniciativas y proyectos encaminados a colaborar con la ciudadanía para crear o ampliar fondos y colecciones, mejorar la descripción de los recursos compartidos o conseguir mano de obra para llevar a cabo tareas como la transcripción manual de manuscritos. A continuación, se recogen algunos ejemplos de proyectos llevados a cabo con Omeka Classic.

### **6.5.1. Hurricane Memory Bank**

El Hurricane Memory Bank es un proyecto del Roy Rosenzweig Center for History and New Media y de la University of New Orleans que tuvo como objetivos reunir, preservar y difundir historias de particulares, así como la producción digital en forma de fotografías y documentación audiovisual que se creó durante los sucesos de los Huracanes Katrina y Rita. Todo el contenido es aportado por los propios usuarios. Es por tanto un proyecto de historia oral innovador en el que la responsabilidad de la creación de los recursos que se podrán consultar en el repositorio se traslada a los propios usuarios. Los plugins Contribution y Geolocation sirven para facilitar el proceso de envío de los recursos y descripciones a los usuarios y generar un mapa con todas las historias geolocalizadas, respectivamente.

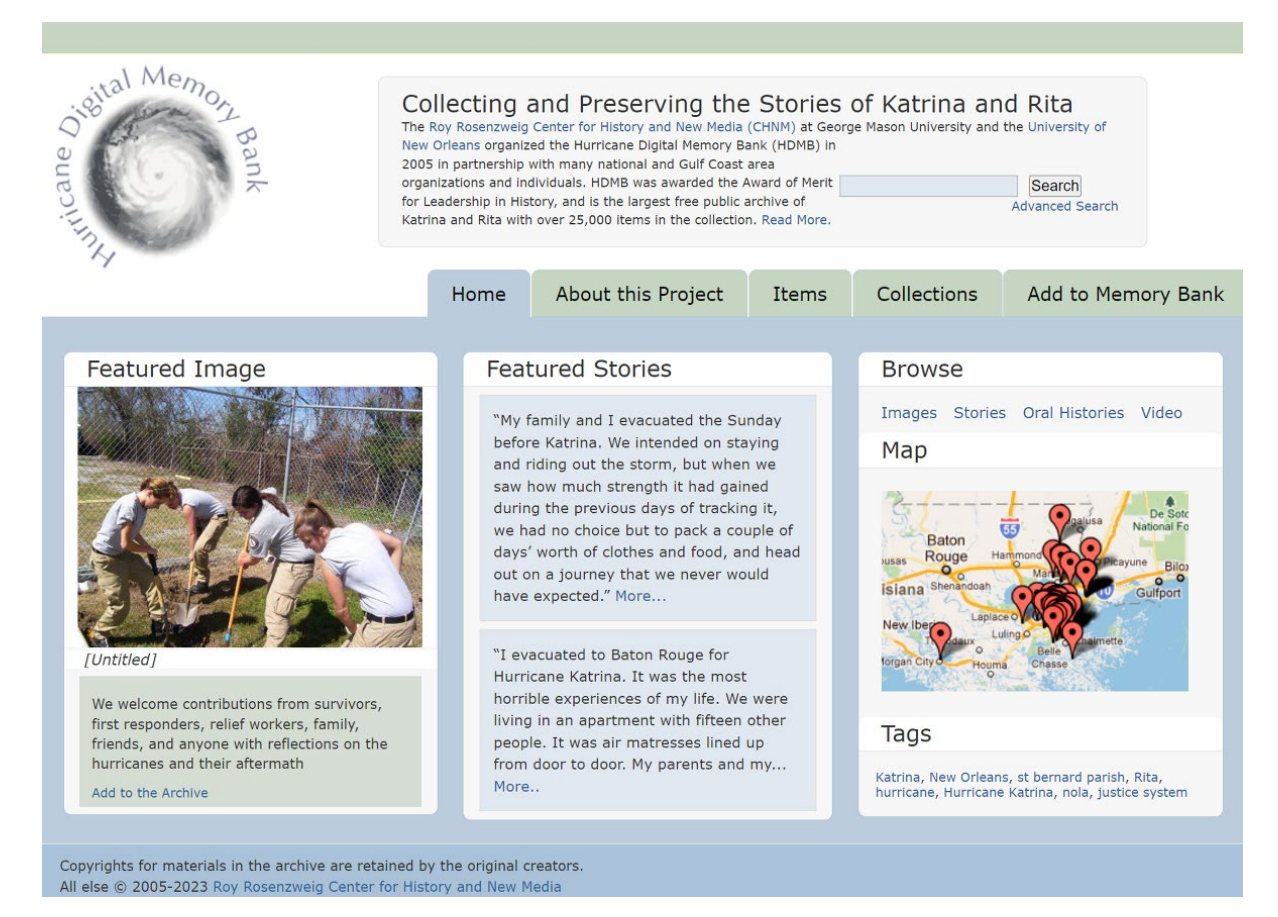

Figura 77. Página de inicio del Hurricane Memory Bank.

El sitio web puede consultarse en: [http://hurricanearchive.org](http://hurricanearchive.org/) 

### **6.5.2. Transcriu-me!**

Transcriu-me! (¡Transcríbeme!) es un proyecto de crowdsourcing de la Biblioteca de Cataluña orientado tanto a investigadores, como al público en general, interesado en colaborar con la biblioteca en la transcripción de manuscritos procedentes de sus fondos. Para ello, se valen del plugin Scripto, una extensión para Omeka Classic que habilita la posibilidad a los usuarios de crear sus propias transcripciones y guardarlas. Por otro lado, los administradores del sitio pueden gestionar el trabajo de los usuarios, ver el historial de cambios y aceptar o rechazar, así como corregir las propuestas realizadas.

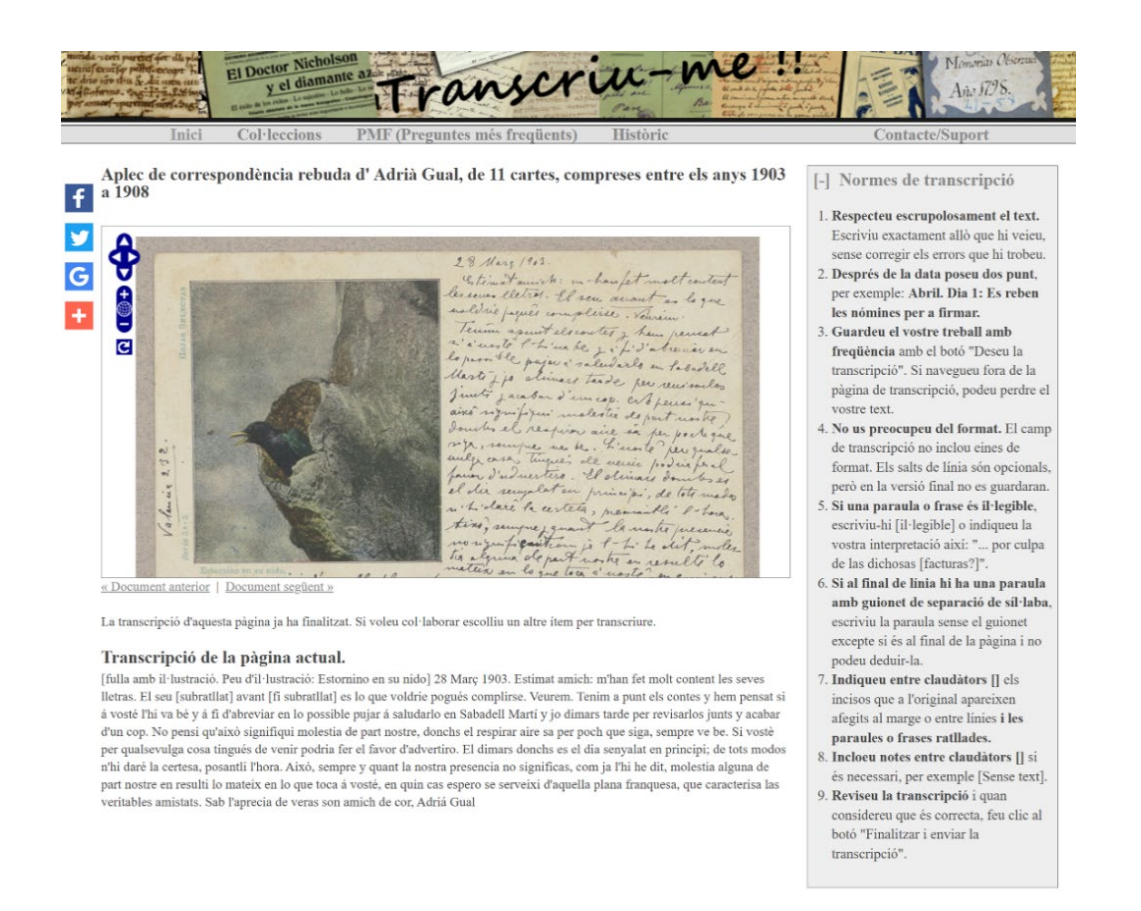

Figura 78. Interfaz de transcripción del proyecto *Transcriu-me!*,

El sitio web puede consultarse en:<https://transcriu.bnc.cat/>

### **6.5.3. Colored conventions**

Otro proyecto cooperativo, en este caso del Center for Black Digital Research de la Pennsylvania State University, cuyos objetivos son reunir, preservar y difundir el trabajo de hombres y mujeres que reunidos en las denominadas Colored conventions, se organizaron con el objetivo de alcanzar la plena igualdad entre blancos y negros, antes, durante y después de la Guerra Civil Norteamericana. En este caso, Omeka se utiliza para alojar y describir los diferentes recursos del repositorio, y se combina con otras tecnologías como WordPress, que es utilizado para el diseño de las exposiciones virtuales.

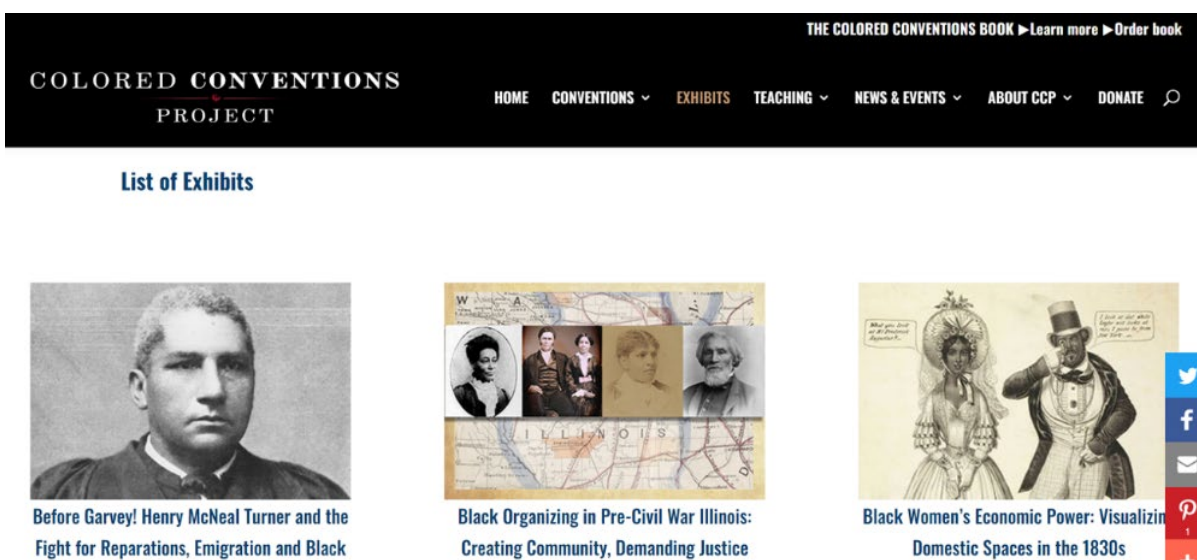

**DESCRIPTION . VIEW EXHIBIT** 

**DESCRIPTION . VIEW EXHIBIT** 

Figura 79. Exposiciones virtuales del proyecto Colored conventions.

### El sitio web puede consultarse en: [http://coloredconventions.org](http://coloredconventions.org/)

### **6.6. Docencia**

**Rights** 

**DESCRIPTION . VIEW EXHIBIT** 

Especialmente en el ámbito anglosajón, aunque no exclusivamente, Omeka Classic se ha venido utilizando como herramienta docente para mostrar a los estudiantes como crear, organizar y describir colecciones digitales, diseñar exposiciones virtuales o mostrar los resultados de sus investigaciones en el área de las humanidades digitales. Algunos docentes también lo han utilizado como plataforma para compartir sus programas docentes, y los recursos de su asignatura.

### **6.6.1. Fifteenth-Century Italian Art**

Un proyecto de Nicole Riesenberger, profesora del Departamento de Historia del Arte y Arqueología de la Universidad de Maryland, que utiliza Omeka Classic para reunir el programa del curso que imparte sobre arte italiano del siglo XV: lecturas, colecciones de imágenes y recursos adicionales para los estudiantes.

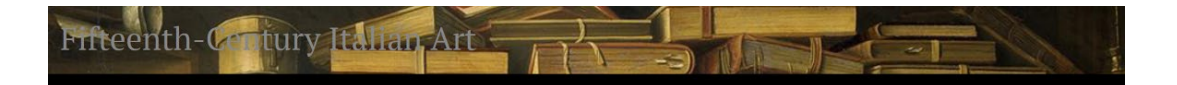

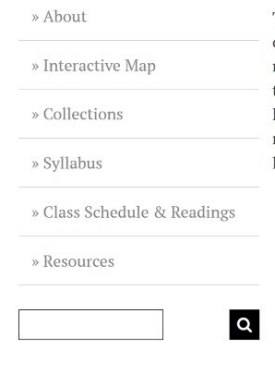

This site hosts Professor Nicole Riesenberger's course in Fifteenth-Century Italian Art at the University of Maryland. The tabs at left link to the interactive map, course syllabus, class schedule and assigned readings, image collections, and additional resources. The image collections are grouped according to the class schedule. Students can study images either by browsing collections or using the search bar at left. One might search for an artists' name, title of an artwork, city, or date, for example. The interactive map is populated will all relevant course content, including images, 3-D models, Power Point slides, and links to other supplmental content.

Designed by Nicole Riesenberger PhD Candidate Department of Art History and Archaeology University of Maryland, College Park

Proudly powered by Omeka.

Figura 80. Página de inicio del sitio Fifteenth-Century Italian Art.

El sitio web puede consultarse en:<http://www.quattrocentoitalia.artinterp.org/omeka>

# **Referencias bibliográficas**

Alcalá Ponce de León, M. (2015). "Crowdsourcing en las instituciones de la memoria: las transcripciones masivas". *BiD: textos universitaris de biblioteconomia i documentación*. Núm. 35.<https://dx.doi.org/10.1344/BiD2015.35.24>

Alcaraz Martínez, R. (2012). "Omeka: exposiciones virtuales y distribución de colecciones digitales". *BiD: textos universitaris de biblioteconomia i documentación*. Núm. 28.<http://hdl.handle.net/10760/17451>

Alcaraz Martínez, R. (2022). "Omeka S como alternativa para el desarrollo de colecciones digitales y proyectos de humanidades digitales". *BiD: textos universitaris de biblioteconomia i documentación*. Núm. 48.<https://doi.org/10.1344/BiD2022.48.06>

Alcaraz Martínez, R.; Massaguer, Ll. (2023). *Exposiciones virtuales en instituciones culturales: de la idea a la publicación*. Barcelona: UOC; Profesional de la Información. ISBN 978-84-1166-006-8.

Belcher, M. (1991). *Exhibitions in museums*. Washington, D.C.: Smithsonian Institution Press.

CDP Metadata Working Group (2006). *Dublin Core metadata best practices*. Ver. 2.1.1. [https://sustainableheritagenetwork.org/system/files/atoms/file/CDPDublinCoreBPs\\_0.pdf](https://sustainableheritagenetwork.org/system/files/atoms/file/CDPDublinCoreBPs_0.pdf) 

Desantes Fernández, B. (2003). Las exposiciones en archivos: las exposiciones virtuales. En: Ribot García, L.A. (coord.). *El libro, las bibliotecas y los archivos en España*, p. 319-337. Madrid: Sociedad Estatal España Nuevo Milenio.

Ferreras Fernández, T. (2008). *Dublin Core cualificado: documento de trabajo*. Salamanca: Universidad de Salamanca, Servicio de Archivos y Biblioteca. <http://hdl.handle.net/10366/56268>

Fessenden, Therese (2018). "Scrolling and attention". *Nielsen Norman Group. Articles*. Recuperado de<https://www.nngroup.com/articles/scrolling-and-attention>

Galindo Castro, L.A. (2018). "El guion museológico, una herramienta para la seducción". *Revista de museología*. Nº 71, p. 74-83.

Herrera Morillas, J.L. (2005). "Las bibliotecas y las exposiciones virtuales: orientaciones para su diseño". *Scire: representación y organización del conocimiento*. Vol. 11, nº 1. <https://ibersid.eu/ojs/index.php/scire/article/view/1511>

Kalfatovic, M.R. (2002). *Creating a winning online exhibition: a guide for libraries, archives, and museums*. Chicago; London: American Library Association.

Laurie, B.; Powell, J. (2018). *A guide to exhibit development*. Pennsy Drive, Landover: Smithsonian Exhibits. [http://exhibits.si.edu/wp-content/uploads/2018/04/Guide-to-](http://exhibits.si.edu/wp-content/uploads/2018/04/Guide-to-Exhibit-Development.pdf)[Exhibit-Development.pdf](http://exhibits.si.edu/wp-content/uploads/2018/04/Guide-to-Exhibit-Development.pdf) 

Lynch, P.J.; Horton, S. (2009). *Web style guide: basic design principles for creating web sites*. New Haven, Conn.: Yale university Press.

Nielsen, Jakob (1997). "Be succinct! (writing for the Web)". *Nielsen Norman Group. Articles*.<https://www.nngroup.com/articles/be-succinct-writing-for-the-web>

Ochoa Bravo, C.; Crespo Ochoa, C.; Morales González, S.; Veselinova Sabeva, D. (2017). *Las exposiciones: tipos y diseño*. Madrid: Ministerio de Educación, Cultura y Deporte, Secretaría General Técnica.

Omeka (2023). *Omeka Classic user manual*.<https://omeka.org/classic/docs>

Rico, J.C.; Fernández, L.; Alcalá, J.R. (2009). *¿Cómo se cuelga un cuadro virtual?: las exposiciones en la era digital*. Gijón: Trea.

Rosenfeld, Louis; Morville, Peter (2002). *Information architecture for the World Wide Web*. 2nd ed. Sebastopol, CA: O'Reilly.

Rovira, C.; Codina, Ll. (2006). "Sistemas de navegación con menús desplegables: componentes y edición en línea". *Revista española de documentación científica*. Vol. 29, n. 1, 74-89.<https://doi.org/10.3989/redc.2006.v29.i1.288>

Saorín Pérez, T. (2011). "Exposiciones digitales y reutilización: aplicación del software libre Omeka para la publicación estructurada". *MÉI: métodos de información*. Vol. 2, nº 2.<https://doi.org/10.5557/IIMEI2-N2-029046>

Scheinfeldt, T. (2010). "Omeka and Its Peers". *Omeka blog*. <http://omeka.org/blog/2010/09/21/omeka-and-peers>

Schade, A. (2015). "The fold manifesto: why the page fold still matters". *Nielsen Norman Group. Articles*.<https://www.nngroup.com/articles/page-fold-manifesto>

Silver, D. (1997). Interfacing American culture: the perils and potentials of virtual exhibitions. *American quarterly*. Vol. 49, no. 4, p. 825-850.

# **Otros recursos de referencia sobre Omeka**

Omeka forum. [https://forum.omeka.org.](https://forum.omeka.org/)

Omeka Classic showcase. [https://omeka.org/classic/showcase.](https://omeka.org/classic/showcase)

Omeka Classic tutorial. University Library Santa Cruz. [https://guides.library.ucsc.edu/DS/Resources/OmekaAddItems.](https://guides.library.ucsc.edu/DS/Resources/OmekaAddItems)

Omeka Classic 101. [https://leahtams.org/omeka-101.](https://leahtams.org/omeka-101)